## **NEDERLANDS**

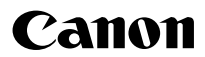

# **DIGITAL IXUS 9015** Gebruikershandleiding

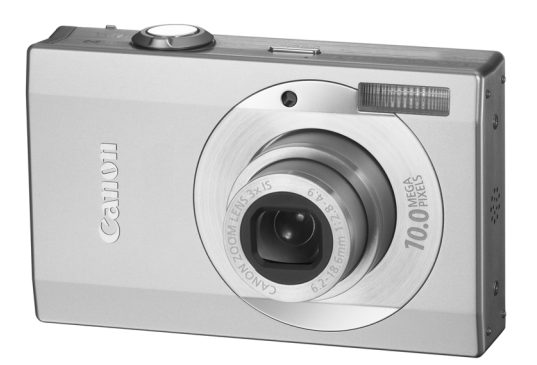

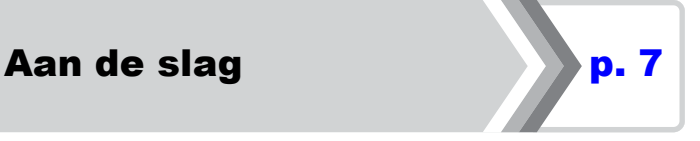

**Lees zorgvuldig de veiligheidsvoorschriften [\(pagina's 194](#page-195-0)[–202\)](#page-203-0).**

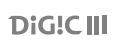

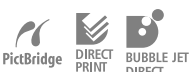

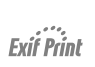

## De inhoud van het pakket controleren

De verpakking bevat de volgende onderdelen. Indien u merkt dat er iets ontbreekt, neem dan contact op met de leverancier van het product.

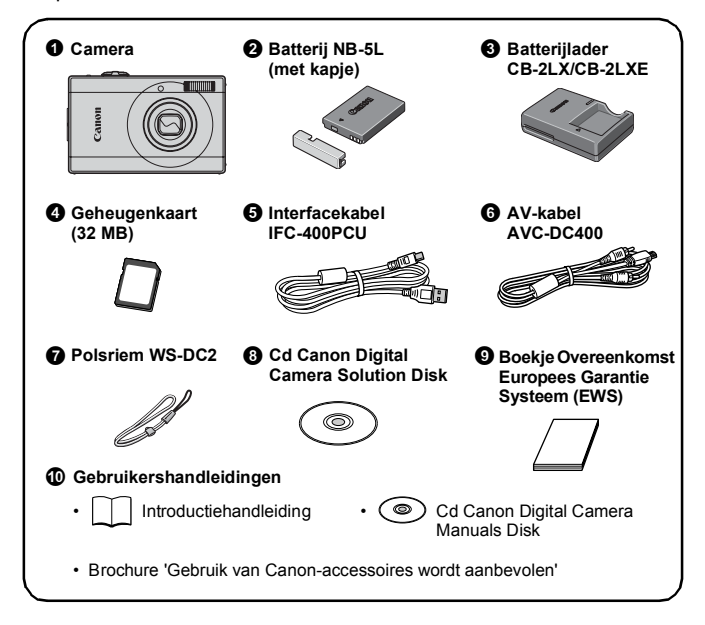

Mogelijk presteert de camera niet optimaal met de meegeleverde geheugenkaart.

## Aan de slag!

Deze handleiding is verdeeld in de volgende twee secties.

#### **Eerst...**

### Aan de slag [p. 7](#page-8-0)

In deze sectie wordt uitgelegd hoe u de camera voorbereidt en de basisfuncties voor het vastleggen, weergeven en afdrukken van beelden gebruikt. U begint met uzelf vertrouwd te maken met de camera en met de basisfuncties.

#### **Daarna...**

### Meer informatie [p. 37](#page-38-0)

Nadat u de basisfuncties onder de knie hebt, leert u hoe u de vele camerafuncties kunt toepassen voor het maken van meer geavanceerde foto's. Deze sectie bevat gedetailleerde beschrijvingen van deze functies, inclusief het aansluiten van de camera op een televisie om de beelden weer te geven, en het maken van Mijn Camera-instellingen.

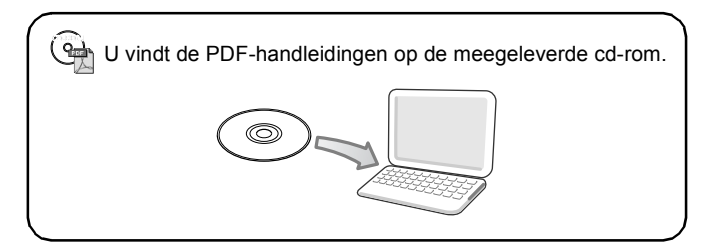

## Inhoudsopgave

Onderwerpen die met een  $\hat{x}$  zijn gemarkeerd, geven een overzicht van camerafuncties of procedures.

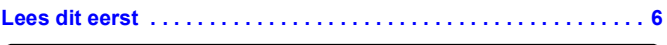

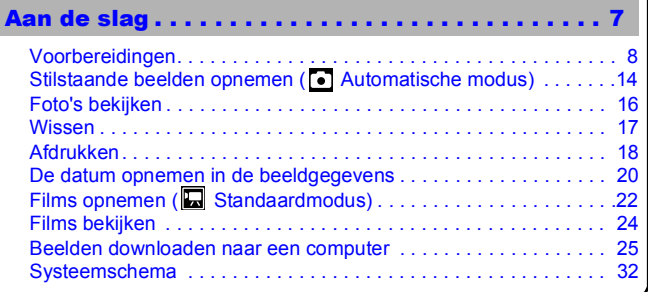

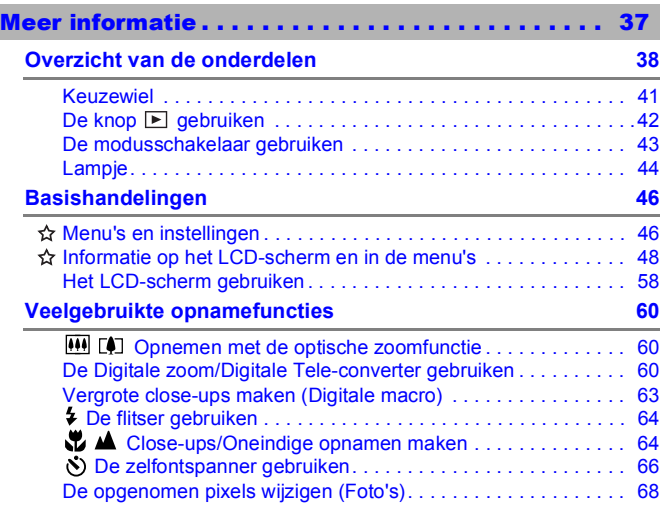

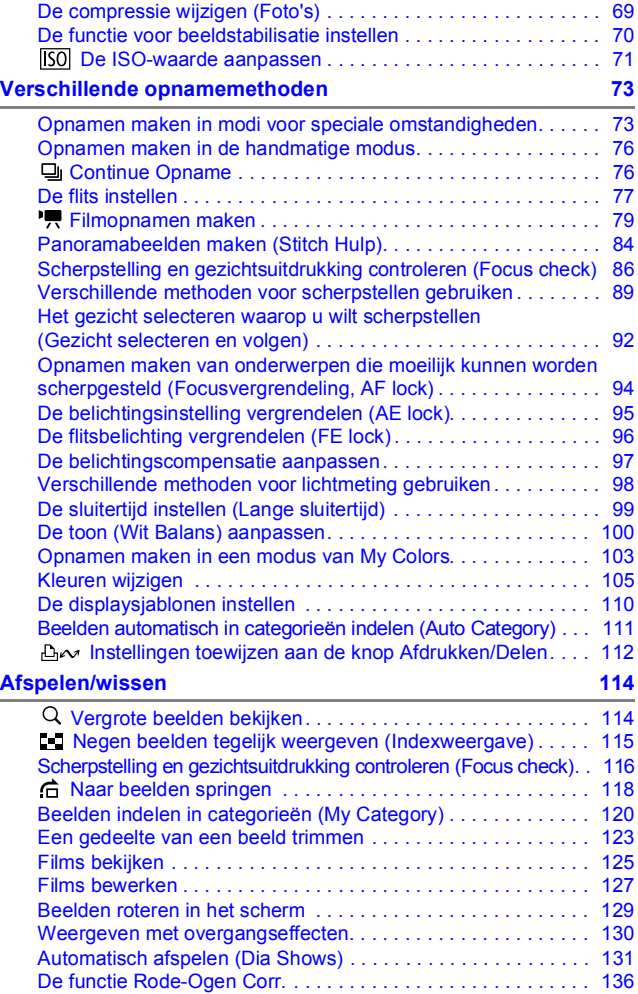

4 Inhoudsopgave

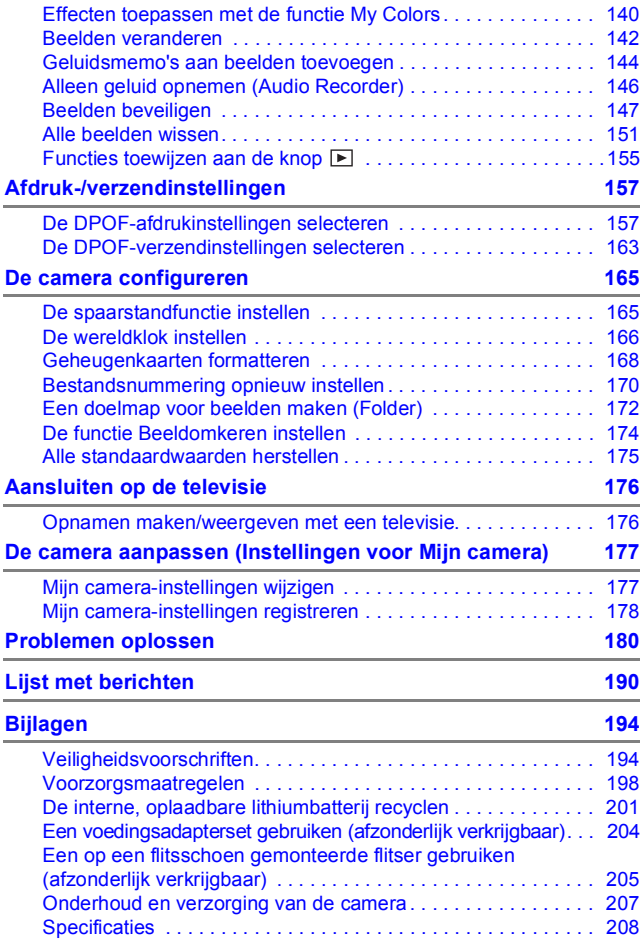

#### Informatie over deze handleiding

#### Gebruikte symbolen in deze handleiding

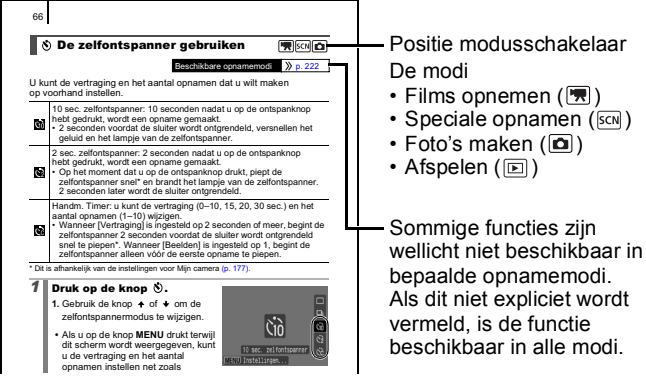

- : Met dit symbool worden situaties aangegeven die de werking van de camera kunnen beïnvloeden.
- : Met dit symbool worden onderwerpen aangegeven die extra informatie geven naast de basisprocedures.

De uitleg in deze handleiding is gebaseerd op de standaardinstellingen bij aanschaf van de camera. Specificaties kunnen zonder voorafgaande kennisgeving worden gewijzigd. Daardoor kunnen de illustraties en schermafbeeldingen in deze handleiding afwijken van de werkelijke camera.

## <span id="page-7-0"></span>Lees dit eerst

#### **Proefopnamen**

Wij raden u aan eerst diverse proefopnamen te maken om te controleren of de camera werkt en of u de camera juist bedient, voordat u belangrijke onderwerpen fotografeert.

Canon Inc., dochterondernemingen van Canon en andere aangesloten bedrijven en distributeurs zijn niet aansprakelijk voor welke gevolgschade dan ook die voortvloeit uit enige fout in de werking van een camera of accessoire, inclusief geheugenkaarten, die ertoe leidt dat een opname niet kan worden gemaakt of niet kan worden gemaakt op een manier die door apparaten kan worden gelezen.

#### **Schending van het auteursrecht**

Digitale camera's van Canon zijn bedoeld voor persoonlijk gebruik en mogen nooit worden gebruikt op een wijze die inbreuk doet op of strijdig is met internationale of binnenlandse wetten en bepalingen op het gebied van copyright. In sommige gevallen kan het kopiëren van beelden van voorstellingen, tentoonstellingen of commerciële eigendommen met behulp van een camera of ander apparaat in strijd zijn met het copyright of andere wettelijke bepalingen, ook al is de opname gemaakt voor persoonlijk gebruik.

#### **Garantiebeperkingen**

Voor informatie over de garantie op uw camera, raadpleegt u het boekje Overeenkomst Europees Garantie Systeem (EWS) dat bij de camera is geleverd.

#### **U kunt het boekje Overeenkomst Europees Garantie Systeem (EWS) ook raadplegen voor contactinformatie voor de Canon Klantenservice.**

#### **Temperatuur van de camerabehuizing**

Als u de camera lang continu gebruikt, kan de camerabehuizing warm worden. Houd hier rekening mee en wees voorzichtig als u de camera lang gebruikt.

#### **Informatie over het LCD-scherm**

Het LCD-scherm is gefabriceerd met extreem hoge precisietechnieken. Meer dan 99,99% van de pixels voldoet aan de specificaties. Minder dan 0,01% van de pixels kan soms weigeren of als zwarte of rode puntjes verschijnen. Dit heeft geen invloed op het opgenomen beeld en duidt niet op een defect.

#### **Videosysteem**

Stel op de camera het videosysteem van uw land in voordat u de camera aansluit op een televisie.

#### **Taalinstelling**

Zie *De taal van het LCD-scherm instellen* [\(p. 13\)](#page-14-0) als u de taalinstelling wilt wijzigen.

# <span id="page-8-0"></span>Aan de slag

- **•[Voorbereidingen](#page-9-1)**
- [Stilstaande beelden opnemen](#page-15-1)
- **[Foto's bekijken](#page-17-1)**
- z[Wissen](#page-18-1)
- **[Afdrukken](#page-19-1)**
- **[De datum opnemen in de beeldgegevens](#page-21-1)**
- **[Films opnemen](#page-23-1)**
- **[Films bekijken](#page-25-1)**
- **[Beelden downloaden naar een computer](#page-26-1)**
- **[Systeemschema](#page-33-1)**

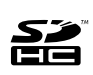

Met deze camera kunt u geheugenkaarten gebruiken van de volgende typen: SD, SDHC (SD High Capacity), MultiMediaCards, MMCplus en HC MMCplus. Al deze kaarten worden in deze handleiding 'geheugenkaarten' genoemd.

### <span id="page-9-1"></span><span id="page-9-0"></span>De batterij opladen

#### 1. **Plaats de batterij in de batterijlader.**

Plaats deze symbolen recht tegenover elkaar

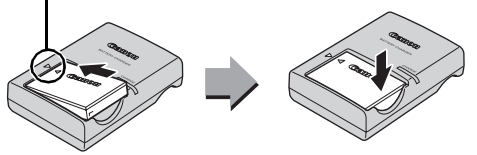

2. **Steek de stekker van de batterijlader (CB-2LX) in een stopcontact of sluit het netsnoer aan op de batterijlader (CB-2LXE) en steek de stekker in het stopcontact.**

• Het model en type van de batterijlader kan per land verschillen.

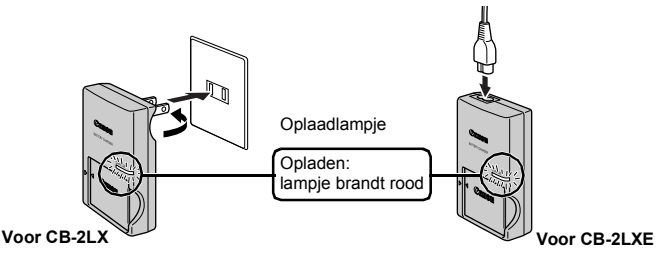

#### 3. **Verwijder de batterij nadat het opladen is voltooid.**

• Het opladen van de batterij neemt ongeveer 2 uur en 5 minuten in beslag.

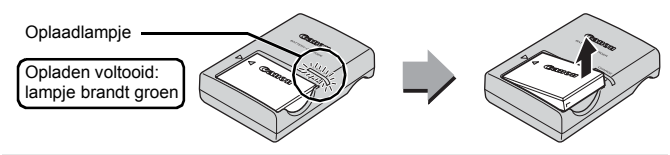

Als u de levensduur van de batterij wilt waarborgen, moet u de batterij nooit langer dan 24 uur opladen.

### De batterij en geheugenkaart plaatsen

**1.** Schuif het klepje naar voren (①) en open het (②).

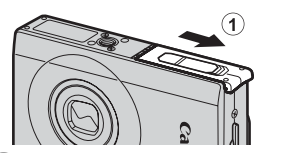

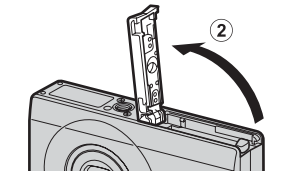

2. **Plaats de batterij.**

• De batterij klikt vast.

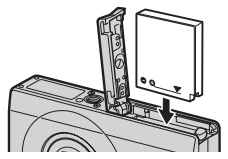

3. **Schuif de geheugenkaart in de camera totdat u een klik hoort.**

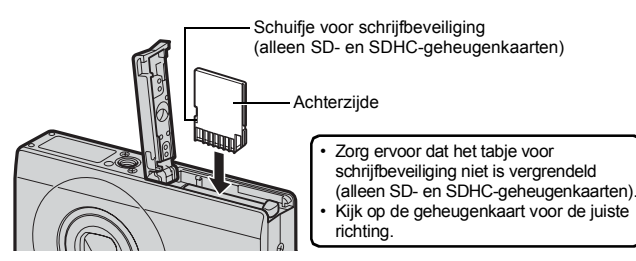

Zorg ervoor dat de geheugenkaart in de juiste richting in de camera wordt geplaatst. Als u de geheugenkaart niet in de juiste richting plaatst, wordt de kaart niet herkend of werkt deze niet.

### **4.** Sluit het klepje (①, ②).

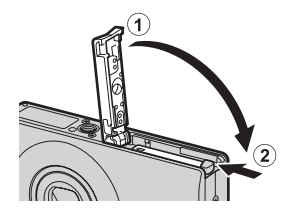

### De batterij verwijderen

Duw de batterijvergrendeling in de richting van de pijl  $(①)$  trek de batterij naar buiten  $(2)$ .

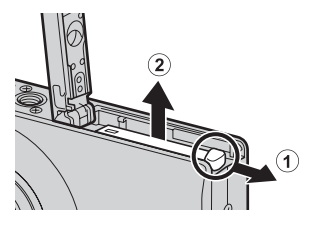

#### De geheugenkaart verwijderen

Druk de geheugenkaart met uw vinger in de camera totdat u een klik hoort en laat de kaart dan los.

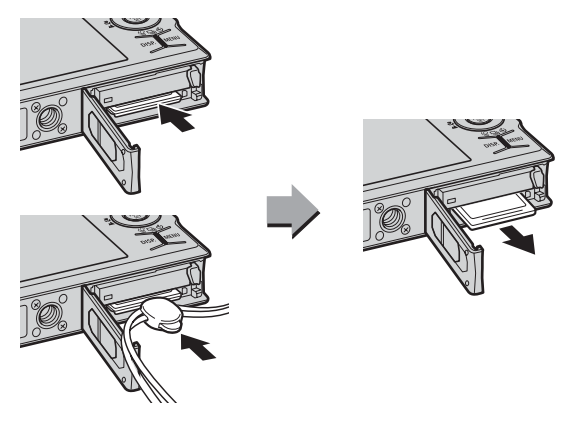

#### De polsriem bevestigen

Draag tijdens het gebruik de polsriem om te voorkomen dat u de camera laat vallen.

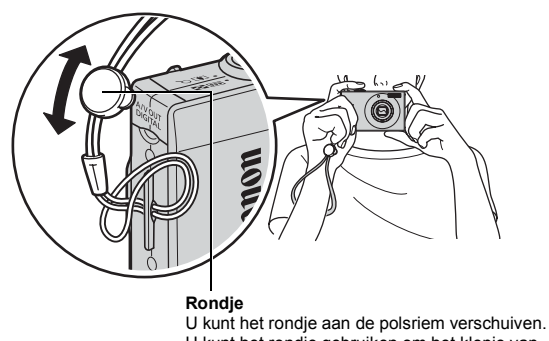

U kunt het rondje gebruiken om het klepje van de A/V OUT en DIGITAL-uitgang te openen bij het plaatsen of verwijderen van geheugenkaarten.

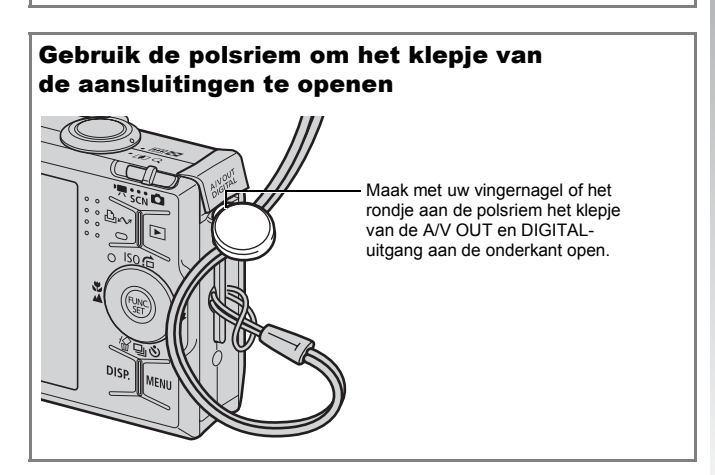

### Datum en tijd instellen

<span id="page-13-0"></span>Het menu [Datum/Tijd] verschijnt wanneer de camera voor het eerst wordt ingeschakeld.

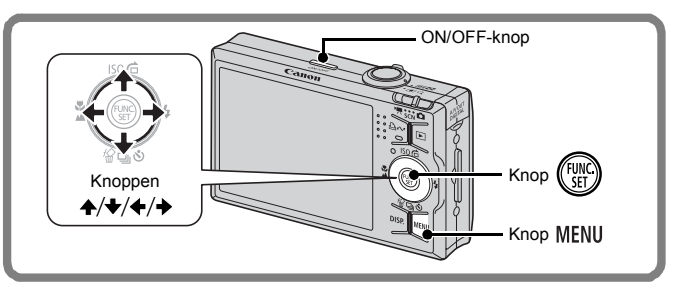

- 1. **Druk op de ON/OFF-knop.**
- 2. **Selecteer maand, dag, jaar en tijd, en de weergavevolgorde.**
	- 1. Gebruik de knop  $\triangleq$  of  $\triangleq$  om **een categorie te selecteren.**
	- 2. Gebruik de knop  $\triangle$  of  $\triangle$  om **de waarde in te stellen.**

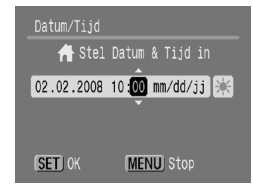

## **3.** Druk op de knop  $\binom{fNN}{S}$ .

#### Eerder ingestelde datum/tijd wijzigen

Voer de volgende procedures uit om het venster met de datum/tijdinstellingen weer te geven, en voer daarna de eerder beschreven stappen 2 en 3 uit.

- **1. Druk op de knop MENU.**
- **2.** Gebruik de knop  $\leftrightarrow$  of  $\leftrightarrow$  om het **menu (Instellen) te selecteren.**
- **3.** Gebruik de knop  $\rightarrow$  of  $\rightarrow$  om **[Datum/Tijd] te selecteren.**

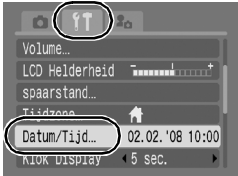

## **4. Druk op de knop (FUNC)**

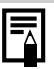

- Instellingen als datum en tijd worden opgeslagen met de oplaadbare lithiumbatterij die in de camera is ingebouwd. Plaats een opgeladen batterij in de camera. Als u de afzonderlijk verkrijgbare voedingsadapterset ACK-DC30 gebruikt, neemt het opladen van de batterij ongeveer vier uur in beslag. De batterij wordt ook opgeladen wanneer de camera is uitgeschakeld.
	- Als u de hoofdbatterij verwijdert, kunnen de instellingen voor datum en tijd na ongeveer drie weken verloren gaan. Stel in dat geval de datum en tijd opnieuw in.

### <span id="page-14-0"></span>De taal van het LCD-scherm instellen

U kunt de taal wijzigen waarin de menu's en berichten op het LCDscherm worden weergegeven.

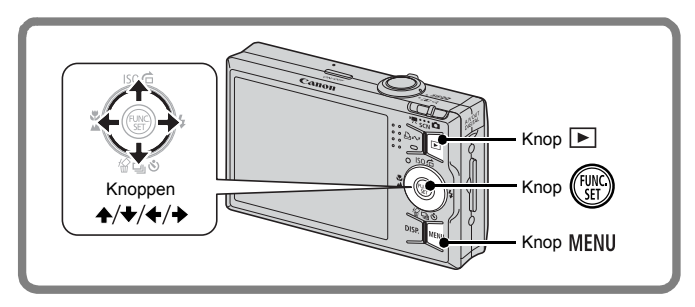

- 1. **Druk op de knop (Afspelen).**
- **2.** Houd de knop  $\binom{600}{51}$  ingedrukt en druk op de knop MENU.
- **3.** Gebruik de knop  $\rightarrow$ ,  $\rightarrow$ ,  $\leftarrow$  of  $\rightarrow$  om een taal **te selecteren.**
- **4. Druk op de knop (FUNC**

### <span id="page-15-1"></span><span id="page-15-0"></span>Stilstaande beelden opnemen ( $\bullet$ ) Automatische modus)

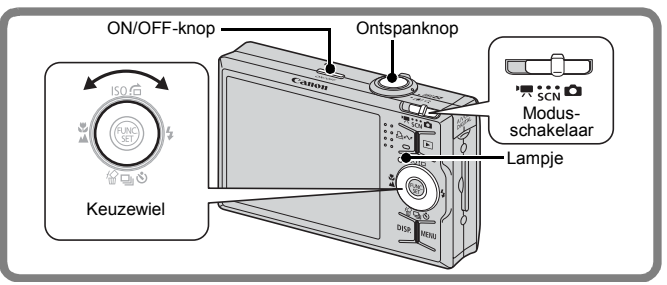

#### 1. **Druk op de ON/OFF-knop.**

- Het opstartgeluid klinkt en het opstartscherm wordt weergegeven op het LCD-scherm.
- Wanneer u de ON/OFF-knop nogmaals indrukt, wordt de camera uitgeschakeld.

#### 2. **Selecteer een opnamemodus.**

- **1. Stel de modusschakelaar in op (Opname).**
- **2. Stel het keuzewiel in op (Auto).**
- 3. **Richt de camera op het onderwerp.**

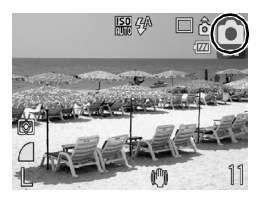

#### Bewegingsonscherpte vermijden

Houd uw armen tegen uw lichaam aangedrukt en houd de zijkant van de camera stevig vast. Het gebruik van een statief helpt natuurlijk ook.

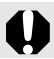

Gebruik de polsriem om te voorkomen dat de camera valt tijdens het gebruik.

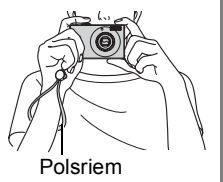

- 4. **Houd de ontspanknop lichtjes ingedrukt (houd half ingedrukt) om de focus in te stellen.**
	- Wanneer de camera wordt scherpgesteld, laat deze tweemaal een piepgeluid horen en brandt het lampje groen (oranje wanneer er wordt geflitst).
- 5. **Druk, zonder iets te veranderen, de ontspanknop helemaal in (houd volledig ingedrukt) om de opname te maken.**
	- Het sluitergeluid klinkt eenmaal en het beeld wordt vastgelegd.
	- Opgenomen beelden worden onmiddellijk na het maken van de opname ongeveer 2 seconden op het LCD-scherm weergegeven (Opname bekijken). U kunt opnemen terwijl het beeld wordt weergegeven.
	- Als u de sluiterknop na een opname ingedrukt houdt, blijft het beeld op het scherm staan.
	- Het lampje knippert groen en het bestand wordt naar de geheugenkaart weggeschreven.

#### Beeld scherpstellen voor opname

De focus wordt automatisch ingesteld als u de ontspanknop half ingedrukt houdt\*.

\* De sluiterknop kan in twee fasen worden bediend. De eerste fase is het 'half indrukken' van de sluiterknop.

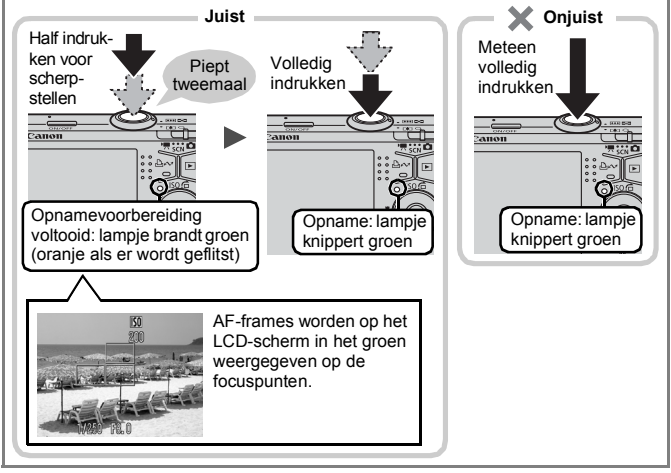

#### Instelling mute

Als u op de knop **DISP.** drukt terwijl u de camera inschakelt, worden alle camerageluiden behalve de waarschuwingsgeluiden uitgeschakeld. U kunt deze instelling wijzigen door de optie [mute] in het menu **[1]** (Instellen) aan te passen.

## <span id="page-17-1"></span><span id="page-17-0"></span>Foto's bekijken

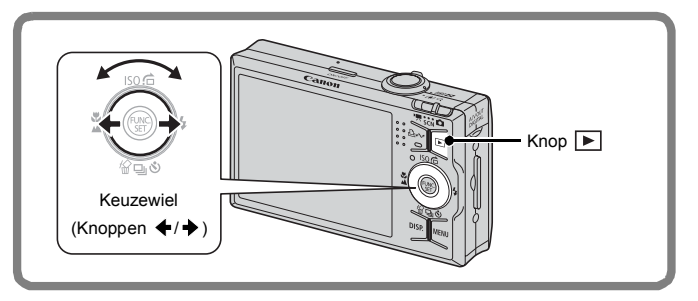

- 1. **Druk op de knop (Afspelen).**
- 2. Gebruik de knop  $\div$  of  $\div$  om **de foto weer te geven die u wilt bekijken.**
	- $\cdot$  Gebruik de knop  $\triangleq$  om naar het vorige beeld te gaan en de knop  $\rightarrow$  om naar het volgende beeld te gaan.
	- De beelden volgen elkaar sneller op als u de knop ingedrukt houdt, maar worden grover weergegeven.

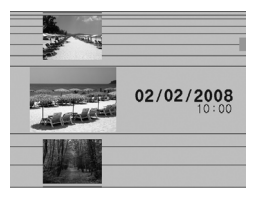

- Gebruik het keuzewiel om beelden te selecteren. Draai het keuzewiel naar links om het vorige beeld te bekijken en naar rechts om het volgende beeld te bekijken.
- 
- Door in het menu **[3]** (Afspelen) de optie [Ga verder] in te stellen op [Laatst gez.]\* of [Laatste f.] (laatst gezien of laatste foto), schakelt u de weergavemodus in voor het beeld (\* Standaardinstelling). Als u [Laatst gez.] selecteert, wordt het beeld weergegeven dat u als laatste hebt bekeken (Weergave hervatten).
- $\bullet$  Met de volgende procedure geeft u het laatste beeld weer, ongeacht de instelling van [Ga verder].
	- Een opname maken
	- De geheugenkaart vervangen
	- Een beeld op de geheugenkaart bewerken op de computer

<span id="page-18-1"></span><span id="page-18-0"></span>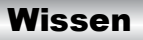

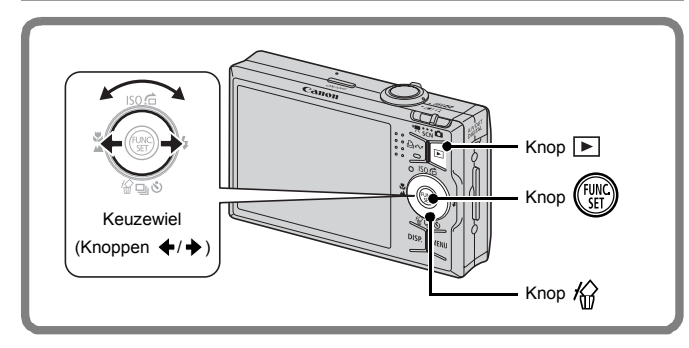

- 1. **Druk op de knop (Afspelen).**
- **2.** Gebruik de knop ← of → om het beeld te selecteren dat u wilt wissen en druk vervolgens op de knop  $\hat{\mathcal{C}}$ .
	- U kunt beelden selecteren door het keuzewiel te draaien.
- 3. **Controleer of [Wissen] is geselecteerd en druk op**  de knop  $\binom{FUV}{G}$ 
	- Als u het wissen wilt annuleren, selecteert u [Stop].

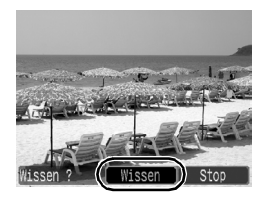

Gewiste beelden kunnen niet worden hersteld. Denk goed na voordat u beelden wist.

<span id="page-19-1"></span><span id="page-19-0"></span>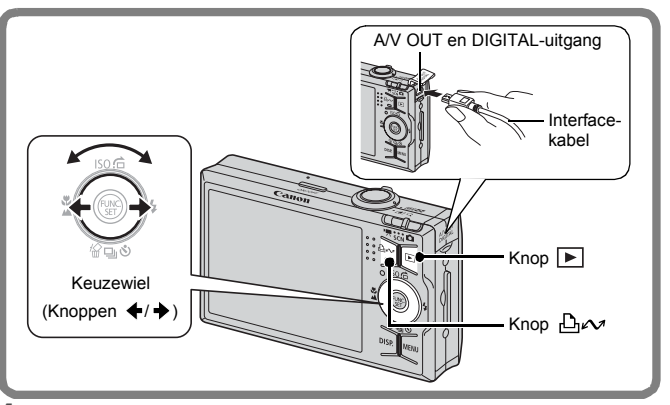

- 1. **Sluit de camera aan op een Direct Print-compatibele printer.**
	- Maak met uw vingernagel of het rondje aan de polsriem het klepje van de A/V OUT en DIGITAL-uitgang open en plaats de interfacekabel correct in de uitgangsconnector.
	- Zie de handleiding van de printer voor instructies voor het aansluiten.
	- Afdrukken is ook mogelijk met een printer van een ander merk dan Canon, op voorwaarde dat de printer compatibel is met PictBridge. Raadpleeg de *Gebruikershandleiding voor Direct Print* voor meer informatie.
- 2. **Schakel de printer in.**
- 3. **Druk op de knop (Afspelen) van de camera en zet deze aan.**
	- De knop **D<sub>r</sub>** brandt blauw.

#### 4. Gebruik de knop ← of → om het beeld te selecteren dat **u wilt afdrukken en druk vervolgens op de knop .**

- U kunt beelden selecteren door het keuzewiel te draaien.
- De knop  $\Delta \sim$  gaat blauw knipperen en het afdrukken begint.
- Wanneer u klaar bent met afdrukken, schakelt u de camera en de printer uit en verwijdert u de interfacekabel.

Aan de slag

Aan de slag

#### Afdrukken via een printlijst

U kunt beelden rechtstreeks aan een printlijst toevoegen door gewoon op de knop  $\Delta \rightarrow$  te drukken meteen na de opname of tijdens het afspelen van de beelden. Vervolgens kunt u de beelden via de printlijst afdrukken als u de camera aansluit op een printer.

#### Toevoegen aan een printlijst

- 1. **Druk op de knop (alleen foto's).**
- 2. **Voeg toe aan de printlijst.**
	- 1. Druk op de knop  $\triangle$  of  $\triangle$  om het **aantal af te drukken exemplaren in te stellen.**
	- 2. Gebruik de knop  $\div$  of  $\div$  om **[Toevoegen] te selecteren.**
	- **3. Druk op de knop (** $\binom{m}{2}$

• Als u een beeld uit de printlijst wilt verwijderen, drukt u nogmaals op de knop  $\Delta \sim$  en selecteert u [Stop] met behulp van de knop  $\triangleq$  of  $\triangleq$ . Druk daarna op de knop **FUNC./SET**.

### Beelden in een printlijst afdrukken

Deze uitleg is gebaseerd op het gebruik van een printer uit de Canon SELPHY ES-serie of de SELPHY CP-serie.

#### 1. **Sluit de camera aan op de printer.**

- 2. **Druk de beelden af.**
	- 1. Gebruik de knop  $\rightarrow$  of  $\rightarrow$  om **de optie [Print nu] te selecteren.**
		- Gebruik de knop  $\blacklozenge$  of  $\blacktriangleright$  om de beelden in de afdruklijst te bevestigen.
	- **2. Druk op de knop (FUNC** 
		- Het afdrukken begint.
		- Als het afdrukken wordt gestopt en dan hervat, begint het afdrukken weer bij het volgende beeld in de wachtrij.

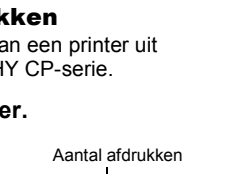

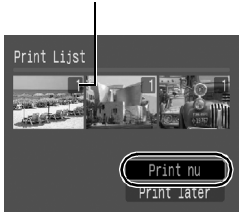

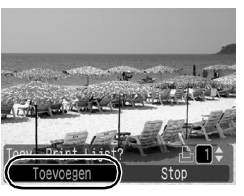

## <span id="page-21-1"></span><span id="page-21-0"></span>De datum opnemen in de beeldgegevens

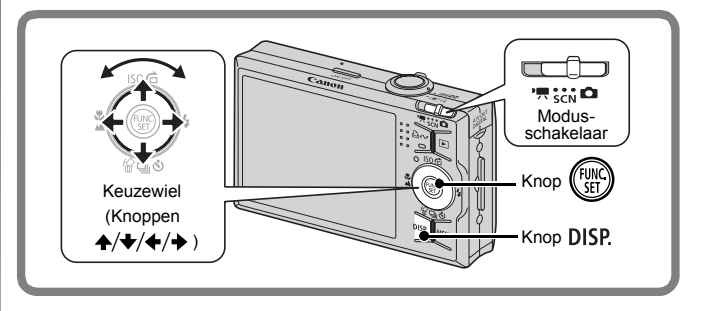

In dit gedeelte wordt uitgelegd hoe u datumgegevens kunt insluiten tijdens het opnemen van beelden (Datum stempel).

- Wanneer de datumstempel eenmaal in de beeldgegevens is ingesloten, kan de stempel niet meer worden verwijderd. Zorg ervoor dat de datum en de tijd van de camera van tevoren zijn ingesteld [\(p. 12\)](#page-13-0).
- Het beeldformaat is ingesteld op 2M (1600x1200) en de compressie op (Fijn) (geschikt voor afdrukken op briefkaart- of L-formaat).

#### 1. **Selecteer een opnamemodus.**

- **1. Stel de modusschakelaar in op (Opname).**
- **2. Stel het keuzewiel in op (Auto).**
	- $\cdot$  U kunt andere opnamemodi dan  $\sqrt{\cdot}$  selecteren (behalve  $[5]$  (Digitale Macro),  $[5]$  (Stitch Hulp), en  $[5]$ ).

### 2. **Selecteer [Datum stempel].**

- 1. Druk op de knop  $\binom{m}{k}$ .
- 2. Gebruik de knop  $\stackrel{\frown}{\blacklozenge}$  of  $\stackrel{\frown}{\blacktriangleright}$  om  $\blacksquare$ **te selecteren.**
- **3. Gebruik de knop ♦ of ♦ om**  $\frac{1}{2}$ **te selecteren.**
	- Het gedeelte dat niet wordt afgedrukt, wordt grijs weergegeven.
	- Druk op de knop **DISP.** en gebruik daarna de knop  $\triangleq$  of  $\triangleq$  om [Datum/Tijd] te selecteren.

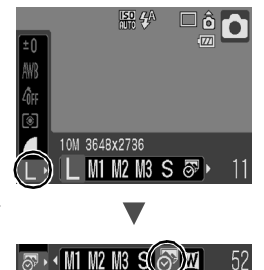

#### U kunt op de volgende wijzen de datum afdrukken op beelden zonder ingesloten datumstempel.

**• Gebruik de functie DPOF (Digital Print Order Format) van de camera.**

Stel de optie [Datum] in op [Aan] in de [Print instellingen] in het menu (Print).

**• Sluit de camera aan op een printer en druk de datum af op de beelden.**

Zie de *Gebruikershandleiding voor Direct Print*.

**• Plaats een geheugenkaart in de printer en druk de datum af op de beelden.**

Zie de handleiding van uw printer.

**• Gebruik de meegeleverde software.** Zie de *Startershandleiding*.

## <span id="page-23-1"></span><span id="page-23-0"></span>Films opnemen ( Standaardmodus)

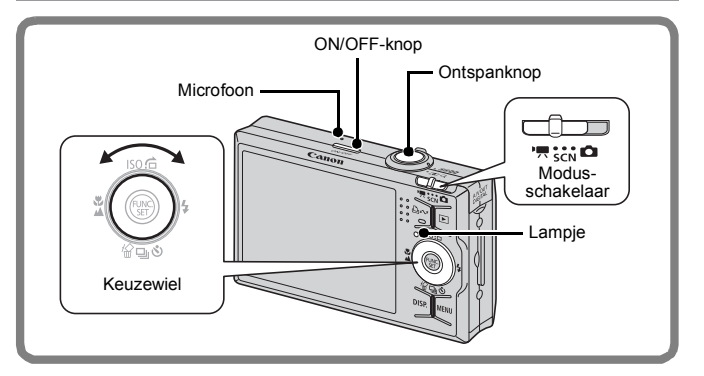

- 1. **Druk op de ON/OFF-knop.**
- 2. **Selecteer een opnamemodus.**
	- **1. Zet de modusschakelaar op (Film).**
	- **2. Stel het keuzewiel in op (Standaard).**
- 3. **Richt de camera op het onderwerp.**

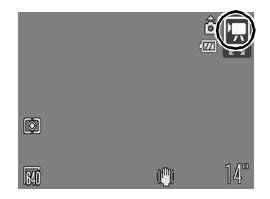

• Raak de microfoon niet aan terwijl u de opname maakt. Gebruik behalve de ontspanknop geen andere knoppen. Het geluid van andere knoppen wordt met de film opgenomen.

Opnamevoorbereiding voltooid: lampie brandt groen

#### 4. **Houd de ontspanknop half ingedrukt om de focus in te stellen.**

- Er klinkt tweemaal een piepgeluid en het lampje brandt groen wanneer de camera wordt scherpgesteld.
- De belichting, focus en witbalans worden automatisch ingesteld wanneer u de knop half indrukt.
- 5. **Druk, zonder iets te veranderen, de ontspanknop helemaal in (volledig ingedrukt) om de opname te maken.**
	- De opname begint.
	- Tijdens het opnemen wordt de verstreken opnametijd weergegeven en verschijnt [ $\bullet$ Rec.] op het LCD-scherm.

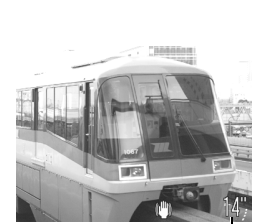

Verstreken tijd

#### 6. **Druk opnieuw op de sluiterknop (volledig ingedrukt) om de opname te beëindigen.**

- Het lampje knippert groen en de gegevens worden naar de geheugenkaart weggeschreven.
- Het opnemen stopt automatisch zodra de maximum opnametijd verstreken is of wanneer het ingebouwde geheugen of de geheugenkaart vol is.

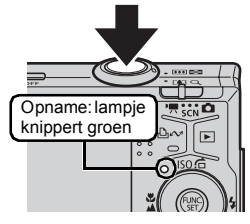

## <span id="page-25-1"></span><span id="page-25-0"></span>Films bekijken

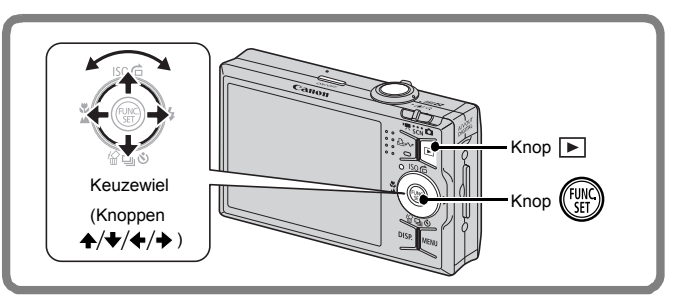

- 1. **Druk op de knop (Afspelen).**
- **2.** Gebruik de knop ♦ of ♦ om een film weer te geven **en druk op de knop**  $\binom{m}{n}$ **.** 
	- Beelden met het pictogram GD zijn films.
	- U kunt schakelen tussen beelden door het keuzewiel te draaien.

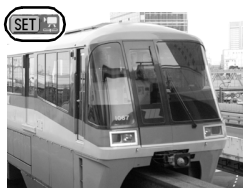

- **3.** Gebruik de knop ← of → om ▶ (Afspelen) te selecteren **en druk vervolgens op de knop**  $\binom{600}{51}$ **.** 
	- De film wordt afgespeeld.
	- Als u tijdens het afspelen op de knop **FUNC./SET** drukt, kunt u de film pauzeren en opnieuw starten.
	- U kunt het afspeelvolume regelen met de knop  $\blacktriangle$  of  $\blacktriangleright$ .

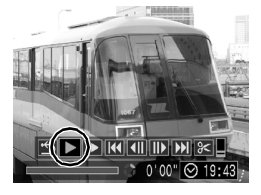

### <span id="page-26-1"></span><span id="page-26-0"></span>Beelden downloaden naar een computer

U wordt aanbevolen om de meegeleverde software te gebruiken voor het downloaden van beelden naar uw computer.

#### Benodigdheden

- **Camera en computer**
- **De cd Canon Digital Camera Solution Disk die bij de camera is geleverd**
- **De interfacekabel die bij de camera wordt geleverd**

### Systeemvereisten

De computer waarop u de software installeert, moet voldoen aan de volgende minimumvereisten.

#### Windows

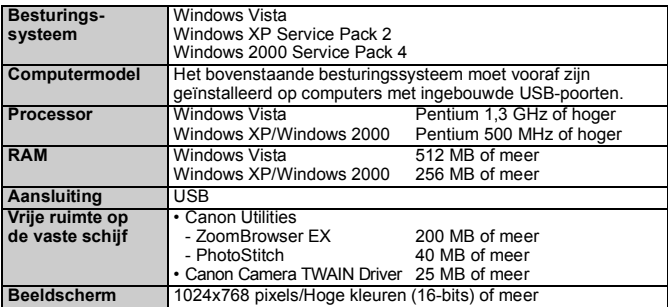

#### ■ Macintosh

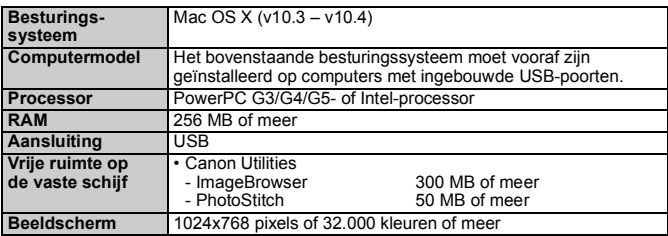

### <span id="page-27-0"></span>Het downloaden van beelden voorbereiden

Indien u Windows 2000 gebruikt, moet u eerst de software installeren voordat u de camera aansluit op de computer.

1. **De software installeren.**

#### **Windows**

- **1. Plaats de cd Canon Digital Camera Solution Disk in het cd-romstation van de computer.**
- **2. Klik op [Easy Installation/ Standaardinstallatie].**
	- Volg de berichten op het scherm om verder te gaan met de installatie.

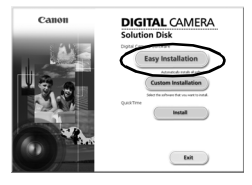

- **3. Klik op [Restart/Opnieuw starten] of [Finish/Voltooien] wanneer de installatie is voltooid.**
	- Als de installatie is voltooid, wordt de knop [Restart/Opnieuw starten] of [Finish/Voltooien] weergegeven. Klik op de knop die wordt weergegeven.
- **4. Verwijder de cd-rom uit het station wanneer het normale bureaubladscherm verschijnt.**

#### Macintosh

Dubbelklik op het pictogram in het cd-romvenster. Als het installatiescherm wordt weergegeven, klikt u op [Install/ Installeren]. Volg de aanwijzingen op het scherm om verder te gaan.

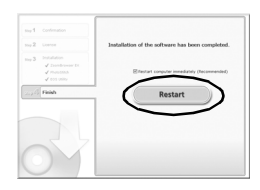

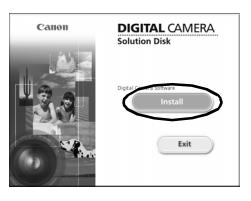

#### 2. **De camera aansluiten op een computer.**

- **1. Sluit de meegeleverde interfacekabel aan op de USB-poort van de computer en de A/V OUT en DIGITAL-uitgang van de camera.**
	- Maak met uw vingernagel of het rondje aan de polsriem het klepje van de A/V OUT en DIGITAL-uitgang open en plaats de interfacekabel correct in de uitgangsconnector.

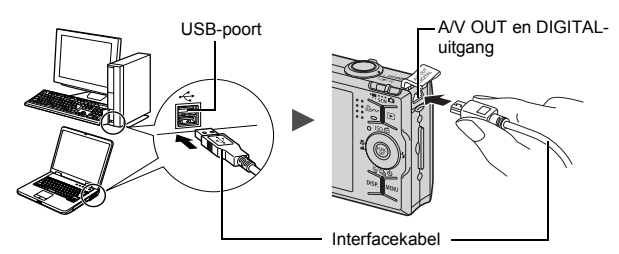

- 3. **Het downloaden van beelden naar de computer voorbereiden.**
	- **1. Druk op de knop (Afspelen) van de camera en zet deze aan.**

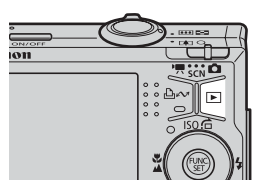

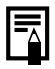

Als het venster [Digital Signature Not Found/Geen digitale handtekening gevonden] wordt weergegeven, klikt u op [Yes/Ja]. Het USB-stuurprogramma wordt automatisch verder op de computer geïnstalleerd wanneer u de camera koppelt en een verbinding opent.

#### Windows

**1. Selecteer [Canon CameraWindow] en klik op [OK].**

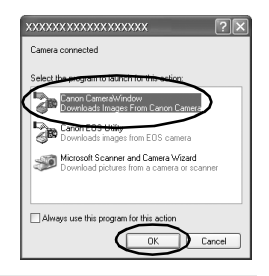

Als dit dialoogvenster niet wordt weergegeven, klikt u op het menu [Start] en selecteert u [All Programs/Alle programma's] of [Programs/Programma's] gevolgd door [Canon Utilities], [CameraWindow], [CameraWindow] en [CameraWindow].

CameraWindow wordt weergegeven.

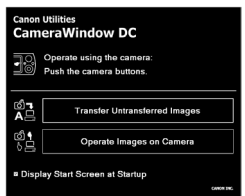

#### Macintosh

Wanneer er een verbinding tot stand wordt gebracht tussen de camera en de computer wordt het venster CameraWindow weergegeven. Als dit venster niet wordt weergegeven, klikt u op het pictogram [CameraWindow] op de Dock (de balk die onder aan het bureaublad wordt weergegeven).

De voorbereidingen voor het downloaden van de beelden zijn nu voltooid. Ga naar het gedeelte *Beelden downloaden met de camera (functie Verplaats)* [\(p. 29\)](#page-30-0) (behalve voor Windows 2000).

- z Raadpleeg de *Startershandleiding* voor informatie over het downloaden van beelden met de computer.
- Met Windows 2000 kunt u via de computer beelden downloaden.

Aan de slag

Aan de slag

#### <span id="page-30-0"></span>Beelden downloaden met de camera (functie Verplaats)

Gebruik deze methode om beelden te downloaden met behulp van de camera (niet voor Windows 2000).

Installeer de software voordat u voor het eerst beelden begint te downloaden via de functie Verplaats [\(p. 26\).](#page-27-0)

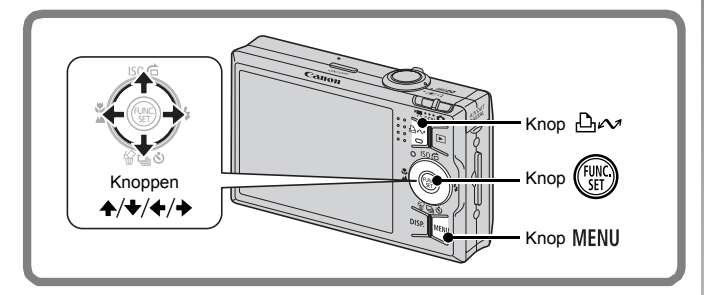

- 1. **Controleer of het menu Verplaats wordt weergegeven op het LCD-scherm van de camera.**
	- $\cdot$  De knop  $\Delta \sim$  brandt blauw.
	- Druk op de knop **MENU** als het menu Verplaats niet wordt weergegeven.

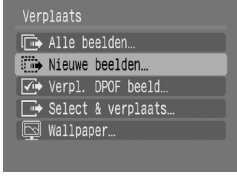

Menu Verplaats

#### **2.** Druk op de knop  $\Delta \sim$ .

• Alle beelden die nog niet waren verzonden, worden nu overgebracht naar de computer en opgeslagen.

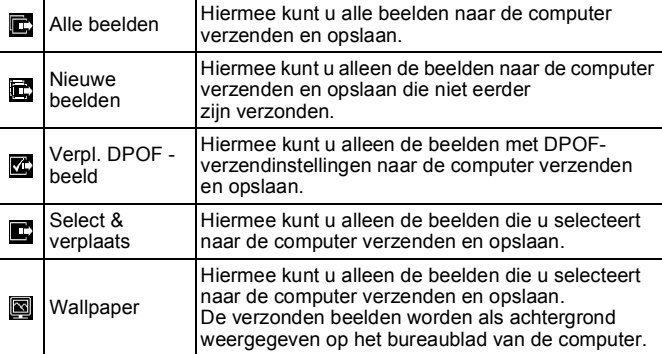

#### Alle beelden/Nieuwe beelden/Verpl. DPOF -beeld

- **1.** Gebruik de knop  $\div$  of  $\div$  om  $\mathbb{E}$ ,  $\mathbb{E}$  of  $\mathbb{E}$  te selecteren **en druk op de knop .**
	- De beelden worden gedownload. De knop  $\Delta \sim$  knippert blauw terwijl de beelden worden gedownload.
	- Wanneer het downloaden is voltooid, wordt het menu Verplaats weergegeven.
	- Als u het downloaden wilt annuleren, drukt u op de knop **FUNC./SET**.

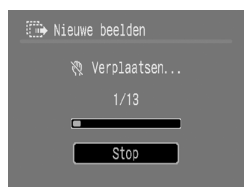

#### Select & verplaats/Wallpaper

**1.** Gebruik de knop  $\blacktriangle$  of  $\blacktriangleright$  om  $\blacksquare$  of  $\blacksquare$  te selecteren **en druk op de knop**  $\bigoplus_{\alpha\in\mathcal{N}}$  **(of**  $\big(\begin{smallmatrix} \text{full} \\ \text{full} \end{smallmatrix}\big)$ 

#### **2.** Gebruik de knop  $\div$  of  $\div$  om het beeld te selecteren **dat u wilt downloaden en druk vervolgens**  op de knop  $\mathbb{D}_{\mathbb{R}}$ .

• De beelden worden gedownload. De knop  $\Delta \sim$  knippert blauw terwijl de beelden worden gedownload.

#### 3. **Druk op de knop nadat het downloaden is voltooid.**

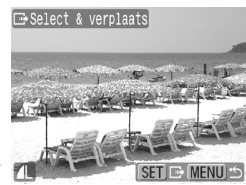

• U keert terug naar het menu Verplaats.

Alleen JPEG-beelden kunnen als wallpaper (achtergrond) voor de computer worden gedownload.

De optie die u met de knop  $\mathbb{D}_{\mathbb{C}}$  selecteert blijft bewaard, ook als u de camera uitschakelt. De laatste instelling is van kracht wanneer het menu Verplaats de volgende keer wordt weergegeven. Het scherm voor het selecteren van beelden wordt meteen weergegeven als de optie [Select & verplaats] of [Wallpaper] het laatst is geselecteerd.

Klik op  $\boxed{\mathsf{X}}$  rechts onderaan het venster om het venster CameraWindow te sluiten en de gedownloade beelden op de computer weer te geven.

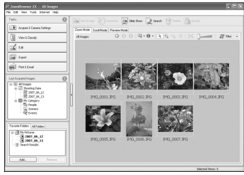

ZoomBrowser EX ImageBrowser

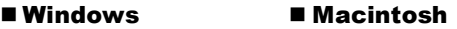

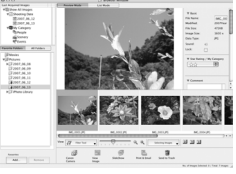

Beelden worden standaard in mappen volgens opnamedatum op de computer bewaard.

## <span id="page-33-1"></span><span id="page-33-0"></span>Systeemschema

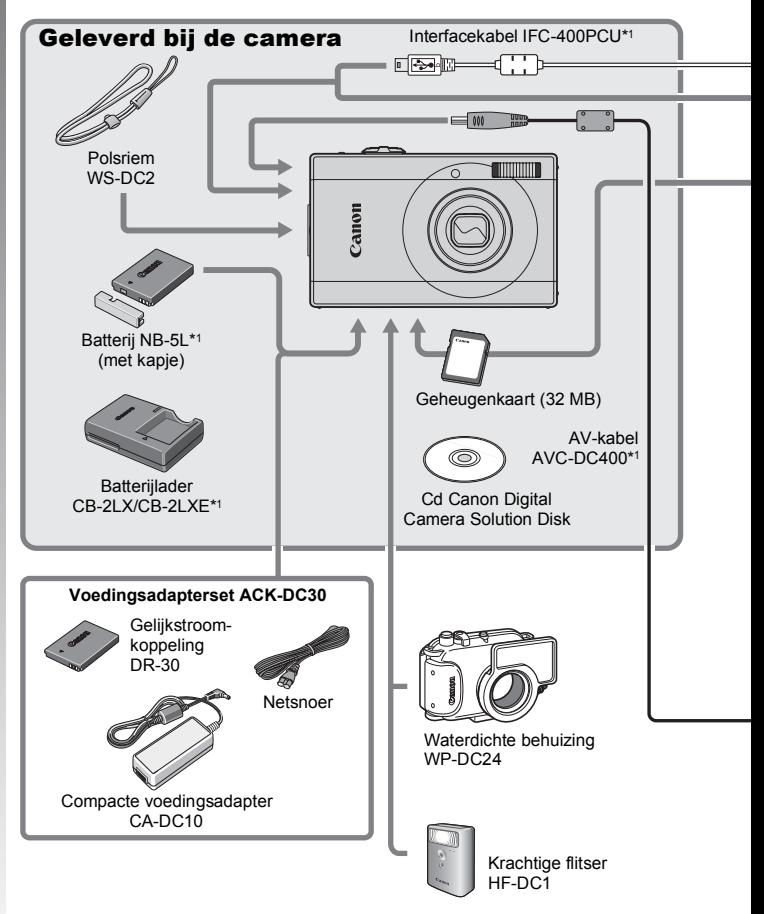

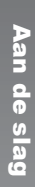

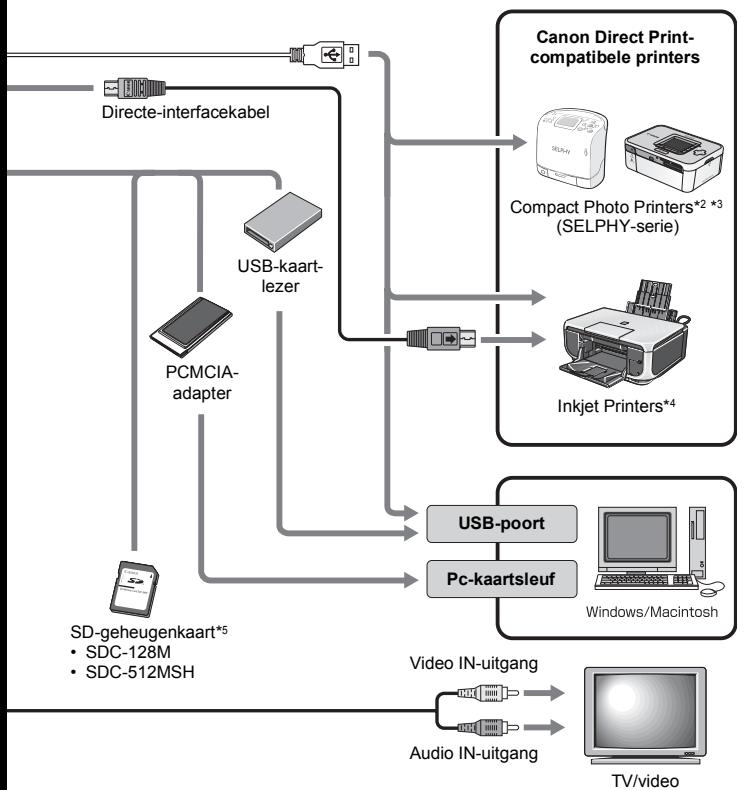

- \*1 Ook afzonderlijk verkrijgbaar.
- \*2 Zie de gebruikershandleiding van de printer voor meer informatie over de printer.
- \*3 Deze camera kan ook worden aangesloten op de CP-10/CP-100/CP-200/CP-300.
- \*4 Zie de gebruikershandleiding van de Inkjet Printer voor meer informatie over de printer en interfacekabels.
- \*5 Niet te koop in sommige regio's.

### Optionele accessoires

De volgende accessoires voor de camera zijn los te koop. **Sommige accessoires worden niet verkocht of zijn niet meer verkrijgbaar in sommige regio's.**

#### Flitser

**• Krachtige flitser HF-DC1**

Met deze extra flitser die op de camera kan worden bevestigd, kunt u de onderwerpen fotograferen die te ver zijn om te worden belicht door de ingebouwde flitser.

#### ■ Voedingen

#### **• Voedingsadapterset ACK-DC30**

Set voor stroomgebruik via een gewoon stopcontact. Dit wordt aanbevolen wanneer u de camera lang continu gebruikt of wanneer u de camera aansluit op een computer (dient NIET om de camera op te laden).

- **Batterijlader CB-2LX/CB-2LXE** Een adapter om batterij NB-5L op te laden.
- **Batterij NB-5L** Oplaadbare lithiumbatterij.

#### ■ Overige accessoires

**• SD-geheugenkaart**

SD-geheugenkaarten worden gebruikt om beelden die zijn opgenomen met de camera op te slaan. Geheugenkaarten van Canon zijn verkrijgbaar met een capaciteit van 128 MB en 512 MB.

- **Interfacekabel IFC-400PCU** Gebruik deze kabel om de camera aan te sluiten op een computer, Compact Photo Printer (SELPHY-serie) of Inkjet Printer\*. \* Zie de gebruikershandleiding van uw printer.
- **AV-kabel AVC-DC400** Gebruik deze kabel om de camera op een tv aan te sluiten.
- **Waterdichte behuizing WP-DC24** Wanneer u deze waterdichte behuizing gebruikt, kunt u onderwateropnamen maken tot een diepte van 40 meter. Deze behuizing is ook ideaal voor zorgeloos fotograferen in de regen, op het strand en op de skipiste.
# Direct Print-compatibele printers

Canon heeft de volgende printers voor gebruik met de camera in het assortiment. Deze printers worden apart verkocht. U kunt snel en eenvoudig foto's afdrukken op een van deze printers. U hoeft alleen maar een kabel aan te sluiten tussen de printer en de camera en via de camera de foto's te selecteren die u wilt afdrukken.

- **Compact Photo Printers (SELPHY-serie)**
- **Inkjet Printers**

Ga voor meer informatie naar een Canon-dealer bij u in de buurt.

#### **Gebruik van Canon-accessoires wordt aanbevolen.**

Dit product is ontworpen om een uitstekende prestatie neer te zetten wanneer het wordt gebruikt in combinatie met Canon-accessoires. Canon is niet aansprakelijk voor eventuele schade aan dit product en/of ongelukken zoals brand, enzovoort, die worden veroorzaakt door de slechte werking van niet-Canon-accessoires (bijvoorbeeld lekkage en/of explosie van een batterij). Opmerking: deze garantie is niet van toepassing op reparaties die voortkomen uit een slechte werking van niet-Canon-accessoires, hoewel u deze reparaties wel tegen betaling kunt laten uitvoeren.

# Meer informatie

# Overzicht van de onderdelen

### Vooraanzicht

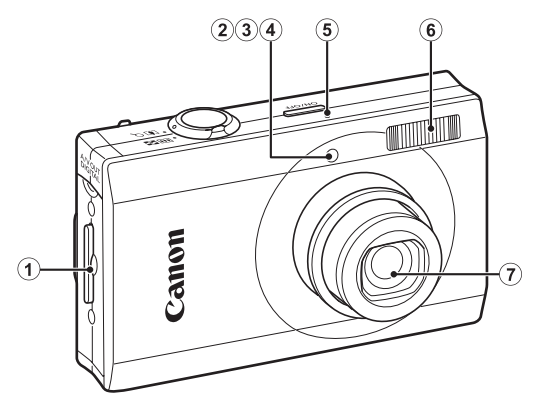

- 1) Bevestigingspunt polsriem [\(p. 11\)](#page-12-0)
- 2 AF-hulplicht [\(p. 53\)](#page-54-0)
- 3 Lamp voor rode-ogenreductie [\(p. 77\)](#page-78-0)
- d Lampje voor zelfontspanner [\(p. 66\)](#page-67-0)
- $6$  Microfoon [\(p. 22\)](#page-23-0)
- $6$  Flitser [\(p. 64\)](#page-65-0)
- g Lens

#### Achteraanzicht

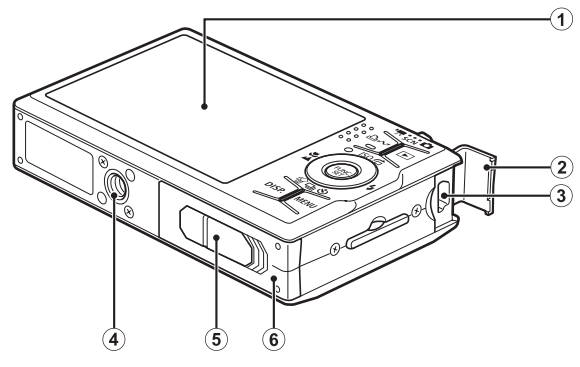

- $\Omega$  LCD-scherm [\(pags. 48,](#page-49-0) [58\)](#page-59-0)
- 2 Klepje uitgangen [\(p. 11\)](#page-12-1)
- c A/V OUT (audio/video) en DIGITAL-uitgang [\(p. 176\)](#page-177-0)
- d Bevestigingspunt statief
- e Klepje van de aansluiting voor gelijkstroomkoppeling [\(p. 204\)](#page-205-0)
- $\circ$  Geheugenkaartsleuf/klepje van batterijhouder [\(p. 9\)](#page-10-0)

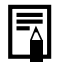

Op het LCD-scherm is soms een dun laagje plastic geplakt om het scherm tijdens het transport te beschermen tegen krassen. Als dit het geval is, verwijdert u het plastic voordat u de camera gebruikt.

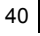

#### **Bediening**

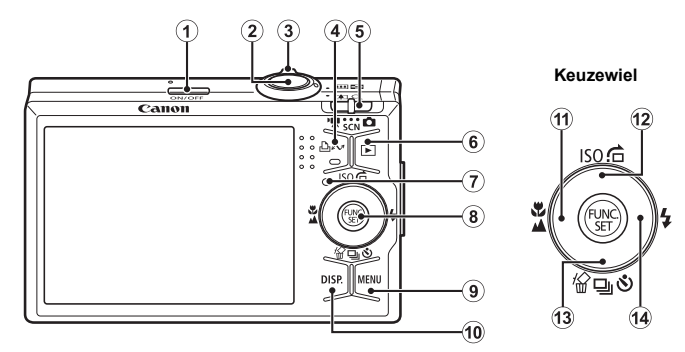

- a ON/OFF-knop [\(p. 12\)](#page-13-0)
- 2 Ontspanknop [\(p. 14\)](#page-15-0)
- $\omega$  Zoomknop [\(pags. 60,](#page-61-0) [114\)](#page-115-0) Opnamen maken: (44) (Groothoek)/[4] (Telestand) Weergeven:  $\blacksquare$  (Index)/  $\lhd$  (Vergroten)
- d Knop (Afdrukken/Delen) [\(p. 112\)](#page-113-0)
- **6** Modusschakelaar [\(pags. 14,](#page-15-1) [43\)](#page-44-0)
- $6$  Knop  $\Box$  (Weergave) [\(p. 42\)](#page-43-0)
- $\circledR$  Lampje [\(p. 44\)](#page-45-0)
- h Knop **FUNC./SET** [\(p. 46\)](#page-47-0)
- **9 Knop MENU** [\(p. 47\)](#page-48-0)
- j Knop **DISP.** [\(p. 58\)](#page-59-0)
- $\omega$  Knop  $\omega$  (Macro)/  $\triangle$  (Oneindig)/  $\triangle$  [\(p. 64\)](#page-65-1)
- <sup>(2)</sup> Knop ISO (ISO waarde)/  $\hat{G}$  (Springen)/  $\hat{H}$  [\(pags. 71](#page-72-0), [118\)](#page-119-0)
- 13 Knop 俗 (Wissen per beeld)/ [1] (Continu)/ (Zelfontspanner)/  $($  pags. 17, [66](#page-67-0), [76\)](#page-77-0)
- 14 Knop  $\frac{1}{2}$  (Flitser)/ $\rightarrow$  [\(p. 64\)](#page-65-0)

# <span id="page-42-0"></span>Keuzewiel

Het keuzewiel naar links draaien bedient dezelfde functie als op de knop  $\triangleq$  drukken, en het keuzewiel naar rechts draaien bedient dezelfde functie als de knop  $\rightarrow$  (afhankelijk van de functie kan het keuzewiel ook dezelfde functies bedienen als de knop  $\triangleq$  of  $\blacktriangleright$ ). U kunt de volgende functies bedienen met het keuzewiel.

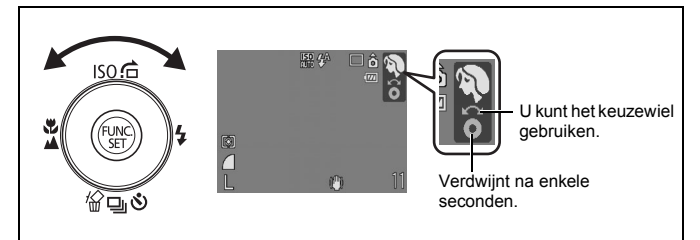

### ■ Opnamefuncties

- Een opnamemodus selecteren [\(p. 73\)](#page-74-0)
- Een item selecteren in de modus  $\overline{150}$ ,  $\overline{4}$ ,  $\overline{4}$ ,  $\overline{6}$ of [\(pags. 64](#page-65-0), [66](#page-67-0), [71,](#page-72-0) [76\)](#page-77-0)
- Een item selecteren in het menu FUNC. [\(p. 52\)](#page-53-0)
- Schakelen tussen gezichtkaders in de modus Gezichts Selectie [\(p. 92\)](#page-93-0)

### ■ Weergavefuncties

- Beeldselectie [\(pags. 16,](#page-17-0) [114,](#page-115-0) [115](#page-116-0), [118\)](#page-119-0)
- Verschillende functies voor instellingen en bewerkingen [\(pags. 142](#page-143-0), [144](#page-145-0), [157](#page-158-0), [163\)](#page-164-0)
- Functies voor afspelen en bewerken van films [\(pags. 24,](#page-25-0) [125](#page-126-0), [127\)](#page-128-0)

### Functies voor opnemen en afspelen

• Selectie van menuonderdelen en verschillende functies voor instellingen [\(pags. 45](#page-46-0), [46,](#page-47-1) [166](#page-167-0), [177\)](#page-178-0)

# <span id="page-43-0"></span>De knop  $\blacktriangleright$  gebruiken

Met de knop  $\boxed{\blacktriangleright}$  kunt u de camera in- of uitschakelen en kunt u schakelen tussen de Opname- en de Weergavemodus. Bovendien kunt u functies voor diashows of voor de audiorecorder toewijzen aan de knop  $\boxed{\triangleright}$  [\(p. 155\).](#page-156-0)

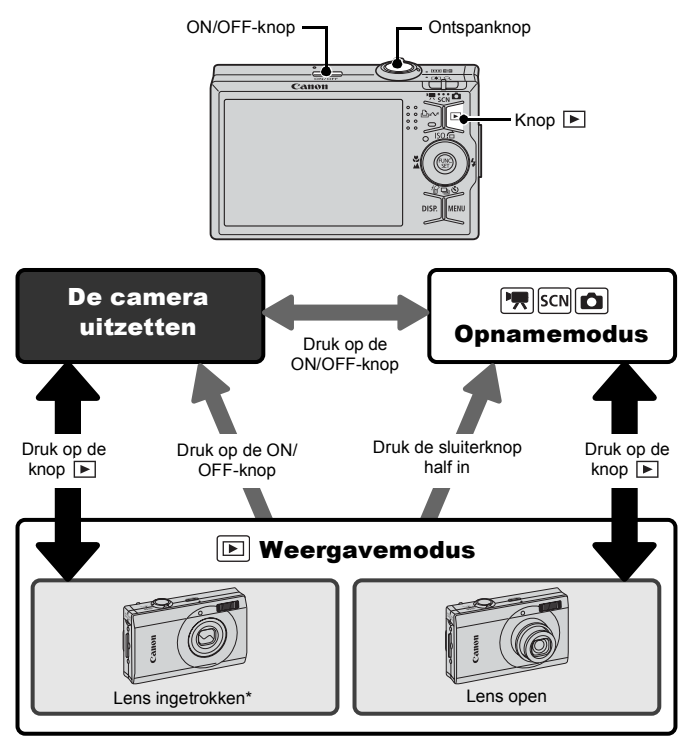

- Werkt mogelijk anders dan hierboven beschreven wanneer er functies zijn toegewezen aan de knop  $\boxed{\triangleright}$  [\(p. 155\)](#page-156-0).
- \* U kunt het tijdsinterval voor het automatisch intrekken van de lens wijzigen met de optie [Lens intrekken] in het menu  $\binom{1}{1}$  [\(p. 56\)](#page-57-0).

42

# <span id="page-44-0"></span>43 De modusschakelaar gebruiken Schuif de schakelaar naar de modus die u wilt gebruiken.  $Filmmodus \longrightarrow SCN$   $\longrightarrow$  Opnamemodus Speciale opnamen $\mathbf{\Omega}$ **Opnamemodus**  $\boxed{\bullet}$ : Auto [\(p. 14\)](#page-15-2)  $\boxed{\bullet}$ : Handmatige modus [\(p. 76\)](#page-77-1)  $(b)$ : Digitale Macro [\(p. 63\)](#page-64-0)  $\blacksquare$ : Kleur Accent [\(p. 105\)](#page-106-0)  $\mathbb{Z}$ : Kleur Wissel [\(p. 107\)](#page-108-0)  $\mathbb{Z}$   $\mathbb{Z}$ : Stitch Hulp [\(p. 84\)](#page-85-0)

**SCN** Speciale opnamen [\(p. 73\)](#page-74-0)

**:** Kinderen & dieren : **Binnen** : Zonsondergang : Flora **:** Sneeuw : Strand

**B**: Vuurwerk **in algebrar in algebrar**: Aquarium in: Onderwater **in the Institute of Institute Conderwater** in the ISO 3200 Filmmodus [\(p. 79\)](#page-80-0)

**Sa**: Time Lapse

嘌

**EX**: Portret **in the Solution of the Solution Science of the Solution Science of the Solution Science of the Solution Science of the Solution Science of the Solution Science of the Solution Science of the Solution Science** 

- 
- 
- 
- 
- **D**: Standaard **in the Standaard** in the Standaard **in the Standaard** in the Standaard **in the Standaard** in the Standaard **in the Standaard** in the Standaard **in the Standaard** in the Standaard Standaard in the Standaard
- **k**: Kleur Accent : Kleur Wissel

# <span id="page-45-0"></span>Lampje

Het lampje op de achterkant van de camera brandt of knippert in de volgende situaties.

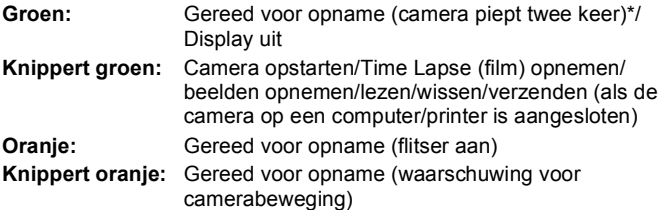

\* Als de camera problemen heeft bij het scherpstellen, geeft de camera één pieptoon.

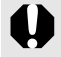

Wanneer het lampje groen knippert, mag u de volgende handelingen nooit uitvoeren. Deze handelingen kunnen leiden tot beschadiging van de beeldgegevens.

- Schud niet met de camera en stel deze niet bloot aan schokken of stoten.
- Schakel de camera niet uit en open het klepje van de geheugenkaart/batterijhouder niet.

### <span id="page-46-0"></span>De klok weergeven

Met de volgende twee methoden kunt u de huidige datum en de tijd 5 seconden\* weergeven.

\* Standaardinstelling

#### **Methode 1**

Houd de knop **FUNC./SET** ingedrukt terwijl u de camera inschakelt.

#### **Methode 2**

Druk in de opname- of de weergavemodus langer dan één seconde op de knop **FUNC./SET**.

Als u de camera horizontaal houdt, wordt de tijd weergegeven. Als u de camera verticaal houdt, worden de tijd en de datum weergegeven. Als u de camera verticaal houdt en u gebruikt methode 1 om de datum en tijd weer te geven, wordt de tijd aanvankelijk op dezelfde manier weergegeven als wanneer u de camera horizontaal zou houden.

- U kunt de kleur van de klokdisplay wijzigen door op de knop < of  $\rightarrow$  te drukken of door het keuzewiel te draaien wanneer de klok wordt weergegeven.
- De klokdisplay verdwijnt wanneer het weergave-interval voorbij is of wanneer u op een knop drukt voor een volgende bewerking.
- U wijzigt het weergave-interval van de klok in het menu  $\left( \rho$ . 56).
- De klok kan niet worden weergegeven wanneer beelden worden vergroot of wanneer de indexweergave is geactiveerd.

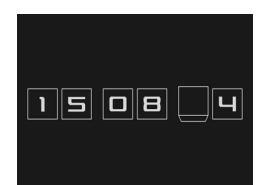

# <span id="page-47-0"></span>Basishandelingen

# <span id="page-47-1"></span>Menu's en instellingen

Instellingen voor de opname- en weergavemodi of camera-instellingen zoals de afdrukinstellingen, datum, tijd en geluiden worden ingesteld in het menu FUNC. of via de menu's Opname, Keuze, Print, Instellen of Mijn camera.

# Menu FUNC. (Knop  $\binom{fNNQ}{SET}$ )

In dit menu kunt u de meest gebruikelijke functies voor het maken van opnamen instellen.

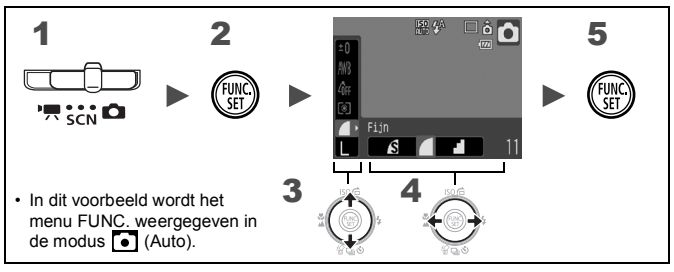

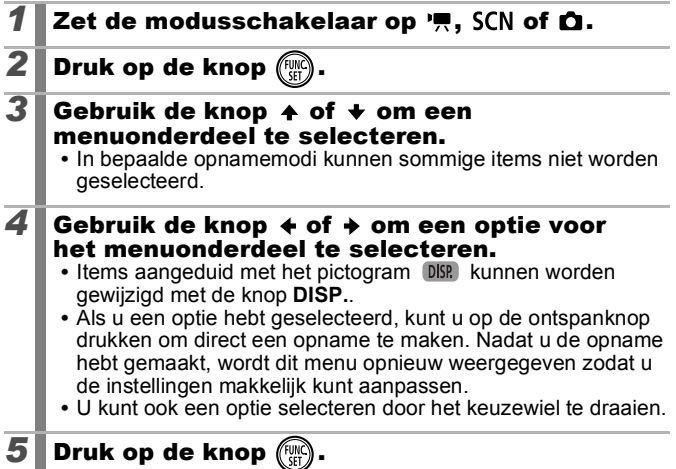

### <span id="page-48-0"></span>Menu's Opname, Keuze, Print, Instellen en Mijn camera (Knop MENU)

Via deze menu's kunt u handige opties instellen voor het maken, weergeven of afdrukken van opnamen.

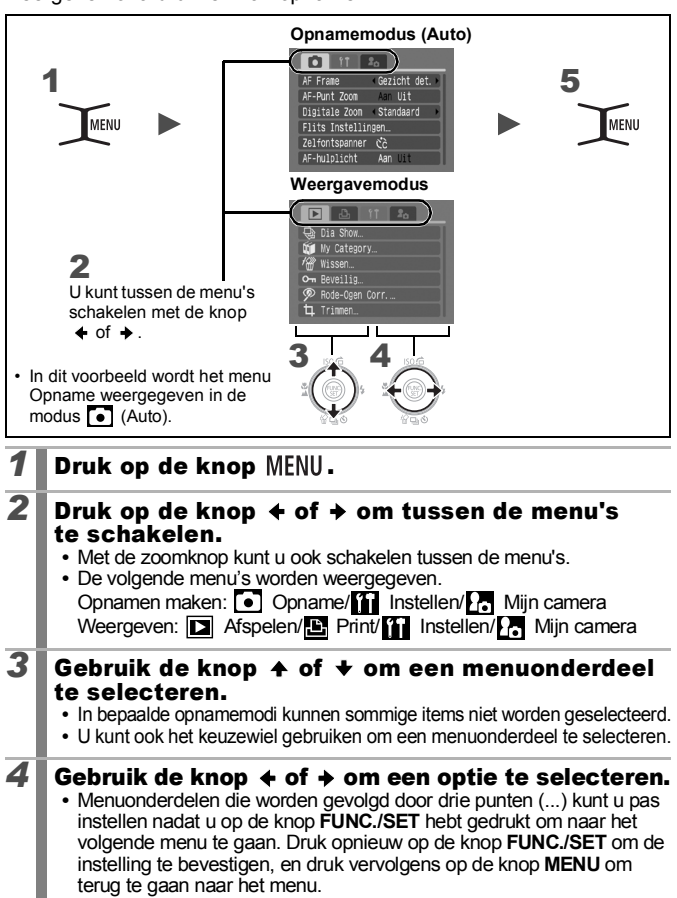

<span id="page-49-0"></span>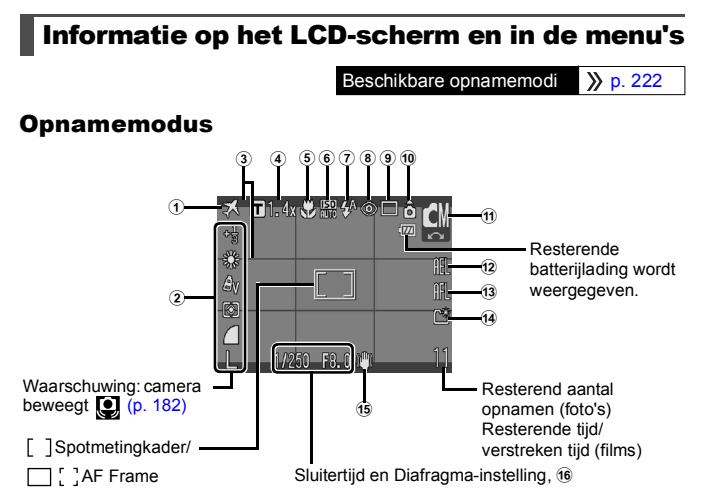

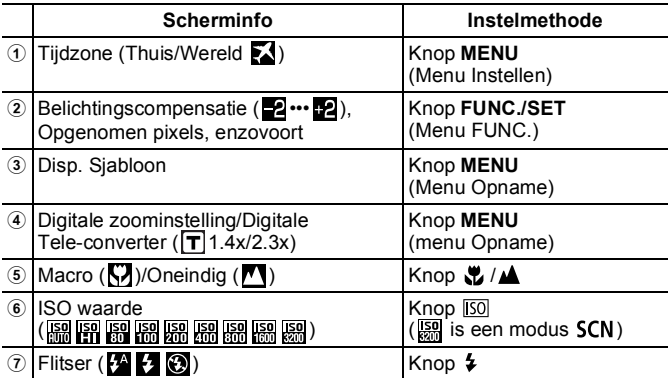

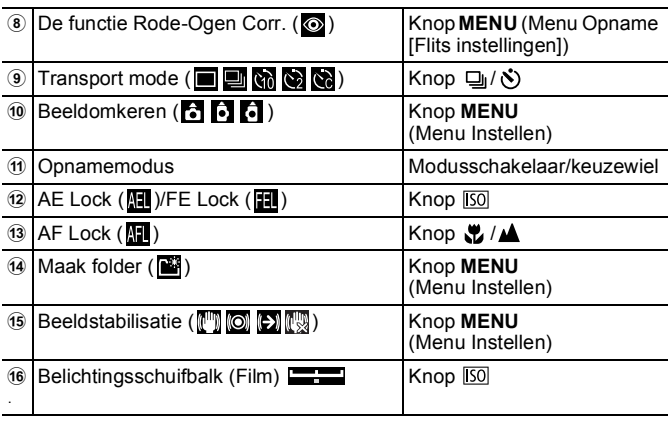

### Informatie over de batterij-oplaaddisplays

Onderstaande pictogrammen en berichten worden weergegeven.

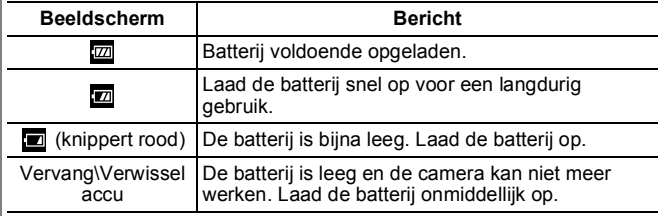

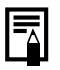

Als het lampje oranje knippert en het waarschuwingspictogram ( $\odot$ ) wordt weergegeven, betekent dit dat er een lange sluitertijd is geselecteerd omdat er onvoldoende licht is. Maak een opname op de volgende manieren:

- Stel de IS modus anders in dan [Uit] [\(p. 70\)](#page-71-0)
- Verhoog de ISO-waarde [\(p. 71\)](#page-72-0)
- Selecteer een andere instelling dan (D (Flitser uit) [\(p. 64\)](#page-65-0)
- Sluit de camera aan op een statief of een ander apparaat

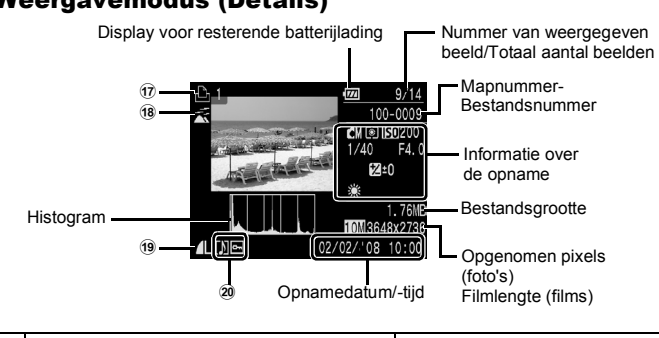

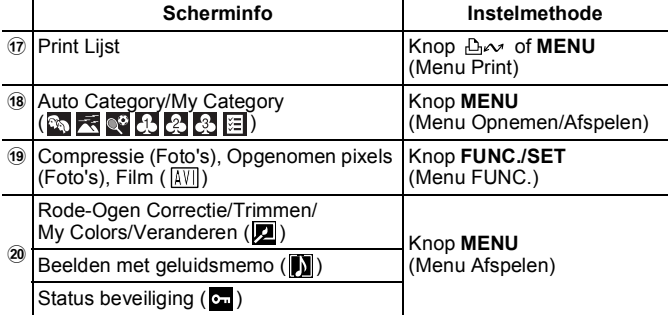

De volgende informatie kan ook worden weergegeven bij sommige beelden.

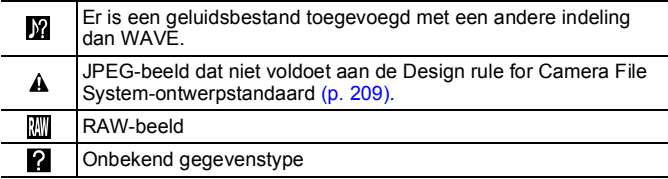

# Weergavemodus (Details)

50

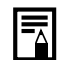

 $\bullet$  Informatie voor beelden die met een andere camera zijn opgenomen wordt mogelijk niet juist weergegeven.

- **Waarschuwing: overbelichting** In de volgende gevallen knipperen de overbelichte delen van het beeld.
	- Bij het bekijken van een beeld (Gedetailleerd) op het LCD-scherm meteen na de opname
	- Bij gebruik van de gedetailleerde weergave in de weergavemodus

# De functie Histogram

Het histogram is een grafiek waarmee u de helderheid van het beeld kunt controleren. Hoe groter de neiging naar links in de grafiek, des te donkerder het beeld. Hoe groter de neiging naar rechts, des te helderder het beeld.

Gebruik de functie voor belichtingscompensatie om tijdens de opname de helderheid van het beeld aan te passen [\(p. 97\).](#page-98-0)

Voorbeeldhistogrammen

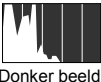

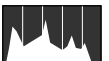

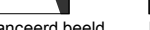

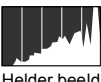

Donker beeld Uitgebalanceerd beeld Helder beeld

# <span id="page-53-0"></span>**Opnamemodus**

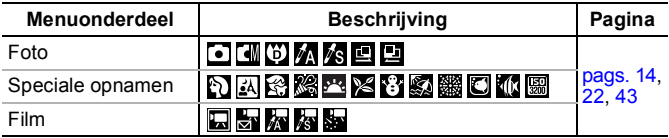

# Menu FUNC.

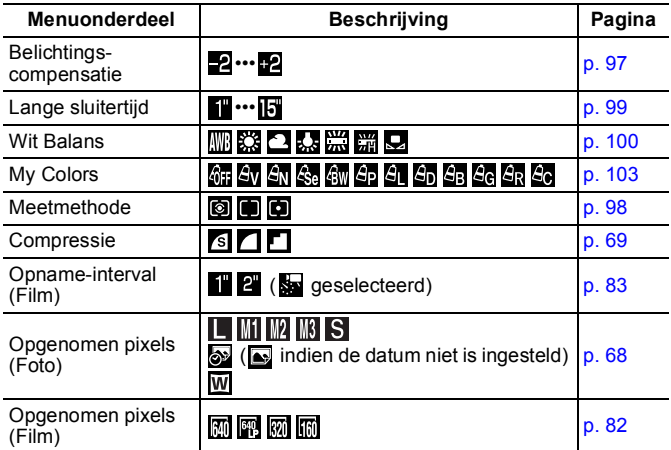

# <span id="page-54-0"></span>Menu Opname <sup>1</sup>

\* Standaardinstelling

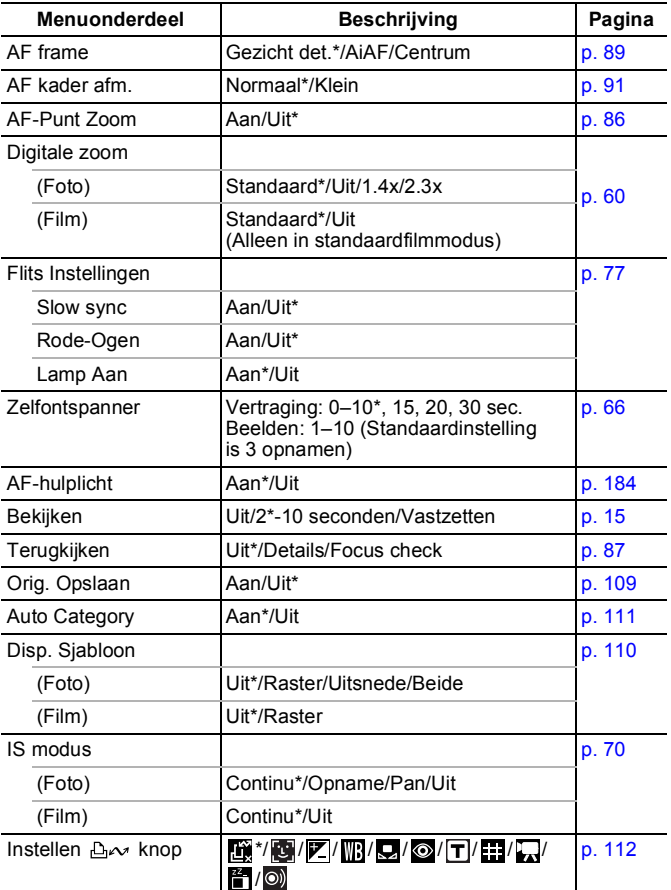

**Basishandelingen** Basishandelingen

# Menu Keuze **D**

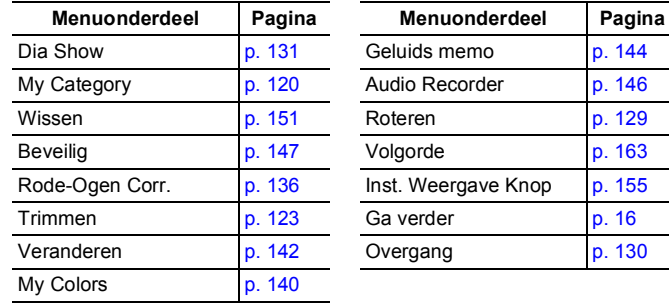

#### **Menu Print 圖**

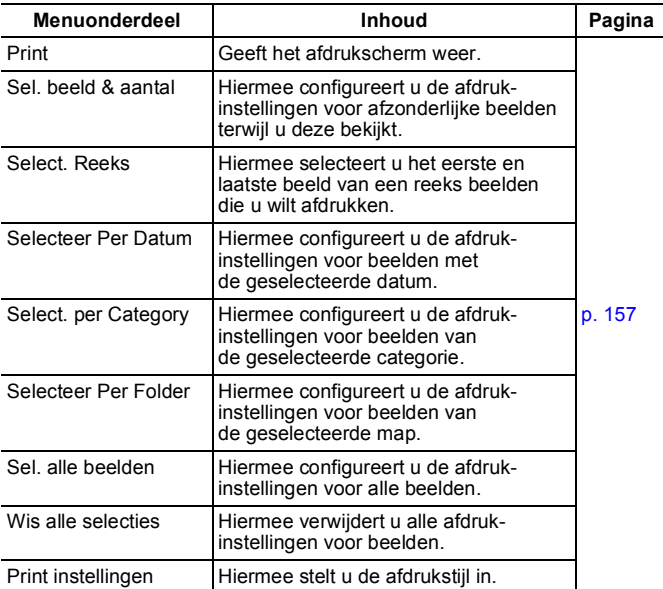

# <span id="page-56-0"></span>Menu Instellen M

\* Standaardinstelling

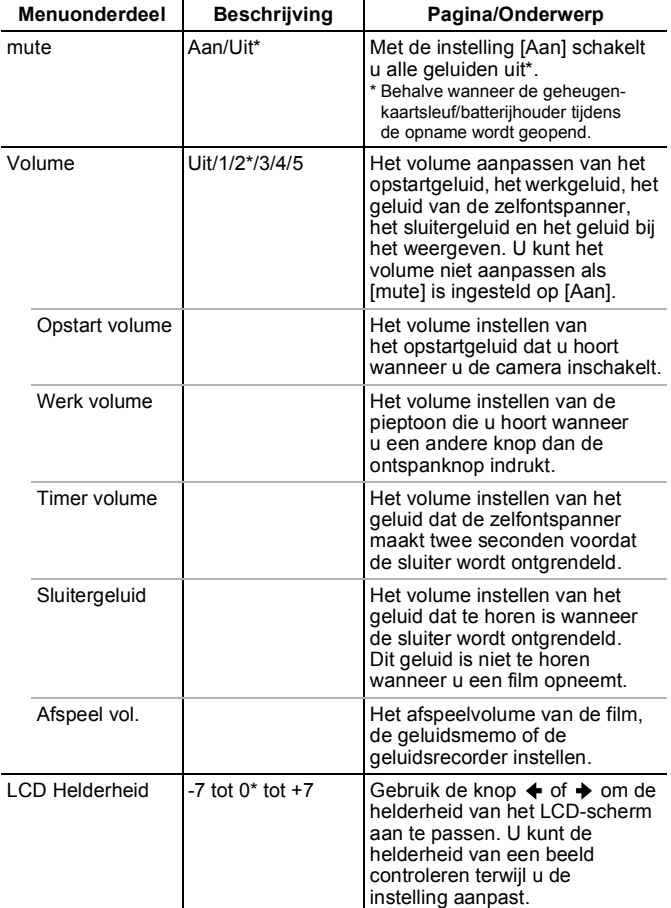

<span id="page-57-0"></span>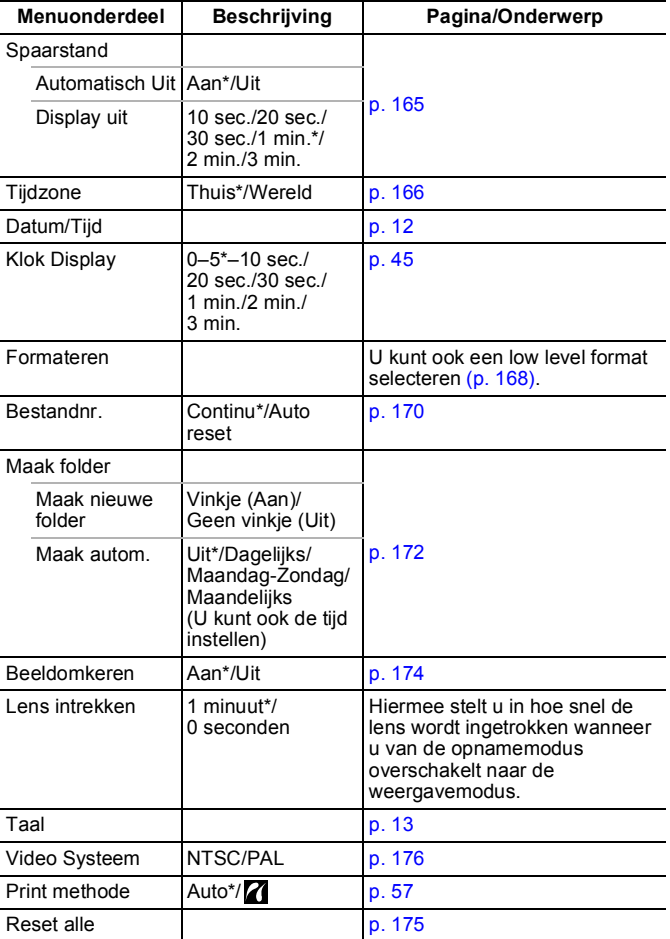

#### <span id="page-58-0"></span>**Afdrukmethode**

De verbindingsmethode met de printer kan worden gewijzigd. Normaal gesproken is het niet nodig om de instellingen te wijzigen, maar u moet  $\overline{a}$  selecteren wanneer u een beeld dat is opgenomen in de modus  $\overline{w}$ (Breedbeeld), afdrukt met de instelling voor volledige pagina's voor breed papier met de Canon SELPHY CP750/CP740/CP730/CP720/ CP710/CP510/CP520 Compact Photo Printer. Aangezien deze instelling zelfs bewaard blijft wanneer u het apparaat uitschakelt, moet u de instelling terugzetten naar [Automatisch] als u andere beeldformaten wilt afdrukken. (De instelling kan niet worden gewijzigd wanneer de printer is aangesloten.)

#### Menu Mijn camera **M**

\* Standaardinstelling

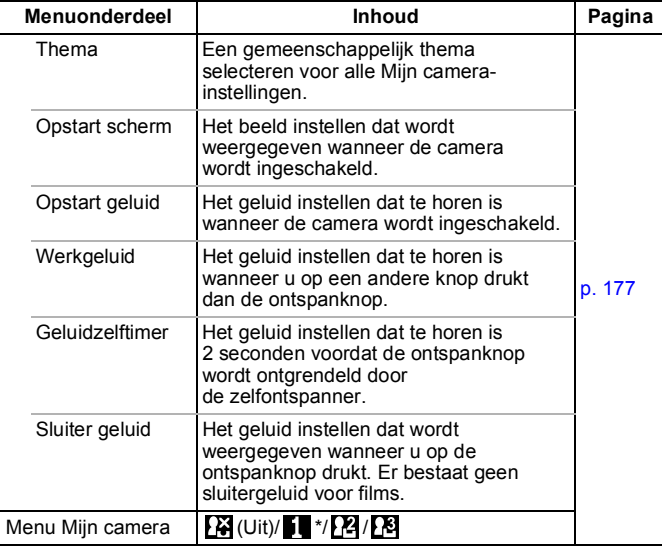

# <span id="page-59-0"></span>Het LCD-scherm gebruiken

#### Informatieschermen wisselen

U kunt de weergave van het LCD-scherm wisselen iedere keer als u op de knop **DISP.** drukt. Zie *Informatie op het LCD-scherm en in de menu's* voor meer informatie [\(p. 48\)](#page-49-0). (De volgende schermen worden weergegeven bij opnamen in de modus  $\begin{bmatrix} \bullet \\ \bullet \end{bmatrix}$ .

### ■ Opnamemodus

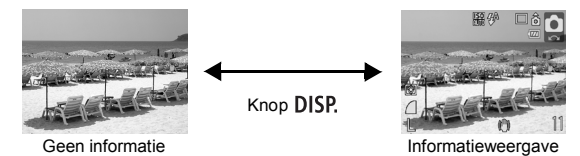

#### Weergavemodus, Opname bekijken (meteen na de opname)

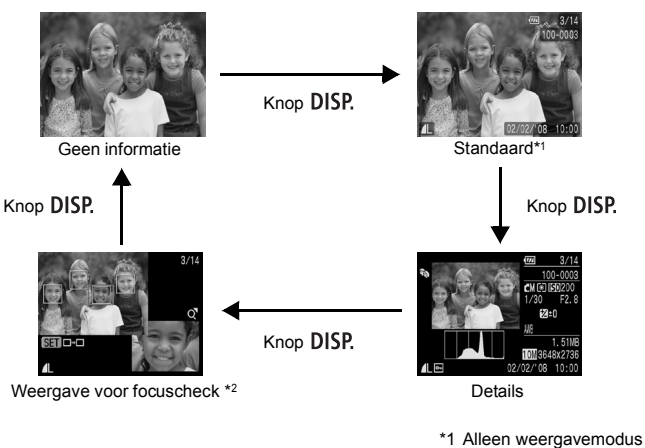

\*2 Alleen foto's

#### $\bullet$  In de modus  $\blacksquare$ ,  $\blacksquare$ ,  $\blacksquare$ ,  $\blacksquare$ ,  $\blacksquare$  of  $\blacksquare$  is het LCD-scherm ingesteld op de Informatieweergave.

● Het LCD-scherm kan in de Vergrote weergave [\(p. 114\)](#page-115-0) of in de Indexweergave [\(p. 115\)](#page-116-0) niet naar de Detailweergave of de weergave voor Focus check overschakelen.

### De helderheid van het LCD-scherm wijzigen

De helderheid van het LCD-scherm kan op de volgende twee manieren worden aangepast.

- **Instellingen wijzigen met het menu [\(p. 55\)](#page-56-0)**
- **Instellingen wijzigen met de knop DISP. (functie LCD snel helder)**

U kunt het LCD-scherm de meest heldere instelling geven, ongeacht de functie die u hebt geselecteerd in het menu **(11**, door de knop **DISP.** langer dan één seconde ingedrukt te houden.\*

- Houd de knop **DISP.** opnieuw meer dan één seconde ingedrukt om de vorige helderheidsinstelling te herstellen.
- De volgende keer dat u de camera inschakelt, heeft het LCDscherm de helderheid die u hebt geselecteerd in het menu  $\mathbf{m}$ .
- \* U kunt de helderheid van het LCD-scherm niet met deze functie wijzigen als u de helderheid al op de hoogste stand hebt ingesteld in het menu  $\mathbf{u}$ .

# Nachtscherm

Wanneer u opnamen maakt in donkere omstandigheden, wordt het LCD-scherm automatisch helder, zodat het geschikt is voor de helderheid van het onderwerp\* en u het onderwerp gemakkelijker kunt inkaderen. (U kunt deze instelling niet uitschakelen.)

• Hoewel er ruis kan ontstaan en de bewegingen van het onderwerp op het LCDscherm mogelijk vaag worden weergegeven, heeft dit geen effect op het opgenomen beeld. De helderheid van het beeld dat wordt weergegeven op het scherm en de helderheid van het daadwerkelijk vastgelegde beeld zijn niet gelijk.

#### 60

# Veelgebruikte opnamefuncties

U kunt ook het keuzewiel gebruiken om opnamemodi of FUNC. menuopties te selecteren. Zie [p. 41.](#page-42-0)

# <span id="page-61-0"></span>Opnemen met de optische zoomfunctie

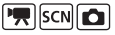

Het zoombereik kan worden aangepast van 35 mm – 105 mm (brandpuntsafstand) overeenkomstig 35mm-filmbereik.

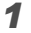

#### **1** Duw de zoomknop naar  $\mathbf{H}$  of  $\mathbf{A}$ .

- **Groothoek:** zoomt uit op het onderwerp.
- **Telelens:** zoomt in op het onderwerp.

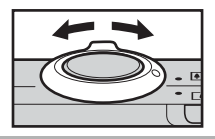

#### <span id="page-61-1"></span>De Digitale zoom/Digitale Tele-converter gebruiken  $\sqrt{2}$  scn $\Omega$

Beschikbare opnamemodi  $\rightarrow$  [p. 222](#page-223-0)

Tijdens het opnemen kunt u de digitale zoomfunctie met de optische zoomfunctie combineren.

De beschikbare opname-eigenschappen en brandpuntsafstanden (overeenkomstig 35-mm filmbereik) zijn als volgt:

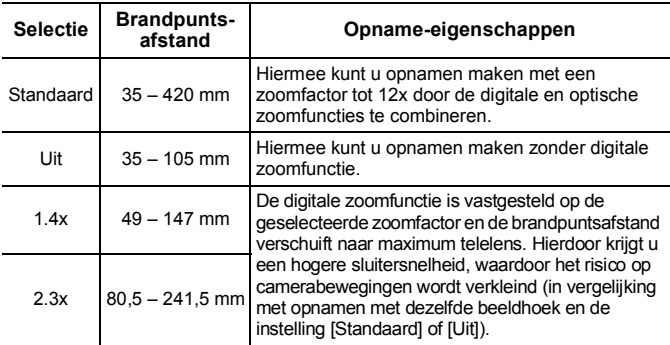

### Zone voor veiligheidszoom

Deze camera is voorzien van de functie Veiligheidszoom die zonder onderbreking van optische naar digitale zoom overschakelt totdat de beeldkwaliteit verloren gaat op een bepaalde instelling voor opgenomen pixels. Het pictogram **DD** verschijnt op de maximale zoominstelling voordat de beeldkwaliteit verloren gaat en u kunt nog verder inzoomen door de zoomknop opnieuw in de richting van het pictogram [4] te duwen. De zone voor veiligheidszoom verandert volgens de geselecteerde instelling voor opgenomen pixels, zoals hieronder afgebeeld.

### **Veiligheidszoomfactor**

| Aantal<br>opgenomen<br>pixels                                                         | Optische zoom | Digitale zoom |
|---------------------------------------------------------------------------------------|---------------|---------------|
|                                                                                       | 3.0x          |               |
| M1                                                                                    | 3 O>          |               |
| M <sub>2</sub>                                                                        |               | 4.2x          |
| M3                                                                                    |               | 6.8x          |
| <sub>S</sub><br>Zone zonder kwaliteitsvermindering<br>Zone met kwaliteitsvermindering |               |               |

 $\bullet$  De digitale zoom kan niet worden gebruikt in de modus  $\odot$  (Datum stempel) of W (Breedbeeld).

● De digitale Tele-converter [1.4x] en [2.3x] kan niet worden ingesteld in de modus  $\mathbf{R}$ .

# Opnemen met de digitale zoomfunctie

# *1* Selecteer [Digitale Zoom].

- **1.** Druk op de knop MENU.
- **2.** In het menu **c** gebruikt u de knop  $\spadesuit$  of  $\clubsuit$  om de optie [Digitale Zoom] te selecteren.

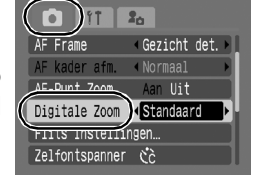

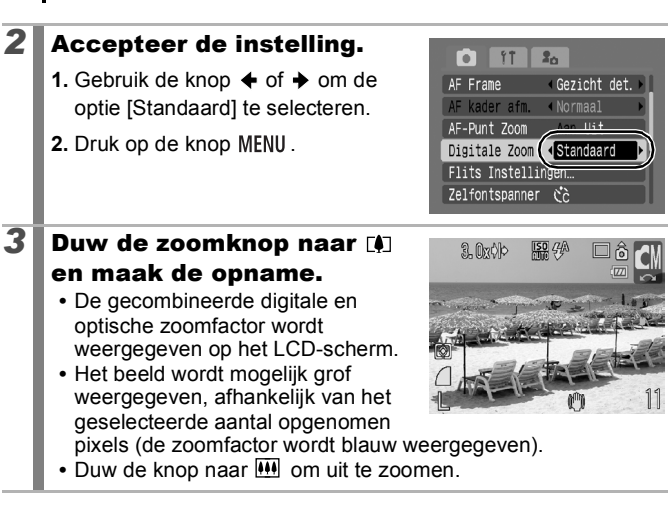

62

### Opnamen maken met de Digitale Tele-converter

De functie Digitale Tele-converter gebruikt digitale zoom om het effect te verkrijgen van een tele-converter (lens gebruikt voor opnamen met telelens).

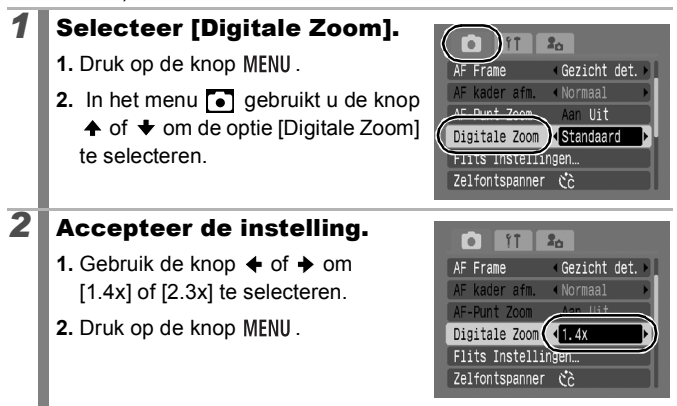

o

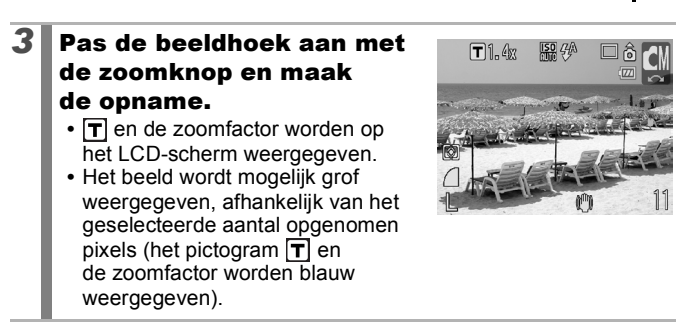

# <span id="page-64-0"></span>Vergrote close-ups maken (Digitale macro)

Beschikbare opnamemodi  $\rightarrow$  [p. 222](#page-223-0)

Bij de maximale groothoekinstelling kunt u opnamen maken van een onderwerp dat zich 3 tot 10 cm van het uiteinde van de lens bevindt. Dankzij de digitale zoom is het opnamegebied 9,5x7 mm bij maximale zoom (ongeveer 4.0x).

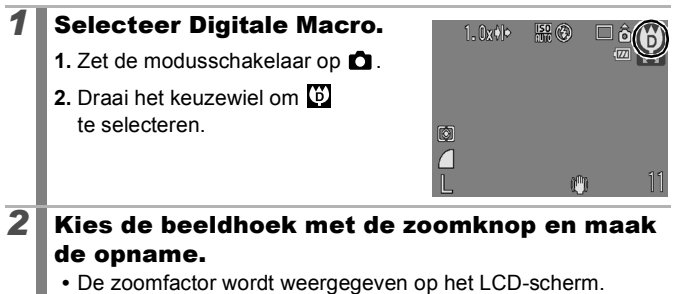

<span id="page-65-0"></span>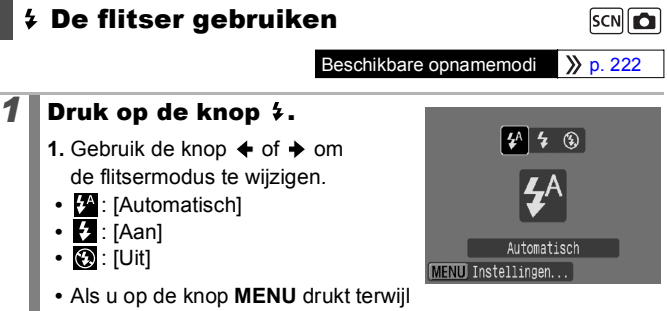

dit scherm wordt weergegeven, kunt u flitsfuncties instellen zoals Slow sync, Rode-Ogen, Lamp Aan [\(p. 77\).](#page-78-1)

U wordt aangeraden de camera op een statief of een ander apparaat te bevestigen als het pictogram  $\Box$  verschijnt.

# <span id="page-65-1"></span>**ツム Close-ups/Oneindige opnamen maken FREE**

Beschikbare opnamemodi  $\rightarrow$  [p. 222](#page-223-0)

U kunt close-ups of oneindige opnamen maken.

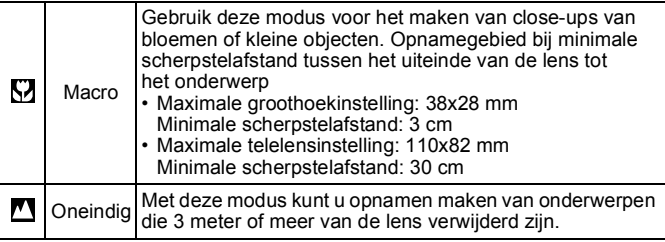

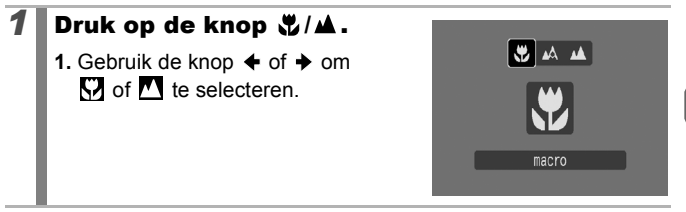

#### **De modus Macro annuleren**

Druk op de knop  $\frac{1}{2}$ / $\triangle$  en gebruik de knop  $\triangle$  of  $\triangleright$  om  $\triangle$  (Normaal) te selecteren.

Als u de flitser in de modus Macro gebruikt, kunnen de beeldranden mogelijk donkerder worden.

# <span id="page-67-0"></span>De zelfontspanner gebruiken

**|東 SCN O** 

Beschikbare opnamemodi  $\rightarrow$  [p. 222](#page-223-0)

U kunt de vertraging en het aantal opnamen dat u wilt maken op voorhand instellen.

10 sec. zelfontspanner: 10 seconden nadat u op de ontspanknop hebt gedrukt, wordt een opname gemaakt. Gò. • 2 seconden voordat de sluiter wordt ontgrendeld, versnellen het geluid en het lampje van de zelfontspanner. 2 sec. zelfontspanner: 2 seconden nadat u op de ontspanknop hebt gedrukt, wordt een opname gemaakt.  $\mathcal{C}$ • Op het moment dat u op de ontspanknop drukt, piept de zelfontspanner snel\* en brandt het lampje van de zelfontspanner. 2 seconden later wordt de sluiter ontgrendeld. Handm. Timer: u kunt de vertraging (0–10, 15, 20, 30 sec.) en het aantal opnamen (1–10) wijzigen. • Wanneer [Vertraging] is ingesteld op 2 seconden of meer, begint de  $\mathcal{C}$ zelfontspanner 2 seconden voordat de sluiter wordt ontgrendeld snel te piepen\*. Wanneer [Beelden] is ingesteld op 1, begint de zelfontspanner alleen vóór de eerste opname te piepen.

\* Dit is afhankelijk van de instellingen voor Mijn camera [\(p. 177\)](#page-178-0).

#### **Druk op de knop**  $\Diamond$ **.**

- **1.** Gebruik de knop  $\spadesuit$  of  $\smile$  om de zelfontspannermodus te wijzigen.
- **•** Als u op de knop **MENU** drukt terwijl dit scherm wordt weergegeven, kunt u de vertraging en het aantal opnamen instellen net zoals

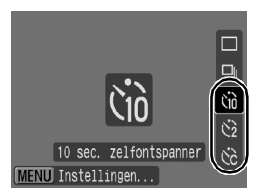

wanneer de handmatige timer is geselecteerd [\(p. 67\)](#page-68-0).

# *2* Maak de opname.

**•** Wanneer u de ontspanknop volledig indrukt, knippert het lampje van de zelfontspanner\*.

\* Wanneer u de flitser gebruikt door [Lamp Aan] in te stellen op [Aan] in de [Flits Instellingen] [\(p. 77\),](#page-78-1) blijft het lampje van de zelfontspanner de laatste twee seconden branden.

#### **De zelfontspanner annuleren**

Druk op de knop  $\Diamond$  en gebruik de knop  $\blacktriangle$  of  $\blacktriangledown$  om  $\blacksquare$  te selecteren.

<span id="page-68-0"></span>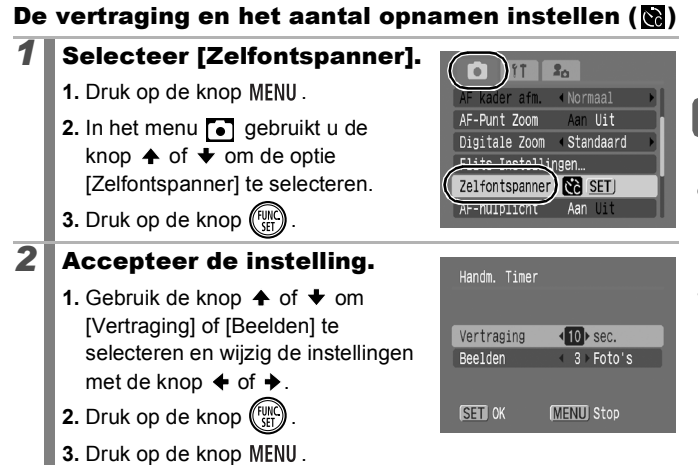

Als de optie [Beelden] is ingesteld op 2 of meer opnamen, gebeurt het volgende:

- De belichting en de witbalans worden vergrendeld op de instelling die voor de eerste opname is gekozen.
- Wanneer de flitser wordt gebruikt, neemt het interval tussen de opnamen toe omdat de flitser moet opladen.
- Het interval tussen de opnamen neemt mogelijk toe als het ingebouwde geheugen van de camera vol raakt.
- Het maken van opnamen stopt als de geheugenkaart vol is.

67

#### <span id="page-69-0"></span>De opgenomen pixels wijzigen (Foto's)  $|SCN|$ Beschikbare opnamemodi >>>> [p. 222](#page-223-0) *1* Selecteer de opgenomen  $\frac{150}{110}$   $4\%$  $\Box$ **P** pixels. **1.** Druk op de knop (FUNC **2.** Gebruik de knop  $\spadesuit$  of  $\smile$  om  $\blacksquare$  te

10M 3648x2736  $MT$  M2 M3 S  $\overline{\mathcal{S}}$ 

- selecteren en de knop  $\triangleleft$  of  $\triangleq$  om de optie te wijzigen. **3.** Druk op de knop (FUNC
- Geschatte waarden voor opgenomen pixels

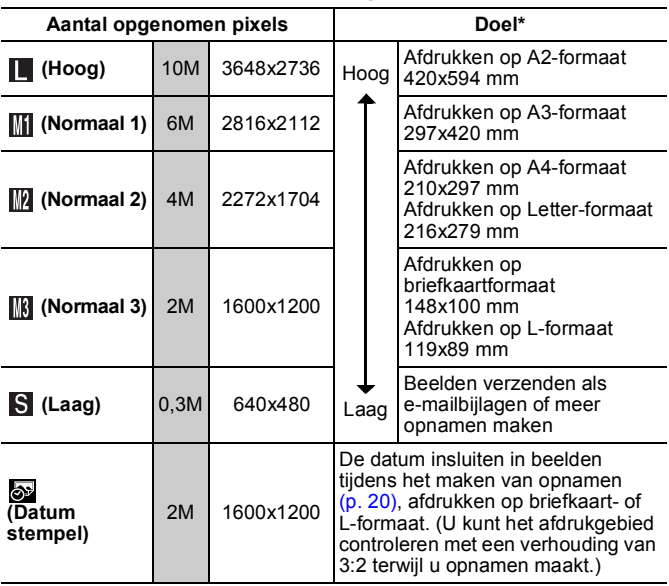

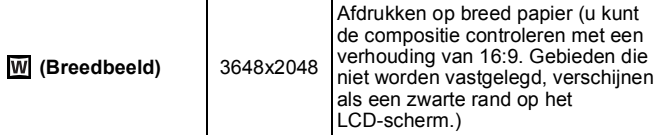

: Het geschatte aantal opgenomen pixels. (M is de afkorting van megapixels.) \* Papierformaten verschillen per land.

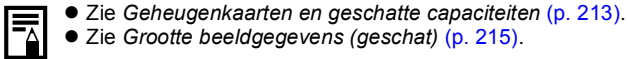

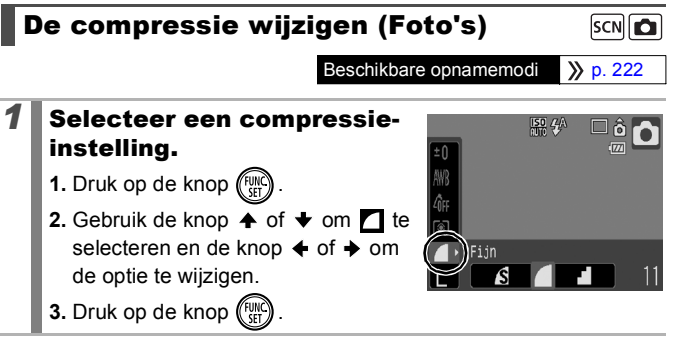

#### <span id="page-70-0"></span>Geschatte waarden voor compressie-instellingen

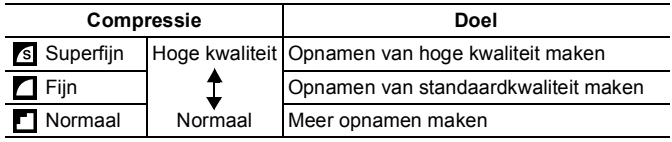

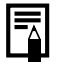

**•** Zie *Geheugenkaarten en geschatte capaciteiten* [\(p. 213\).](#page-214-0)

● Zie *Grootte beeldgegevens (geschat)* [\(p. 215\).](#page-216-0)

### <span id="page-71-0"></span>De functie voor beeldstabilisatie instellen

 $\sqrt{2}$  scn $\boxed{2}$ 

Beschikbare opnamemodi  $\rightarrow$  [p. 222](#page-223-0)

Met de functie voor beeldstabilisatie kunt u het effect van camerabewegingen (onscherpe beelden) verminderen wanneer u opnamen maakt van onderwerpen in de verte die zijn vergroot of wanneer u opnamen maakt in donkere omstandigheden zonder flitser.

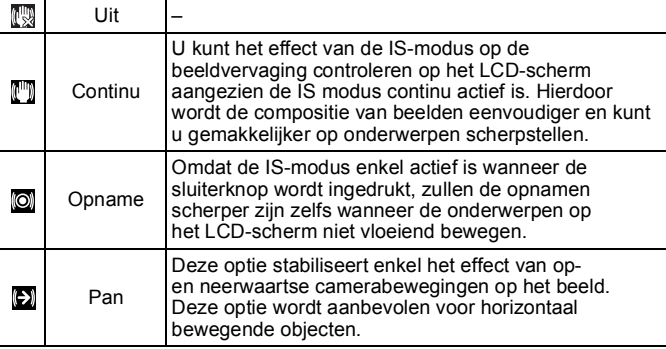

# *1* Selecteer [IS modus].

- **1.** Druk op de knop MENU.
- **2.** In het menu **o** gebruikt u de knop  $\uparrow$  of  $\downarrow$  om [IS modus] te selecteren.

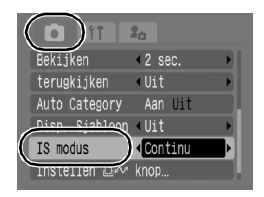

# **2** Accepteer de instelling.

- **1.** Gebruik de knop  $\triangle$  of  $\triangle$  om een optie voor beeldstabilisatie te selecteren.
- **2.** Druk op de knop MENU.

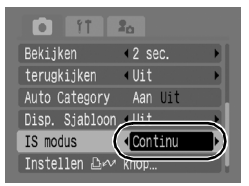
$\overline{\mathbf{c}}$ 

#### Camerabewegingen worden mogelijk niet volledig gecorrigeerd wanneer u opnamen maakt met lage sluitersnelheden, zoals bij opnamen 's avonds. Gebruik een statief om opnamen te maken.

- Als de camerabeweging te groot is, wordt deze mogelijk niet volledig gecorrigeerd.
- $\bullet$  Houd de camera horizontaal wanneer u [Pan] gebruikt (de stabiliseringsfunctie werkt niet wanneer u de camera verticaal houdt).
- Als u [Opname] of [Pan] selecteert in de IS-modus en vervolgens omschakelt naar de modus film, verandert de instelling naar [Continu].

# **ISO</u>** De ISO-waarde aanpassen

Beschikbare opnamemodi  $\rightarrow$  [p. 222](#page-223-0)

Pas de ISO-waarde aan als u een korte sluitertijd wilt gebruiken om het effect van camerabewegingen te verminderen of onscherpe objecten te vermijden, of schakel de flitser uit als u opnamen wilt maken in een donkere omgeving.

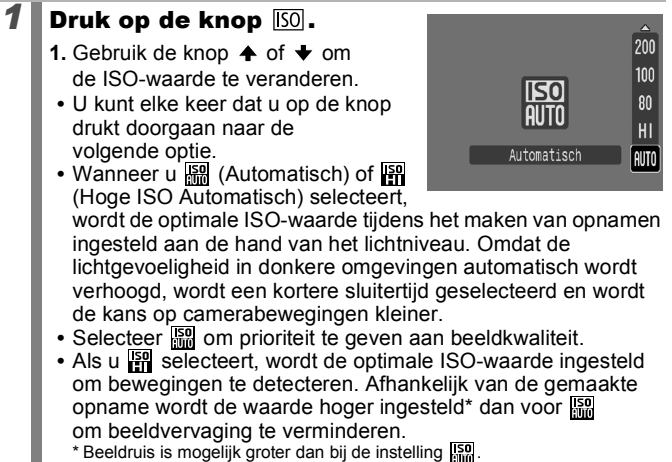

- $\bullet$   $\frac{150}{600}$  kan worden ingesteld [\(p. 75\).](#page-76-0)
	- $\bullet$  Er wordt automatisch ruisreductie toegepast wanneer u opnamen maakt met een hoge ISO-waarde.
	- $\bullet$  Als de camera is ingesteld op  $\boxed{33}$  of  $\boxed{54}$ , wordt de ISOwaarde die automatisch door de camera is ingesteld weergegeven wanneer u de sluiterknop half indrukt of bij de weergavegegevens.

# Verschillende opnamemethoden

# Opnamen maken in modi voor speciale omstandigheden

Beschikbare opnamemodi N [p. 222](#page-223-0)

SCN

# (Speciale opnamen)

Wanneer een opnamemodus wordt geselecteerd die geschikt is voor de situatie, worden de camera-instellingen automatisch aangepast voor een optimale opname.

## *1* Selecteer een opnamemodus.

- **1.** Zet de modusschakelaar op **SCN**.
- **2.** Draai het keuzewiel om een

opnamemodus te selecteren.

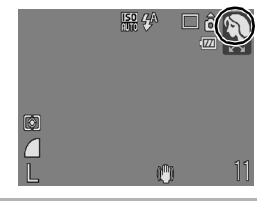

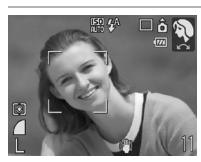

## **Portret**

Geeft een zacht beeld wanneer u mensen fotografeert.

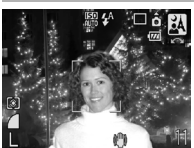

## **Night Snapshot**

Hiermee kunt u in de schemering of in het donker zelfs zonder statief scherpe opnamen van personen maken terwijl u de camera stevig vasthoudt.

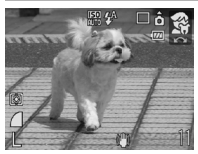

## **Kinderen & dieren**

Hiermee kunt u opnamen maken van onderwerpen die niet stilstaan, zoals kinderen en dieren, zodat u elk leuk moment kunt vastleggen.

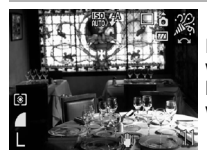

#### **Binnen**

Hiermee voorkomt u vage opnamen die ontstaan wanneer de camera wordt bewogen. De ware kleuren van een onderwerp blijven behouden wanneer u opnamen maakt bij TL-licht of lamplicht.

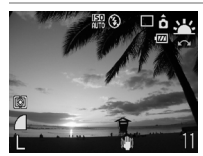

#### **Zonsondergang**

Hiermee kunt u opnamen van zonsondergangen maken in schitterende kleuren.

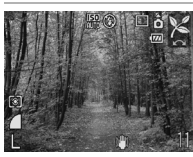

#### **Flora**

Bomen en planten, bijvoorbeeld nieuw blad, herfstbladeren of bloesem, wordt vastgelegd met levendige kleuren.

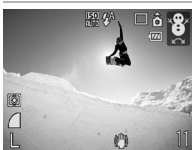

#### **Sneeuw**

Opnamen zonder blauwe waas en zonder dat mensen donker afsteken tegen een besneeuwde achtergrond.

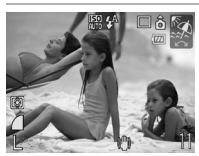

#### **Strand**

Mensen steken niet donker af naast water of zand waarop het zonlicht sterk wordt gereflecteerd.

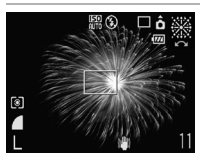

#### **Vuurwerk**

Vuurwerk wordt scherp en met optimale belichting vastgelegd.

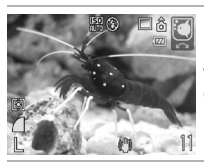

#### **Aquarium**

Hiermee selecteert u de optimale ISO-waarde, witbalans en kleurbalans voor het maken van opnamen van vissen en andere onderwerpen in een binnenaquarium.

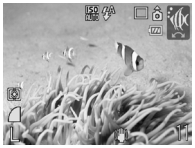

#### **M** Onderwater

Geschikt voor het maken van opnamen met de waterdichte behuizing WP-DC24 (apart verkrijgbaar). In deze modus wordt een optimale witbalans gebruikt om blauwachtige tonen te verminderen en opnamebeelden met natuurlijke tinten te maken. De flitsemissie is minimaal.

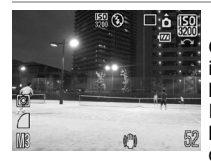

#### <span id="page-76-0"></span>**| ISO 3200**

Opnamen worden gemaakt met de ISO-waarde ingesteld op 3200. Gebruik deze instelling wanneer hoge snelheid is vereist. (Twee keer zo gevoelig als ISO 1600.) Voorkomt onscherpe weergave van het onderwerp en de gevolgen van een bewogen camera. Opgenomen pixels zijn ingesteld op  $\left[\frac{1}{1600} \times 1200 \right]$  pixels).

- De sluitertijd is langzaam in de modus . B Gebruik altijd een statief om te voorkomen dat de camera beweegt.
	- $\bullet$  In de modi  $\mathbb{Z}$ ,  $\mathbb{Z}$ ,  $\mathbb{Z}$ ,  $\mathbb{Z}$  of  $\mathbb{Z}$  kan, afhankelijk van wat u fotografeert, de ISO-waarde hoger worden en ruis in het beeld veroorzaken.
	- Ruis kan zichtbaar zijn wanneer de ISO-waarde is ingesteld op de modus  $\mathbb{R}$ .

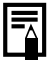

Installeer de camera in de waterdichte behuizing WP-DC24 (apart verkrijgbaar) om onderwateropnamen te maken. Het wordt ook aanbevolen om deze behuizing te gebruiken voor opnamen in regenachtige omstandigheden, op het strand of op skipistes.

## Opnamen maken in de handmatige modus [0]

Beschikbare opnamemodi  $\rightarrow$  [p. 222](#page-223-0)

In deze modus kunt u zelf instellingen selecteren, zoals belichtingscompensatie, witbalans of My Colors.

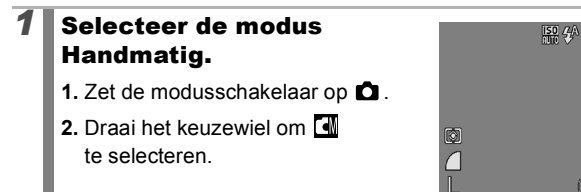

# Continue Opname

Beschikbare opnamemodi  $\rightarrow$  [p. 222](#page-223-0)

In deze modus worden zonder onderbreking opnamen gemaakt wanneer u de ontspanknop ingedrukt houdt. Als u de aanbevolen geheugenkaart\* gebruikt, kunt u volgens een ingesteld opnameinterval continu opnamen maken (vloeiende continu-opname) tot de geheugenkaart vol is [\(p. 213\).](#page-214-0)

#### **\*Aanbevolen geheugenkaart:**

Supersnelle geheugenkaart model SDC-512MSH (apart verkrijgbaar) waarop een low level format [\(p. 168\)](#page-169-0) is uitgevoerd onmiddellijk voor het maken van de opnamen.

- Behalve voor de modus  $\text{A}$
- Dit is gebaseerd op criteria voor standaardopnamen die door Canon zijn ingesteld. De werkelijke resultaten kunnen per opnamesituatie en gefotografeerd onderwerp verschillen.
- Als de continu-opname plotseling stopt, hoeft dat niet te betekenen dat de geheugenkaart vol is.

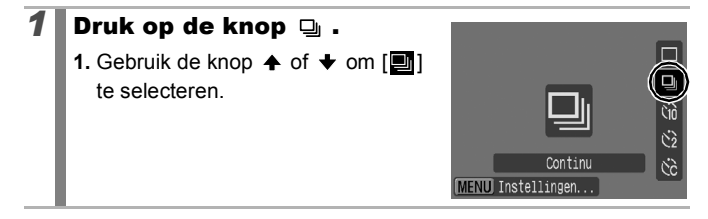

 $SCN$  $Q$ 

**M** 

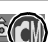

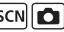

## *2* Maak de opname.

- **•** De camera blijft beelden achter elkaar opnemen terwijl de ontspanknop ingedrukt blijft.
- **•** Het opnemen wordt gestopt wanneer u de ontspanknop loslaat.

#### **Continu-opname annuleren**

Volg stap 1 om **weer te geven**.

- $\bullet$  Het interval tussen de opnamen neemt toe als het ingebouwde geheugen van de camera vol raakt.
	- Wanneer de flitser wordt gebruikt, neemt het interval tussen de opnamen toe omdat de flitser moet opladen.

# De flits instellen

 $SCN$  $Q$ 

Beschikbare opnamemodi  $\gg$  [p. 222](#page-223-0)

U kunt de flitser heel gedetailleerd instellen op basis van de opnameomstandigheden.

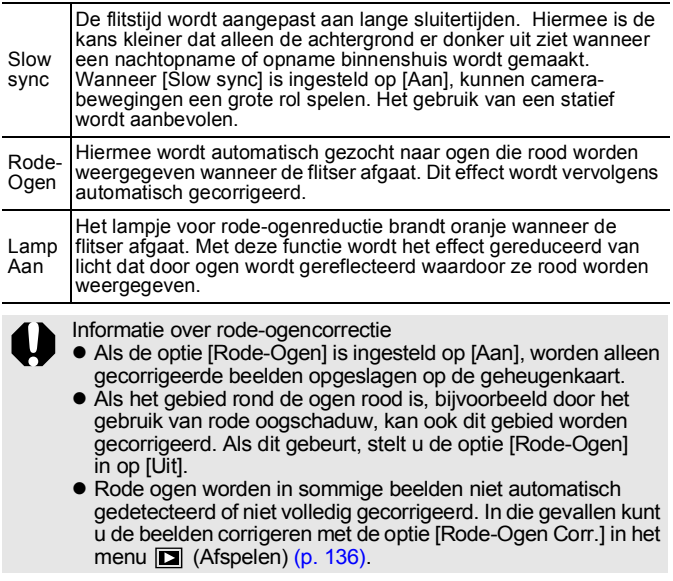

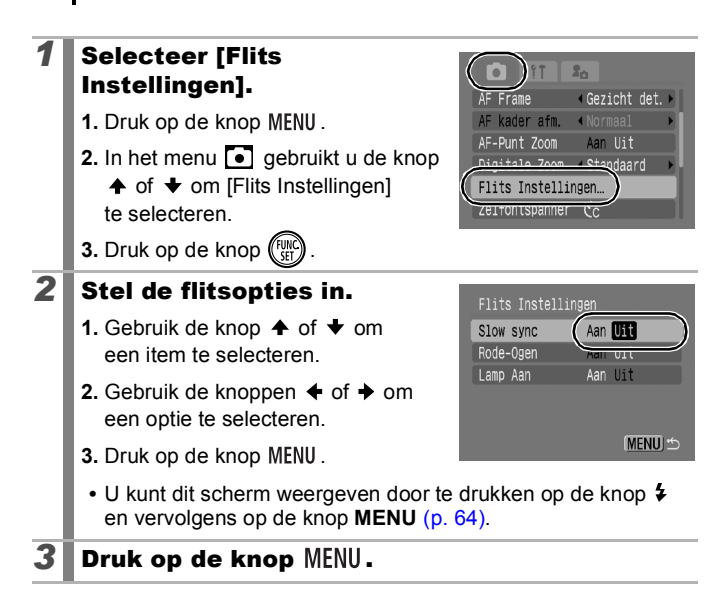

## <span id="page-80-0"></span>**'只Filmopnamen maken**

Beschikbare opnamemodi  $\gg$  [p. 222](#page-223-0)

De volgende filmmodi zijn beschikbaar.

De opnametijd varieert naargelang de capaciteit van de geheugenkaart die u gebruikt [\(p. 214\)](#page-215-0).

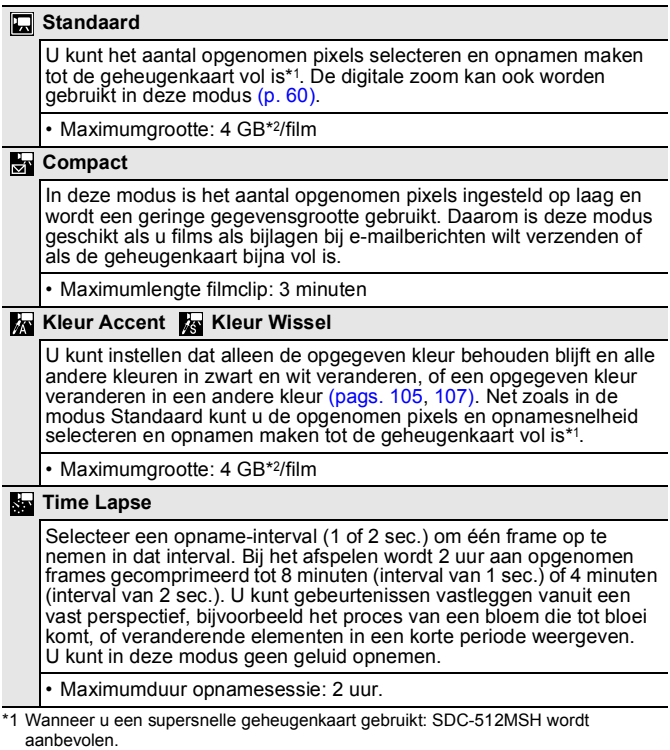

\*2 Zelfs als het bestand kleiner is dan 4 GB, wordt de opname na maximaal 1 uur gestopt. Afhankelijk van de capaciteit van de geheugenkaart en de schrijfsnelheid van de gegevens, kan de opname stoppen voordat het bestand 4 GB groot is of voordat de opname een uur heeft geduurd.

79

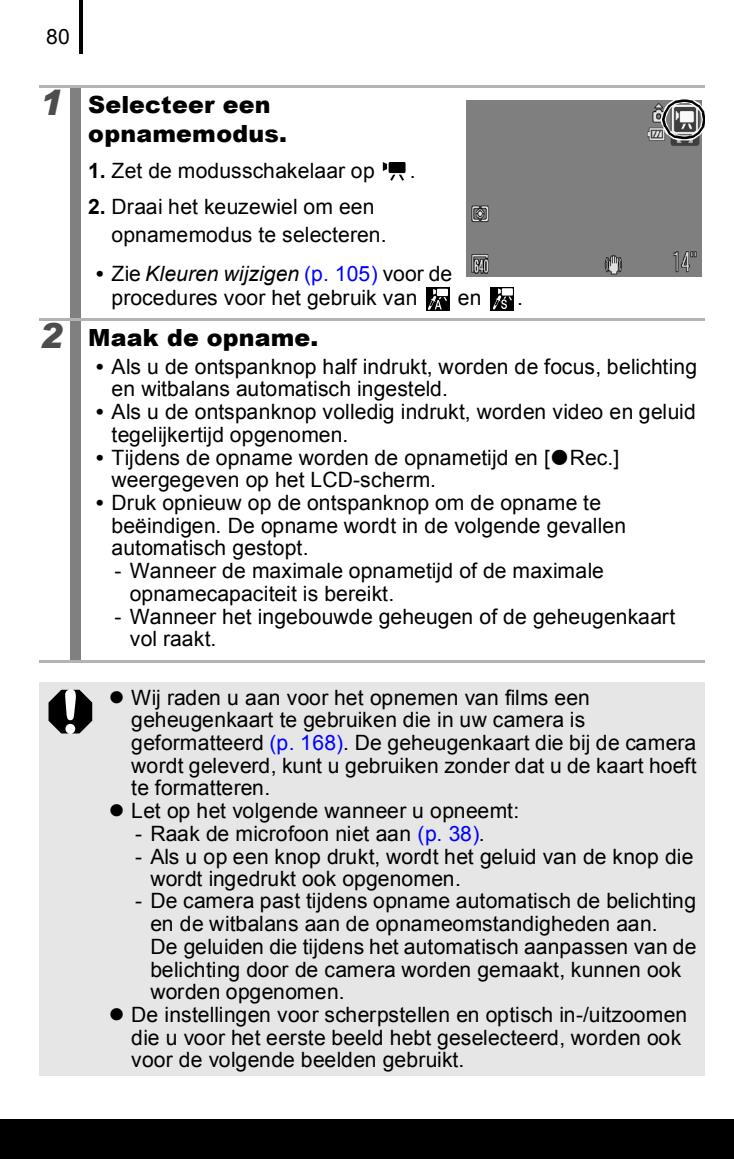

- 
- $\bullet$  In de modus  $\Box$  (Standaard) kunt u de digitale zoom gebruiken tijdens een opname.
- $\bullet$  Wijzig de zoominstelling voordat u een opname maakt. De zoomfactor van de gecombineerde optische en digitale zoomfunctie verschijnt op het LCD-scherm. Wanneer de zoomfactor in het blauw wordt weergegeven, wordt het beeld slechter.
- Vóór de opname kunt u de belichting vergrendelen (AE lock) en de belichting instellen. Dit is handig op skipistes en het strand wanneer het contrast tussen het onderwerp en de achtergrond te groot is, of wanneer er zowel lichte als donkere gebieden zijn in de situatie en het dus wenselijk is de belichting aan te passen.
	- 1. Druk op de knop [50]. AE lock wordt ingesteld en de belichtingsschuifbalk verschijnt in het LCD-scherm.
	- 2. Gebruik de knop  $\triangle$  of  $\rightarrow$  of draai het keuzewiel om de belichting aan te passen. Druk nogmaals op de knop [SO] om de instelling op te heffen. De instelling wordt ook geannuleerd als u op de knop **MENU** drukt of de witbalans, My Colors of de opnamemethode wijzigt.
- Als u de functie  $\Box$  toewijst aan de knop  $\Box \rightsquigarrow$ , kunt u een filmopname maken door gewoon op de knop  $\Delta \sim t$ e drukken, zelfs wanneer de modusschakelaar op  $SCN$  of  $\Box$ is ingesteld [\(p. 112\)](#page-113-0).
- $\bullet$  U hebt QuickTime nodig om films (gegevenstype: AVI/ compressiemethode: Motion JPEG) op een computer af te spelen (alleen voor Windows 2000).

## Opgenomen pixels en opnamesnelheid wijzigen

U kunt de opgenomen pixels veranderen als de filmmodus is ingesteld op **[7]** (Standaard), **Ka** (Kleur Accent) of **Ka** (Kleur Wissel). U kunt de opnamesnelheid aanpassen aan het aantal opgenomen pixels.

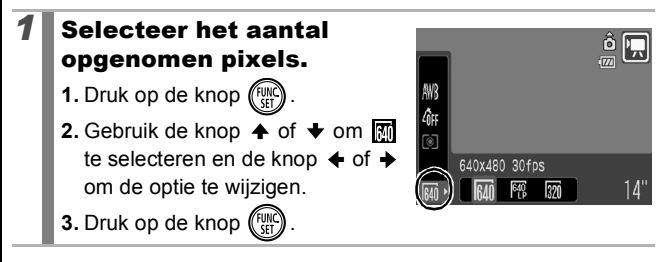

## Opgenomen pixels en aantal beelden

De opnamesnelheid geeft het aantal beelden aan dat per seconde wordt opgenomen of weergegeven. Hoe hoger het aantal beelden, hoe vloeiender de beelden in elkaar lijken over te lopen.

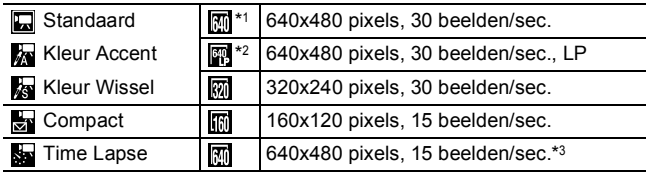

\*1 Standaardinstelling.

- \*2 Als u prioriteit wilt geven aan opnamelengte boven kwaliteit, selecteert u Hierdoor kunt u bij dezelfde bestandsgrootte ongeveer tweemaal zolang opnemen.
- \*3 Snelheid tijdens het weergeven.

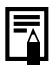

**Example Zie Geheugenkaarten en geschatte capaciteiten [\(p. 213\).](#page-214-0)** ● Zie *Grootte beeldgegevens (geschat)* [\(p. 215\).](#page-216-0)

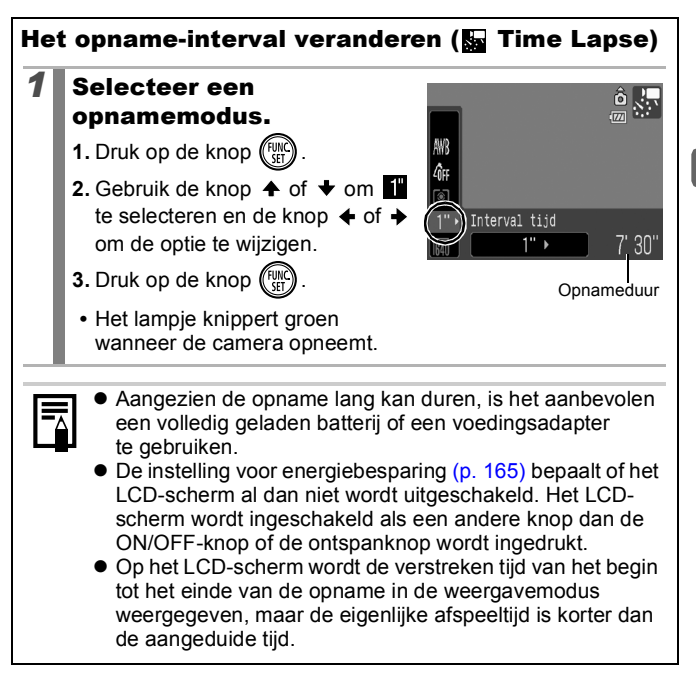

# Panoramabeelden maken (Stitch Hulp)

Beschikbare opnamemodi  $\rightarrow$  [p. 222](#page-223-0)

 $\overline{\mathbf{o}}$ 

Gebruik Stitch Hulp om overlappende beelden te maken die u later op een computer kunt samenvoegen tot een panoramisch beeld.

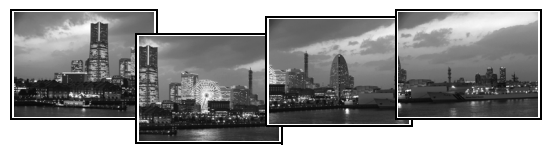

De overlappende naden van meerdere aan elkaar grenzende beelden kunnen worden samengevoegd tot een volledig panorama.

# *1* Selecteer een opnamerichting.

- **1.** Zet de modusschakelaar op **D**.
- **2.** Draai het keuzewiel om **回** of 回 te selecteren.
	- **回**: Horizontaal, van links naar rechts
- **[5]**: Horizontaal, van rechts naar links

## *2* Maak de eerste opname van de reeks.

**•** De belichting en de witbalans worden ingesteld en vergrendeld bij de eerste opname.

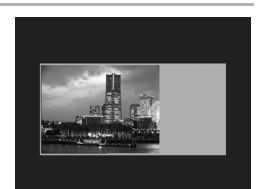

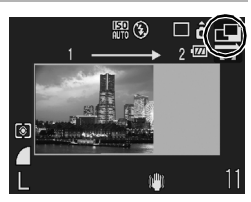

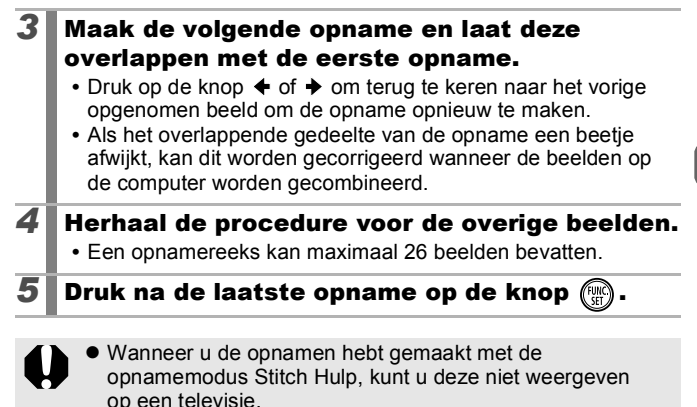

 $\bullet$  De instellingen voor de eerste opname worden eveneens gebruikt voor de latere opnamen.

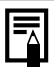

Gebruik het meegeleverde softwareprogramma PhotoStitch om de opnamen op een computer samen te voegen.

# Scherpstelling en gezichtsuitdrukking controleren (Focus check)

Beschikbare opnamemodi  $\rightarrow$  [p. 222](#page-223-0)

 $|SCN|$ 

U kunt inzoomen op de weergave in het AF-kader om tijdens de opname of meteen na een opname de scherpstelling te controleren.

## Inzoomen op het AF-kader en opnemen

Als [AF Frame] is ingesteld op [Gezicht det.] of [Centrum], kunt u inzoomen op het gebied in het AF-kader om tijdens de opname de scherpstelling te controleren. Als u gezichtsuitdrukkingen wilt vastleggen, stelt u [AF frame] in op [Gezicht det.]. Als u tijdens een opname in de Macromodus de scherpstelling wilt controleren, stelt u [AF frame] in op [Centrum].

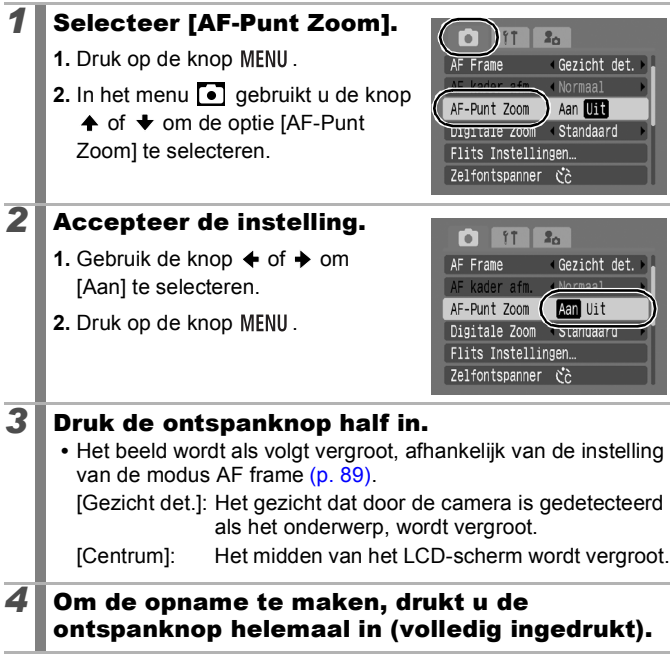

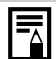

In de volgende gevallen wordt het focuspunt niet vergroot weergegeven:

- Indien [Gezicht det.] is geselecteerd maar er geen gezicht wordt gedetecteerd of het gezicht te groot is ten opzichte van het volledige scherm.
- Indien het onderwerp onscherp is.
- Bij gebruik van de digitale zoom.
- Indien u het beeld weergeeft op een TV-scherm.

## Scherpstelling en gezichtsuitdrukking meteen na de opname controleren (Focus check)

U kunt de scherpstelling in opgenomen beelden controleren. Het is ook eenvoudig om de gezichtsuitdrukking, zoals gesloten ogen, te controleren terwijl u opnamen maakt door middel van een kader ter grootte van het gezicht dat wordt weergegeven wanneer de modus AF frame is ingesteld op [Gezicht det.].

Het is raadzaam de optie [Bekijken] in het menu  $\bullet$  van tevoren in te stellen op **[Vastzetten]**.

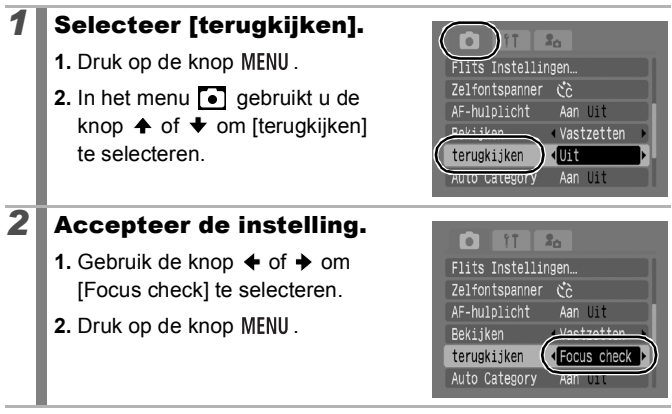

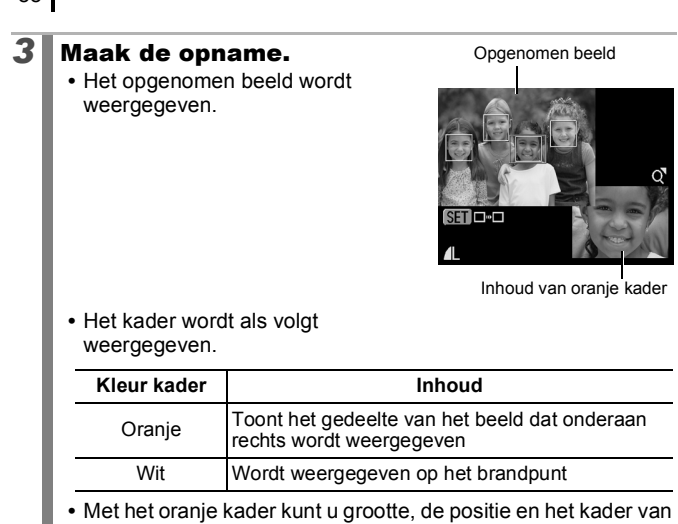

de weergave wijzigen en het kader wisselen [\(p. 117\).](#page-118-0)

#### **Focus check annuleren**

Druk de ontspanknop half in.

88

- $\bullet$  Als u op de knop  $\hat{w}$  drukt terwijl het beeld wordt weergegeven, wordt het beeld gewist [\(p. 17\).](#page-18-0) Wanneer echter het gedeelte rechtsonder van het beeld is vergroot, wordt het beeld niet verwijderd wanneer u op de knop 俗 drukt.
- $\bullet$  U kunt de scherpstelling ook controleren in de weergavemodus [\(p. 116\)](#page-117-0).

#### <span id="page-90-1"></span><span id="page-90-0"></span>Verschillende methoden voor scherpstellen gebruiken  $SCN$  $\Box$

Beschikbare opnamemodi  $\gg$  [p. 222](#page-223-0)

Het AF frame duidt het gedeelte van het beeld aan waarop de camera scherpstelt.

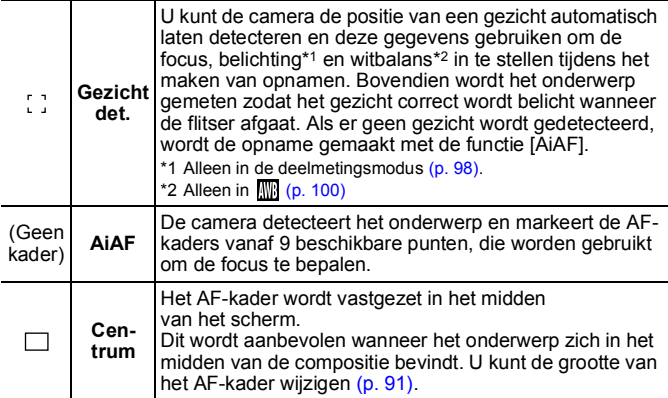

# *1* Selecteer [AF Frame].

- **1.** Druk op de knop MENU.
- **2.** In het menu **o** gebruikt u de knop  $\spadesuit$  of  $\smash\blacklozenge$  om [AF Frame] te selecteren.

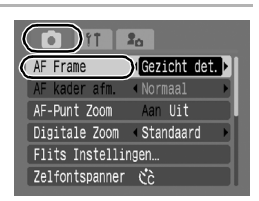

# **2** Accepteer de instelling.

- **1.** Gebruik de knop  $\triangle$  of  $\triangleright$  om een optie voor AF frame te selecteren.
- **2.** Druk op de knop MENU.

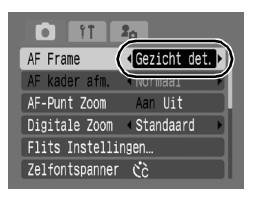

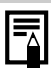

Het AF-frame wordt als volgt weergegeven wanneer de sluiterknop half wordt ingedrukt.

- Groen : Scherp
- Geel : Problemen bij scherpstelling (AF frame ingesteld op [Centrum])
- Geen AF frame : Problemen bij scherpstelling (AF frame ingesteld op [Gezicht det.] of [AiAF])

## Functie Gezicht det.

- Maximaal drie AF-kaders worden weergegeven op de posities van de gezichten die door de camera worden herkend. Op dit moment wordt het kader van het onderwerp dat de camera beoordeelt als het hoofdonderwerp wit weergegeven en de andere kaders grijs. Als u de sluiterknop half indrukt en de scherpstelling is gelukt, worden er tot negen groene AF-kaders weergegeven.
- De camera maakt de opname met de functie [AiAF] en niet met [Gezicht det.] als er geen wit kader verschijnt en er alleen grijze kaders worden weergegeven, of als er geen gezicht wordt herkend.
- De camera kan onderwerpen die geen gezicht zijn, per ongeluk identificeren als een gezicht.
- In bepaalde gevallen worden gezichten niet gedetecteerd. **Voorbeelden:**
	- Gezichten die bijzonder klein, groot, donker of licht zijn in verhouding met de rest van het beeld.
	- Gezichten die van de zijkant of diagonaal worden weergegeven, of gezichten waarvan een gedeelte verborgen is.

#### <span id="page-92-0"></span>De grootte van het AF-kader wijzigen

Wanneer [AF frame] is ingesteld op [Centrum], kunt u de grootte van het AF-kader aan het onderwerp aanpassen. Selecteer [Klein] om het AF-kader te beperken tot een klein onderwerp of om op een bepaald gedeelte van een onderwerp scherp te stellen.

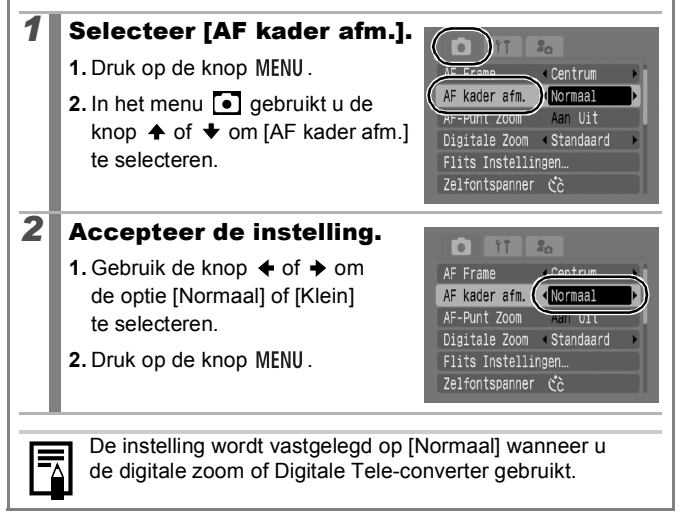

#### Het gezicht selecteren waarop u wilt scherpstellen (Gezicht selecteren en volgen)  $SCN$  $\Box$

Beschikbare opnamemodi  $\rightarrow$  [p. 222](#page-223-0)

Nadat er op het gezicht van het onderwerp is scherpgesteld, kan het frame worden ingesteld om het onderwerp binnen bepaalde grenzen te volgen.

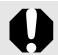

- Als u de functie Gezicht selecteren en volgen wilt gebruiken, moet u eerst de volgende instellingen configureren.
- Stel het AF frame in op [Gezicht det.] [\(p. 89\).](#page-90-1)
- Wijs de functie (Gezicht selecteren en volgen) toe aan de knop  $\Delta \sim (p. 112)$ .

#### *1* Selecteer een gezicht waarop u wilt scherpstellen.

- **1.** Wanneer het gezicht is gedetecteerd, druk u op de knop  $\Delta \sim$ .
- **•** De modus Gezichts Selectie wordt geactiveerd en er verschijnt een groen gezichtkader ( $\begin{bmatrix} 1 & 1 \\ 1 & 1 \end{bmatrix}$  rond het hoofdonderwerp. Zelfs als het onderwerp beweegt, volgt het kader het onderwerp binnen bepaalde grenzen.
- **2.** Selecteer de persoon waarop u wilt scherpstellen.
- **•** Indien meerdere gezichten worden aedetecteerd, kunt u drukken op ← of  $\rightarrow$ , of het keuzewiel draaien om het gezichtkader te verplaatsen naar een ander onderwerp.
- **•** Het gezichtkader verschijnt niet als er geen gezicht is gedetecteerd.
- **•** Als u de knop **DISP.** ingedrukt houdt, verschijnt er rond alle gedetecteerde gezichten een gezichtkader (max. 35 kaders, groen: gezicht van het hoofdonderwerp, wit: andere gezichten).
- Druk op de knop  $\triangle$  om de modus Gezichts Selectie te annuleren.

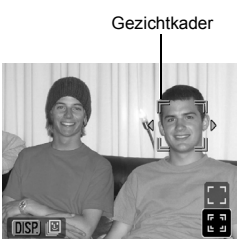

Gezichtkader

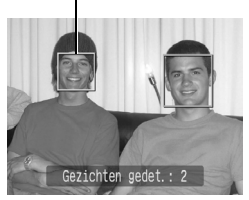

- **3.** Druk nogmaals op de knop  $\Delta \sim$ .
- **•** De modus Gezichts Selectie wordt afgesloten en het gezichtkader (<sup>F</sup> rond het hoofdonderwerp wordt wit van kleur. Het kader blijft het onderwerp binnen bepaalde grenzen volgen.

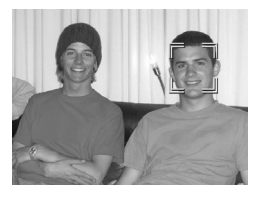

# *2* Maak de opname.

- **1.** Druk de ontspanknop half in.
- Het gezichtkader (Fight) van het hoofdonderwerp verandert in .
- **2.** Druk de ontspanknop helemaal in om de opname te maken.
- In de volgende gevallen wordt de modus Gezichts Selectie afgesloten:
	- Indien u de camera uit- en weer inschakelt.
	- Bij gebruik van de digitale zoom.
	- Indien u de knop **MENU** indrukt om het menu weer te geven.
	- Indien een geselecteerd gezicht gedurende enkele seconden niet kan worden gevolgd.

#### Opnamen maken van onderwerpen die moeilijk kunnen worden scherpgesteld (Focusvergrendeling, AF lock)  $\sqrt{2}$  scn $\sqrt{2}$

Beschikbare opnamemodi >>>>> [p. 222](#page-223-0)

Het scherpstellen van de volgende typen onderwerpen kan moeilijk zijn.

- Objecten met bijzonder weinig contrast.
- Scènes met een combinatie van onderwerpen dichtbij en ver weg.
- Composities met bijzonder heldere objecten in het midden.
- Objecten die snel bewegen.
- Objecten achter glas.

## Opnamen maken met de focusvergrendeling

De focusvergrendeling kan in elke opnamemodus worden gebruikt.

- *1* Zorg ervoor dat een onderwerp met dezelfde focusafstand als het hoofdonderwerp zich in het midden van het AF-kader bevindt.
- *2* Houd de sluiterknop half ingedrukt terwijl u de compositie van de opname aanpast.
- *3* Druk de ontspanknop helemaal in om de opname te maken.

#### Opnamen maken met AF lock

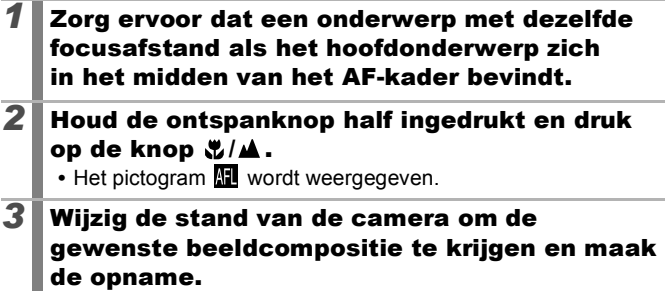

#### **AF lock opheffen**

Druk op de knop  $\mathcal{L}/\mathbf{A}$ .

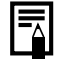

• Wanneer u opnamen maakt met de scherpstelvergrendeling of AF lock, is het eenvoudiger om [AF frame] in te stellen op [Centrum] [\(p. 89\)](#page-90-0). De camera gebruikt dan alleen het middelste AF-kader om scherp te stellen.

- z AF lock is handig omdat u daarbij de sluiterknop los kunt laten om de juiste compositie te maken. Bovendien blijft AF lock van kracht nadat de opname is gemaakt, zodat u een tweede opname met dezelfde focus kunt maken.
- $\bullet$  Het AF-kader verschijnt niet in de filmmodus.
- Bij het maken van opnamen achter glas houdt u de camera zo dicht mogelijk tegen het glas om de kans op lichtreflectie te verkleinen.

# De belichtingsinstelling vergrendelen (AE lock) @

Beschikbare opnamemodi  $\rightarrow$  [p. 222](#page-223-0)

U kunt de belichting en de focus afzonderlijk instellen. Dit is handig wanneer het contrast tussen het onderwerp en de achtergrond te groot is of wanneer het onderwerp van achteren wordt belicht.

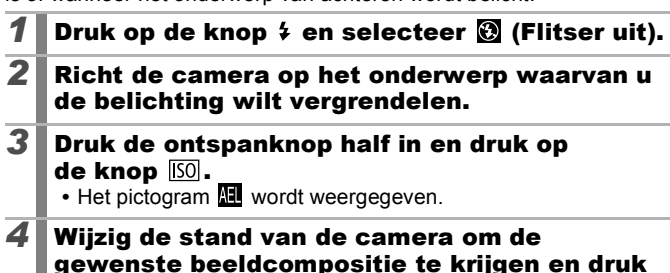

#### **AE lock opheffen**

Druk op de knop [50].

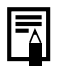

• In de filmmodus kan de functie AE lock ook worden ingesteld/geannuleerd [\(p. 79\).](#page-80-0)

de ontspanknop volledig in.

U kunt de flitsbelichtingsvergrendeling gebruiken als u de flitser gebruikt.

# De flitsbelichting vergrendelen (FE lock)

Beschikbare opnamemodi >>>>> [p. 222](#page-223-0)

 $\overline{\mathbf{c}}$ 

U kunt de flitsbelichting vergrendelen zodat de belichting juist is ingesteld, ongeacht de compositie van het onderwerp.

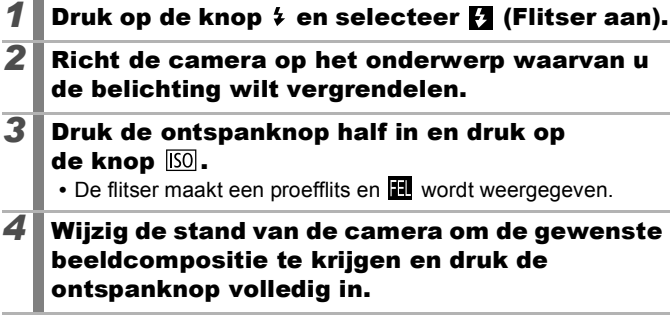

**De flitsbelichtingsvergrendeling opheffen** Druk op de knop [SO].

# De belichtingscompensatie aanpassen SCN O

Beschikbare opnamemodi  $\gg$  [p. 222](#page-223-0)

 $+/-$  (Comp.)

 $-2.1.0.1.1.$ 

Stel de belichtingscompensatie in op een positieve waarde om te voorkomen dat het onderwerp te donker wordt als het van achteren wordt belicht of als de achtergrond erg helder is. Stel de belichtingscompensatie in op een negatieve waarde om te voorkomen dat het onderwerp te licht wordt als de opnamen in het donker worden gemaakt of als de achtergrond erg donker is.

- *1* Pas de belichting aan. **1.** Druk op de knop (FUNC **2.** Gebruik de knop  $\triangle$  of  $\triangle$  om  $\blacksquare$  te selecteren en de knop  $\triangleq$  of  $\triangleq$  om
	- de instelling aan te passen.
	- **3.** Druk op de knop (FUNG

#### **De belichtingscompensatie opheffen**

De compensatiewaarde wordt hersteld naar [0].

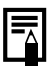

In de filmmodus kan de belichting worden ingesteld/ geannuleerd [\(p. 79\)](#page-80-0).

⊟ดิ

 $\overline{DSR}$   $\star$ \*

97

## <span id="page-99-0"></span>Verschillende methoden voor lichtmeting gebruiken

Beschikbare opnamemodi  $\gg$  [p. 222](#page-223-0)

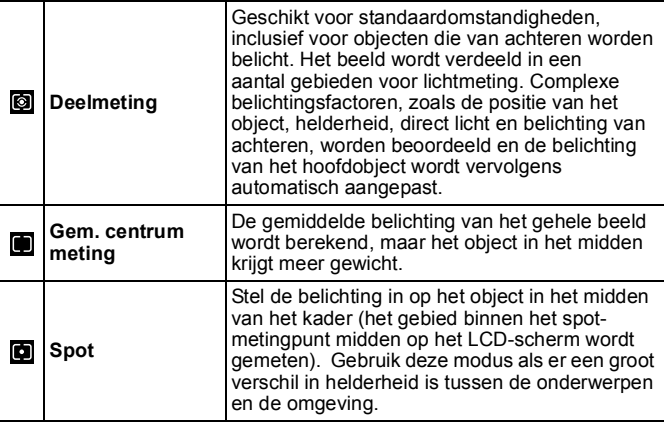

## *1* De methode voor lichtmeting wijzigen.

- **1.** Druk op de knop (FUNC)
- **2.** Gebruik de knop  $\triangle$  of  $\triangledown$  om  $\boxed{0}$  te selecteren en de knop  $\triangleleft$  of  $\triangleq$  om de optie te wijzigen.

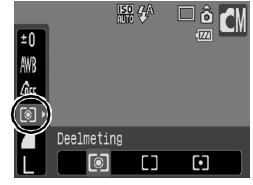

- **3.** Druk op de knop  $\binom{FWR}{SE}$ 
	- De meetmethode is ingesteld op [Deelmeting] met een lange sluitertijd.

lo

# De sluitertijd instellen (Lange sluitertijd) [0]

Beschikbare opnamemodi  $\rightarrow$  [p. 222](#page-223-0)

U kunt een lange sluitertijd instellen om donkere onderwerpen lichter weer te geven.

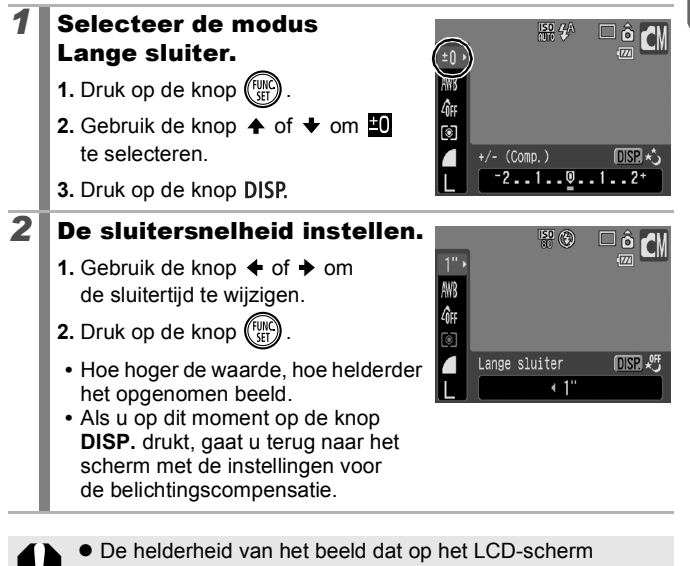

verschijnt, kan verschillen van het opgenomen beeld. ● Bij CCD's neemt de hoeveelheid ruis in het opgenomen beeld toe bij hoge sluitersnelheden. Bij deze camera worden echter beelden die met een sluitertijd 1,3 seconden of minder zijn opgenomen, speciaal verwerkt om de ruis te verwijderen, zodat beelden van hoge kwaliteit ontstaan. Het kan echter enige tijd duren voordat de volgende opname kan worden gemaakt.

99

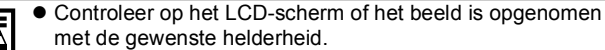

- $\bullet$  Houd er rekening mee dat camerabewegingen bij lange sluitertijden een grote rol spelen. Maak opnamen met de camera op een statief.
- $\bullet$  Als u de flitser gebruikt, kan het beeld worden overbelicht. Wanneer dit het geval is, stelt u de flitser in op  $\odot$ .

<span id="page-101-0"></span>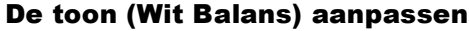

Beschikbare opnamemodi  $\rightarrow$  [p. 222](#page-223-0)

Normaal wordt de optimale witbalans geselecteerd door de witbalansinstelling **(M)** (Auto). Pas de instelling van de witbalans aan de lichtbron aan als de instelling **wat geen natuurlijke kleuren** kan genereren.

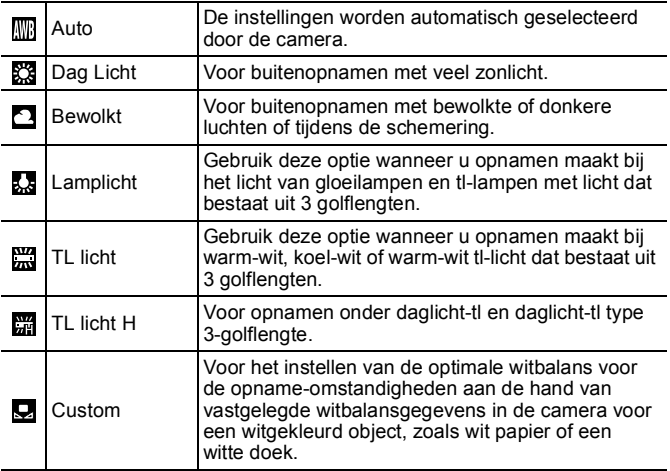

医回

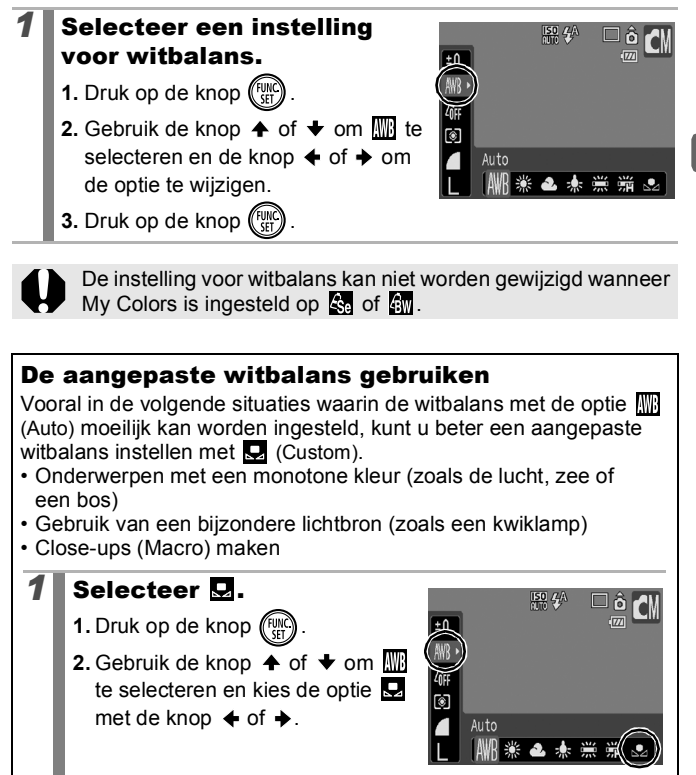

## *2* Richt de camera op een stuk wit papier of witte stof en druk op de knop DISP..

**•** Zorg dat het witte papier of stof het middelste kader in het LCDscherm volledig vult. Merk op dat het middelste kader niet verschijnt wanneer u de digitale zoom gebruikt of  $\boxed{\mathsf{T}}$  wordt weergegeven.

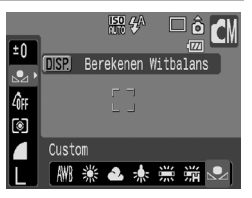

# **3** Druk op de knop  $\circled{\mathbb{R}}$ .

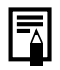

• Voordat u een aangepaste witbalans instelt, kunt u het beste de opnamemodus instellen op **et** en de belichtingscompensatie op [±0].

De witbalans kan mogelijk niet goed worden ingesteld wanneer de belichtingsinstelling onjuist is (het beeld is volledig zwart of wit).

 $\bullet$  Maak de opnamen met dezelfde instellingen die u hebt gebruikt bij het aanpassen van de witbalans. Als de instellingen verschillen, gebruikt u mogelijk niet de optimale witbalans.

Met name de volgende instellingen mogen niet worden gewijzigd.

- ISO waarde
- Flitser

Het is raadzaam de flitser in te stellen op  $\mathbf{F}_1$  of  $\mathbf{Q}$ . Als u de flitser tijdens het bepalen van de witbalans gebruikt en deze is ingesteld op  $\mathbf{F}$ , moet u de flitser ook gebruiken wanneer u de opname maakt.

- $\bullet$  Aangezien de witbalans niet kan worden bepaald bij de methode Stitch Hulp, moet u de witbalans van tevoren in een andere modus instellen.
- $\bullet$  De witbalansgegevens blijven behouden, ook wanneer de camera wordt uitgeschakeld.

# Opnamen maken in een modus van My Colors

Beschikbare opnamemodi >>>> [p. 222](#page-223-0)

 $||\mathbf{R}||\mathbf{O}$ 

U kunt uw foto's een speciale sfeer meegeven wanneer u de opname maakt.

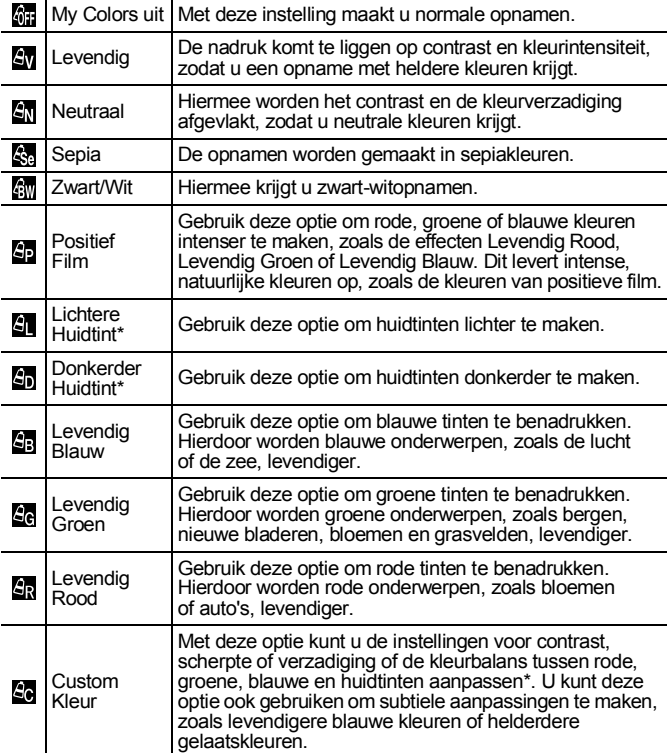

\* Als het beeld kleuren bevat die gelijk zijn aan die van menselijke huid, worden deze kleuren eveneens gewijzigd. Mogelijk krijgt u echter niet het verwachte resultaat. Dit hangt af van de huidskleur.

104

# In **6** 6 4 5 6 6 6 5 6 5 6 5 6 5 6 6 7

# **1** Selecteer een instelling voor My Colors.

- **1.** Druk op de knop  $\binom{FUV}{S}$
- **2.** Gebruik de knop  $\triangle$  of  $\triangle$  om the te selecteren en de knop  $\triangleq$  of  $\triangleq$  om de optie te wijzigen.
- **3.** Druk op de knop (FUN

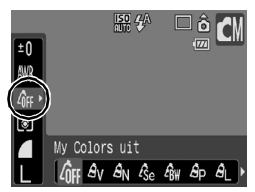

## In  $\mathbb{S}$  (Modus voor Custom Kleur instellen)

## **1** Selecteer  $\mathbb{Z}$ .

- **1.** Druk op de knop  $\binom{FUN}{SFT}$
- **2.** Gebruik de knop  $\triangle$  of  $\triangle$  om the selecteren en kies de optie Somet de knop  $\blacklozenge$  of  $\blacktriangleright$ .

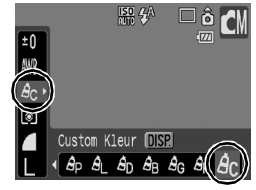

# *2* Pas de instelling aan.

- **1.** Druk op de knop
- **2.** Gebruik de knop  $\triangle$  of  $\triangle$  om [Contrast], [Scherpte], [Verzadiging], [Rood], [Groen], [Blauw] of [Huidtint] te selecteren.
- **3.** Gebruik de knop  $\triangle$  of  $\triangle$  om de instelling aan te passen.
	- **•** Het resultaat is zichtbaar op het LCD-scherm.

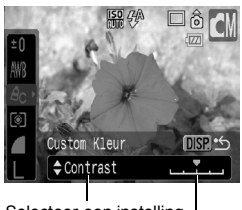

Selecteer een instelling

Breng wijzigingen aan

- 
- **•** Als u op de knop **DISP.** drukt, gaat u terug naar het scherm waar u een My Colors-modus kunt selecteren.

# **3** Druk op de knop  $\circled{m}$ .

**•** Hiermee keert u terug naar het opnamescherm om door te gaan met opnemen.

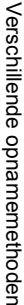

## <span id="page-106-1"></span><span id="page-106-0"></span>Kleuren wijzigen

Beschikbare opnamemodi  $\gg$  [p. 222](#page-223-0)

U kunt opnamen maken waarbij de oorspronkelijke kleuren zijn gewijzigd. Dit kan zowel op films als op foto's worden toegepast zodat u kunt fotograferen met beeld- of filmeffecten. Beelden kunnen er wel enigszins onzuiver uitzien en niet de verwachte kleur hebben, afhankelijk van de omstandigheden waaronder de opname is gemaakt. Het is verstandig om proefopnamen te maken en deze te bekijken voordat u probeert belangrijke onderwerpen vast te leggen. Als u [Orig. Opslaan] bij het maken van foto's [\(p. 109\)](#page-110-0) instelt op [Aan], kunt u zowel het oorspronkelijke beeld als het aangepaste beeld vastleggen.

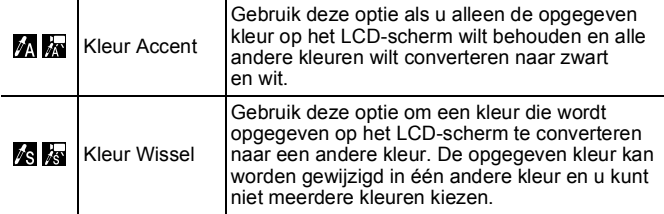

De ISO-waarde gaat, afhankelijk van de situatie, omhoog waardoor de ruis in het beeld toeneemt.

## Opnamen maken in de modus Kleur Accent

## **Selecteer M of M.**

## **Foto's maken:**

- **1.** Zet de modusschakelaar op  $\Box$ .
- **2.** Draai het keuzewiel om te selecteren.

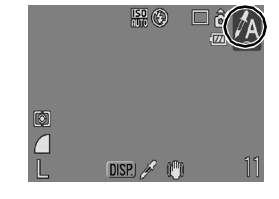

# 原面

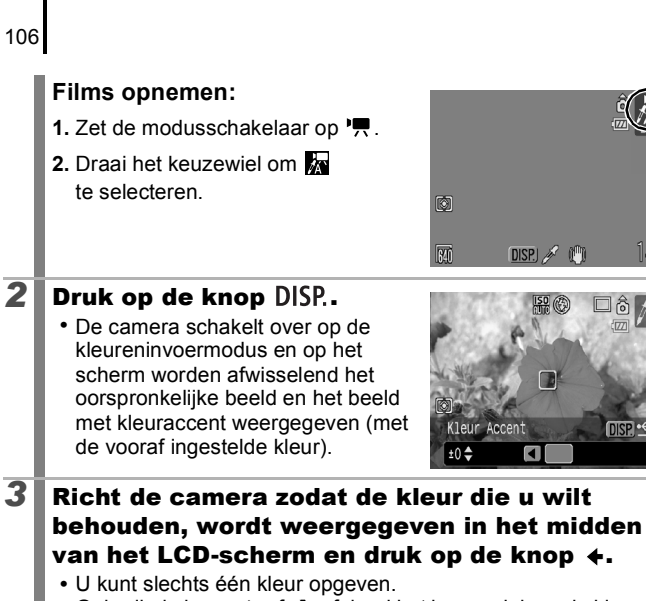

• Gebruik de knop  $\triangleq$  of  $\triangleq$  of draai het keuzewiel om de kleuren op te geven die behouden blijven.

**DISP \*\*** 

- –5: alleen de kleur die u wilt behouden, wordt genomen
- +5: ook andere kleuren die sterk lijken op de kleur die u wilt behouden, worden genomen

## **4** Druk op de knop DISP, om de instelling te voltooien.

- $\bullet$  De standaardaccentkleur is groen.
	- $\bullet$  Het resultaat is mogelijk niet wat u verwacht wanneer u de flitser gebruikt.
	- $\bullet$  Het opgegeven kleuraccent en kleurbereik blijven behouden, ook wanneer de camera wordt uitgeschakeld.
#### Opnamen maken in de modus Kleur Wissel

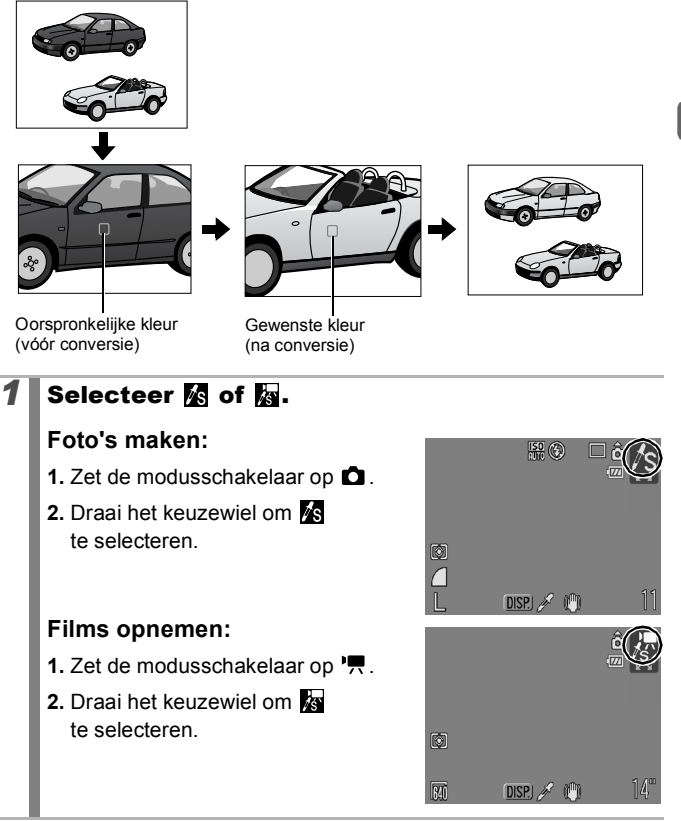

107

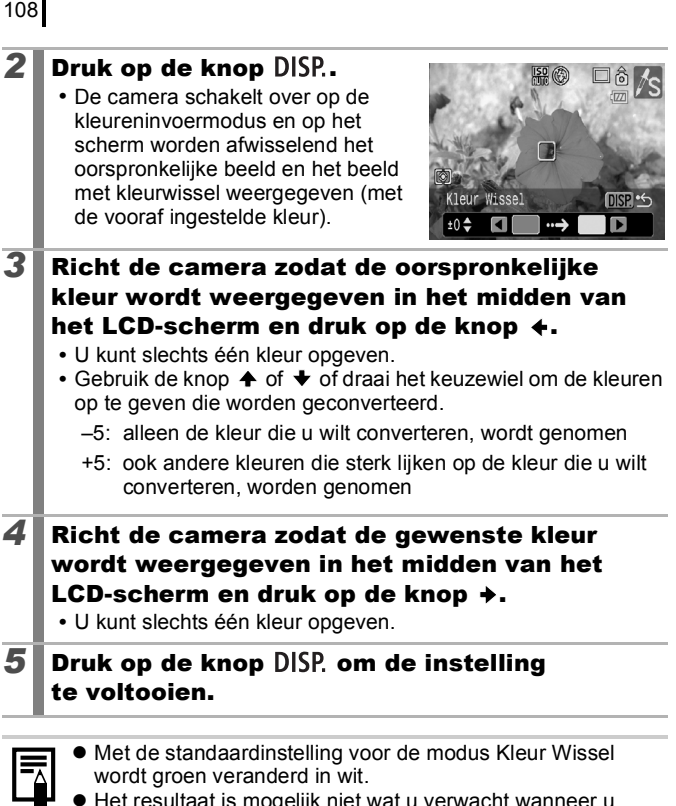

- wordt groen veranderd in wit.
- Het resultaat is mogelijk niet wat u verwacht wanneer u de flitser gebruikt.
- $\bullet$  De kleuren die u opgeeft in de modus Kleur Wissel en het kleurbereik blijven behouden, ook wanneer de camera wordt uitgeschakeld.

#### De opslagmethode voor het oorspronkelijke beeld wijzigen

Wanneer u foto's vastlegt in de modus Kleur Accent of Kleur Wissel, kunt u instellen of u de oorspronkelijke opname en de aangepaste opname wilt vastleggen.

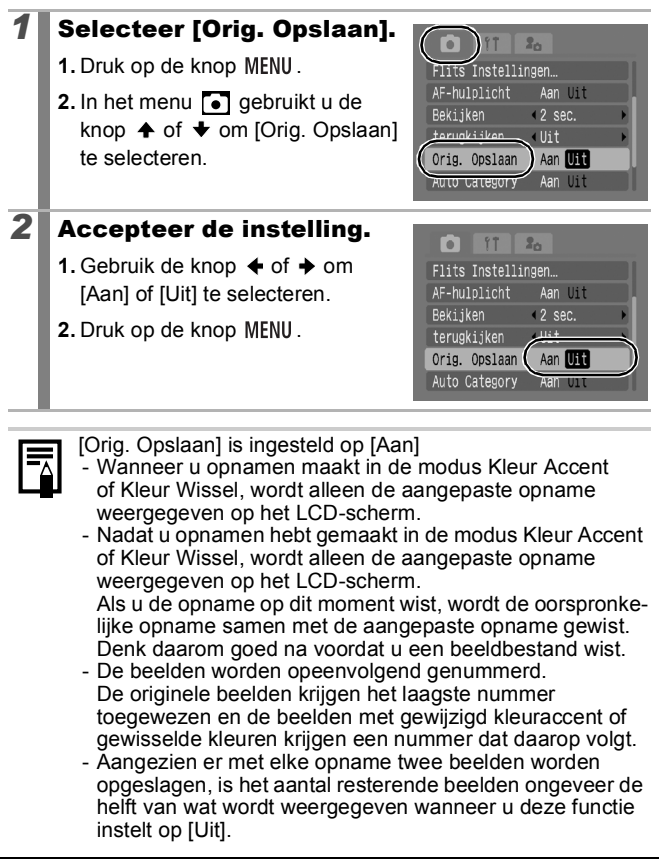

## <span id="page-111-0"></span>De displaysjablonen instellen

Beschikbare opnamemodi  $\rightarrow$  [p. 222](#page-223-0)

U kunt verticale en horizontale rasterlijnen, een hulplijn voor het afdrukgebied (uitsnede), of beide weergeven op het LCD-scherm om de positie van het onderwerp te controleren.

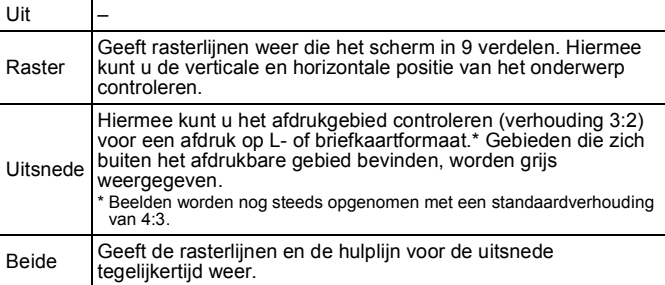

#### *1* Selecteer [Disp. Sjabloon].

- **1.** Druk op de knop MENU.
- **2.** In het menu  $\begin{bmatrix} 0 \end{bmatrix}$  gebruikt u de knop  $\triangleq$  of  $\blacktriangleright$  om [Disp. Sjabloon] te selecteren.

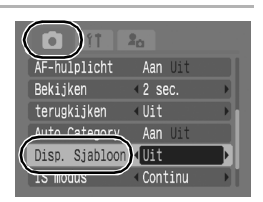

# **2** Accepteer de instelling.

- **1.** Gebruik de knop  $\triangleleft$  of  $\triangleq$  om [Uit], [Raster], [Uitsnede] of [Beide] te selecteren.
- **2.** Druk op de knop MENU.

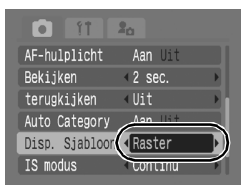

- - $\bullet$  Wanneer  $\bullet$  of  $\overline{w}$  is geselecteerd of wanneer u zich bevindt in de filmmodus, kan alleen de optie [Raster] worden gebruikt.

● De rasterlijnen en de hulplijn voor de uitsnede worden niet in het beeld opgenomen.

**|東 SCN O** 

#### <span id="page-112-0"></span>Beelden automatisch in categorieën indelen (Auto Category)  $\boxed{P}$  scn $\boxed{O}$

Beschikbare opnamemodi  $\rightarrow$  [p. 222](#page-223-0)

Als u Auto Category instelt op [Aan], worden beelden bij de opname automatisch gesorteerd in vooraf ingestelde categorieën.

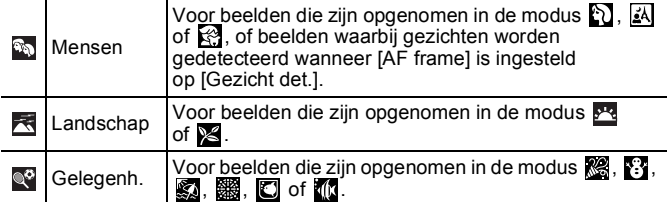

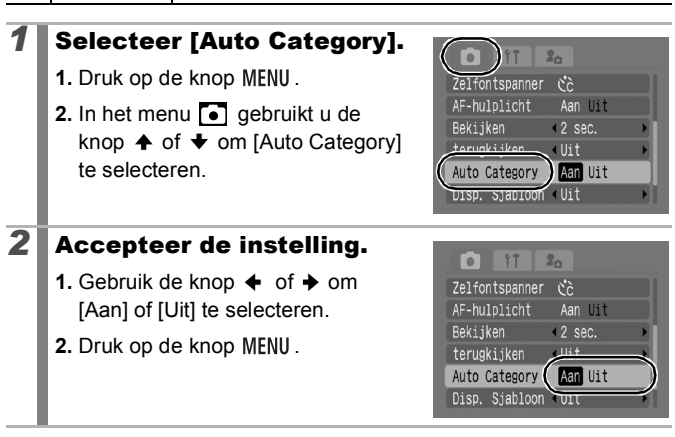

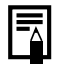

Films worden niet automatisch in categorieën ingedeeld, maar kunnen toch in categorieën worden ingedeeld aan de hand van de functie My Category [\(p. 120\)](#page-121-0).

## Instellingen toewijzen aan de knop Afdrukken/Delen

 $||$ SCN $||$ 

Beschikbare opnamemodi  $\gg$  [p. 222](#page-223-0)

U kunt een functie die u vaak gebruikt bij het maken van opnames toewijzen aan de knop  $\Delta \sim 0$  kunt de volgende functies toewijzen.

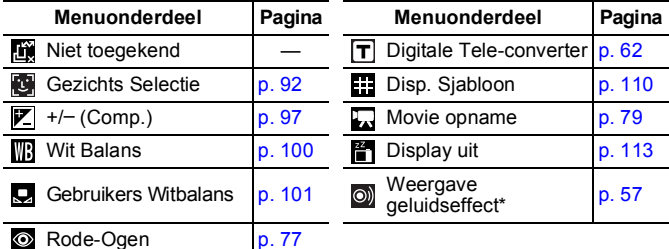

\* Hiermee stelt u het geluid in dat is toegewezen aan **12** en is opgeslagen in de sectie [Sluiter geluid] van het menu Mijn camera.

#### *1* Selecteer [Instellen  $\Delta \sim$  knop].

- **1.** Druk op de knop MENU.
- **2.** In het menu  $\bullet$  gebruikt u de knop  $\uparrow$  of  $\downarrow$  om [Instellen A $\sim$  knop] te selecteren.
- **3.** Druk op de knop ( $\frac{FW}{SE}$

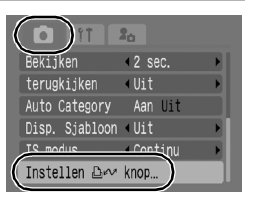

**F&** W& B& ©

**MENU** Stop

● 音 ③

Instellen <del>D</del>≁ knop Niet toegekend

 $\mathcal{L}_{\mathcal{L}}$ 

Ω  $#$ 

SET OK

## 2 Accepteer de instelling.

- **1.** Gebruik de knop  $\blacklozenge$ ,  $\blacklozenge$ ,  $\blacklozenge$  of  $\blacktriangleright$ om de functie die u wilt toewijzen te selecteren.
- **2.** Druk op de knop  $\binom{F}{S}$
- **3.** Druk op de knop MENU.

• Als  $\bigcirc$  rechts onder het pictogram wordt weergegeven, kunt u de functie wel toewijzen, maar niet gebruiken in sommige opnamemodi of instellingen, zelfs niet wanneer u op de knop  $\Delta \sim$  drukt.

#### <span id="page-114-0"></span>**De snelkiesknop annuleren**

Selecteer **bij** bij stap 2.

## De knop  $\Box \sim$  gebruiken

#### **1** Druk op de knop  $\Delta \sim$ .

- **• • • F** en **:** hiermee wisselen de instellingen iedere keer als u op de knop  $\Box_{\mathcal{M}}$  drukt.
- **图**,  $\boxed{P}$  en  $\boxed{m}$ : hiermee wordt het overeenkomstige instellingsscherm weergegeven.
- **D**: hiermee worden witbalansgegevens vastgelegd iedere keer als u op de knop  $\Delta \sim$  drukt. Aangezien het kader op dit moment niet wordt weergegeven, plaatst u het witte papier of de witte doek zo dat het in het midden van het LCD-scherm verschijnt. Druk vervolgens op de knop  $\Delta \sim$ . Nadat u deze functie eenmaal hebt gebruikt, wordt de instelling voor witbalans gewijzigd in  $\mathbf Q$ .
- **...** als u op de knop  $\overline{D_{\text{max}}}$  drukt wanneer de modusschakelaar is ingesteld op  $SCN, \triangle$  wordt de filmopname gestart met de instellingen voor opgenomen pixels en opnamesnelheid die zijn geselecteerd in de modus (Standaard).
- **F**: als u op de knop  $\Delta \sim$  drukt, wordt de weergave op het LCD-scherm uitgeschakeld. Als u op een andere knop dan de ON/OFF-knop drukt of als u de horizontale of verticale stand van de camera wijzigt, wordt de weergave op het LCD-scherm hersteld.
- **o** : als u op de knop  $\Delta \sim$  drukt, wordt een geluid weergegeven. Dit is handig als u wilt dat uw onderwerp naar de camera kijkt vlak voordat u een opname maakt.

# Afspelen/wissen

Raadpleeg ook *Foto's bekijken* [\(p. 16\)](#page-17-0).

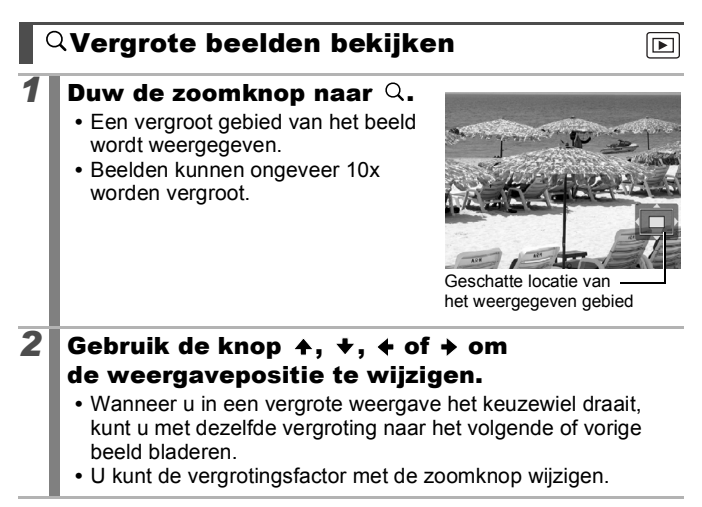

#### **De vergrote weergave annuleren**

Duw de zoomknop naar **. .** . (U kunt de vergroting ook onmiddellijk annuleren door op de knop **MENU** te drukken.)

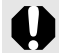

Filmbeelden en beelden in de indexweergave kunnen niet worden vergroot.

## Negen beelden tegelijk weergeven (Indexweergave)

#### Duw de zoomknop naar **...**

- **•** U kunt maximaal negen beelden tegelijk bekijken.
- Gebruik de knop  $\blacklozenge$ ,  $\blacklozenge$ ,  $\blacklozenge$  of  $\blacktriangleright$  of draai het keuzewiel om een ander beeld te selecteren.

Geselecteerd beeld

115

। ।

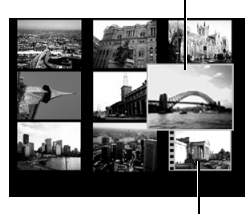

Film

#### **Indexweergave annuleren**

Duw de zoomknop naar  $Q$ .

#### Schakelen tussen reeksen van negen beelden

De springbalk wordt weergegeven wanneer u de zoomknop in de indexweergave naar **drukt** en u kunt schakelen tussen reeksen van negen beelden.

- Gebruik de knop  $\triangleq$  of  $\triangleq$  om naar de vorige of volgende reeks van negen beelden te gaan.
- Houd de knop **FUNC./SET** ingedrukt en druk tegelijkertijd op de knop  $\triangleleft$  of  $\triangleq$  om de eerste of laatste reeks weer te geven.

#### **Indexweergave annuleren**

Duw de zoomknop naar  $Q$ .

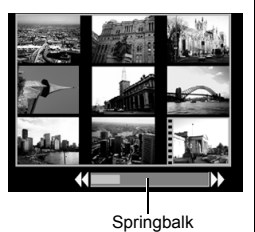

## Scherpstelling en gezichtsuitdrukking controleren (Focus check)

Met de focus check kunt u de scherpstelling van opgenomen beelden controleren. Doordat u ook de vergroting kunt aanpassen en tussen beelden kunt omschakelen, kunt u makkelijk de gezichtsuitdrukkingen (zoals gesloten ogen) controleren.

#### De Focus check weergeven

check verschijnt.

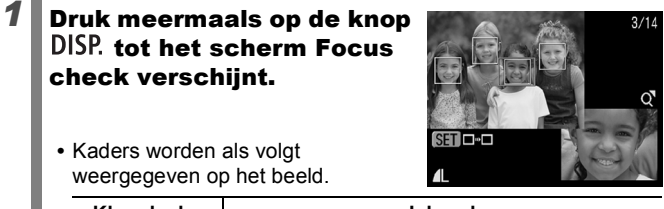

 $\blacksquare$ 

**•** Kaders worden als volgt weergegeven op het beeld.

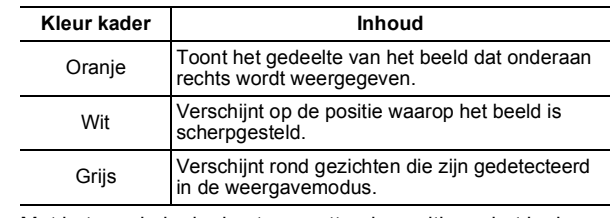

**•** Met het oranje kader kunt u grootte, de positie en het kader van de weergave wijzigen en het kader wisselen.

## Grootte en positie van de weergave wijzigen

### **2** Duw de zoomknop naar  $Q$ .

**•** Het gedeelte onderaan rechts wordt vergroot weergegeven en u kunt de grootte en positie van de weergave wijzigen.

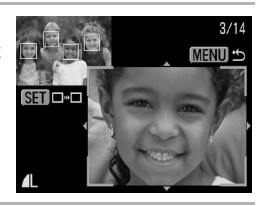

#### *3* Maak de wijzigingen.

- **•** Wijzig de grootte van de weergave met behulp van de zoomknop.
- **•** Wijzig de weergavemodus met de knop  $\blacklozenge$ ,  $\blacktriangleright$ ,  $\blacklozenge$  of  $\blacktriangleright$ .
- **•** Wanneer u de positie van het oranje kader wijzigt, kunt u op de knop **FUNC./SET** drukken om het oranje kader terug naar de uitgangspositie te brengen.

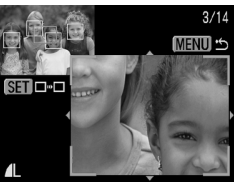

**De weergave voor Focus check annuleren** Druk op de knop **MENU**.

#### Kaders wisselen

## **2** Druk op de knop  $\mathbb{R}$

**•** Wanneer er meerdere kaders rond de brandpunten worden weergegeven of wanneer meerdere gezichten worden gedetecteerd, kunt u de positie van het oranje kader wisselen door op de knop **FUNC./SET** te drukken. Nadat u de

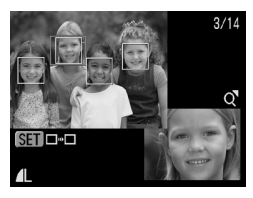

weergavegrootte hebt gewijzigd, wordt het oranje kader aangepast aan de grootte van het gezicht wanneer u de positie van het kader wisselt.

## <span id="page-119-0"></span> $\mid$   $\hat{G}$  Naar beelden springen

Wanneer u op een geheugenkaart veel beelden hebt vastgelegd, is het handig om de zoekcriteria hieronder te gebruiken om door de beelden te springen om te vinden wat u zoekt.

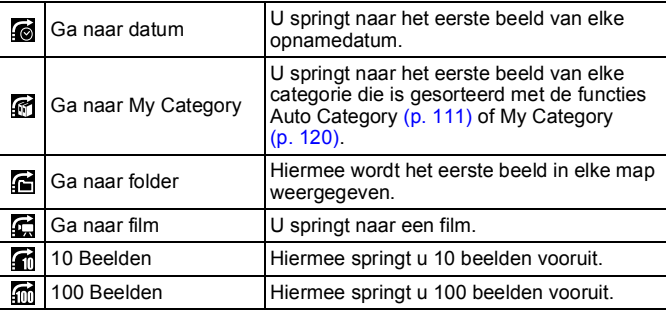

#### *1* Druk in de modus Enkelvoudige weergave op de knop  $\bigcap$ .

- **•** De camera schakelt over naar de modus Springen.
- **2** Gebruik de knop  $\div$  of  $\div$  om zoekcriteria te selecteren.
	- **•** Het scherm varieert enigszins, afhankelijk van de zoekcriteria.
	- **•** U kunt de beeldinformatie weergeven/verbergen met de knop **DISP.**.

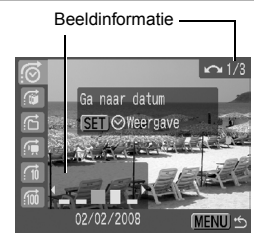

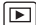

# *3* Geef de beelden weer.

#### **6. 6. G** geselecteerd:

- **1.** Gebruik de knop  $\triangleq$  of  $\triangleq$  om een datum, categorie of map voor weergave te selecteren.
- **•** Draai het keuzewiel om het beeld dat u voor weergave hebt geselecteerd te bevestigen.
- **•** Als er geen beelden zijn geordend in categorieën, kunt u alleen (Geen) selecteren als u **(My Category)** selecteert.
- **2.** Druk op de knop  $\binom{FUN}{SED}$ 
	- **•** De camera schakelt over op de gedefinieerde weergavemodus en geeft een blauw kader weer. U kunt ervoor kiezen alleen de beelden weer te geven die voldoen aan de zoekcriteria.
	- Druk op de knop **o** om de gedefinieerde weergavemodus te annuleren.

## $\mathbb{G}$ ,  $\mathbb{G}$ ,  $\mathbb{G}$  geselecteerd:

**1.** Druk op de knop  $\div$  of  $\div$ .

- **•** De instelling kan ongedaan worden gemaakt door op de knop **MENU** te drukken.
- **•** Druk op de knop **FUNC./SET** om de camera om te schakelen naar

gedefinieerde weergavemodus wanneer **is** is geselecteerd.

De gedefinieerde weergavemodus wordt onder de volgende omstandigheden geannuleerd:

- Wanneer u naar een andere categorie gaat (tijdens het gebruik van My Category om beelden te definiëren).
- Wanneer u beelden in een bereik selecteert.
- Wanneer u beelden weergeeft die niet in gedefinieerde weergavemodus worden ondersteund.
- Wanneer u beelden opnieuw opslaat waaraan effecten zijn toegevoegd, of die zijn bewerkt.
- Wanneer beelden worden verwijderd met [Wissen] via het menu  $\Box$ .

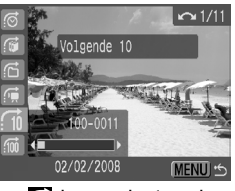

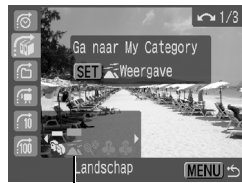

De zoekcriteria selecteren

## <span id="page-121-1"></span><span id="page-121-0"></span>Beelden indelen in categorieën (My Category)

U kunt beelden indelen in standaardcategorieën. Als de beelden in categorieën zijn ingedeeld, kunt u de volgende bewerkingen uitvoeren.

- Beelden zoeken [\(p. 118\)](#page-119-0) Wissen [\(p. 151\)](#page-152-0)
	-
- 
- Beveiligen [\(p. 147\)](#page-148-0)
- Diashow [\(p. 131\)](#page-132-0) Afdrukinstellingen configureren [\(p. 157\)](#page-158-0)

∣চা

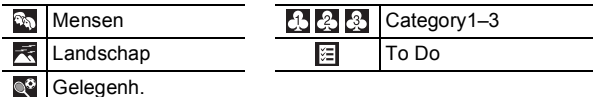

#### Selectiemethoden voor categorieën

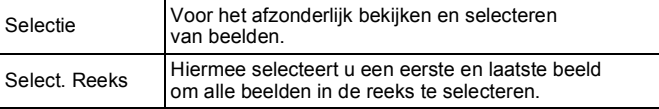

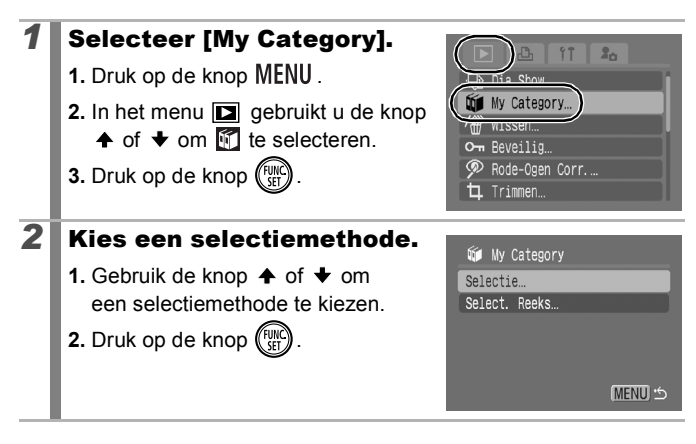

# [Selectie]

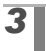

#### *3* Deel de beelden in categorieën in.

- **1.** Gebruik de knop  $\div$  of  $\div$  om de beelden die u in categorieën wilt indelen te selecteren.
- **2.** Gebruik de knop  $\triangle$  of  $\triangle$  om een categorie te selecteren.
- **3.** Druk op de knop  $(\begin{smallmatrix} \text{FURC} \ \text{SFT} \end{smallmatrix})$

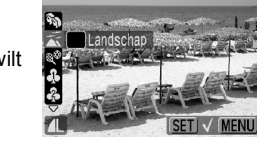

**WWW Category** 

- **•** U kunt de instelling ongedaan maken door nogmaals op de knop **FUNC./SET** te drukken.
- **•** U kunt dit ook instellen in de indexweergave.
- **•** Druk op de knop **MENU** om de instelling te voltooien.

## [Select. Reeks]

## **3** Selecteer het eerste beeld.

- **•** Draai het keuzewiel om het eerste of laatste beeld te wijzigen.
- **1.** Druk op de knop  $\binom{FU}{M}$
- **2.** Gebruik de knop  $\triangle$  of  $\triangle$  om het eerste beeld dat u in een categorie wilt indelen te selecteren.
- **3.** Druk op de knop  $\binom{FW}{ST}$

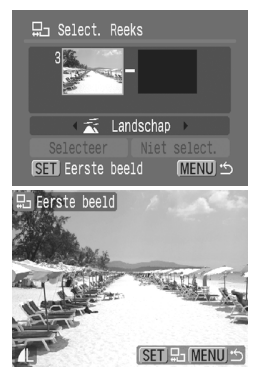

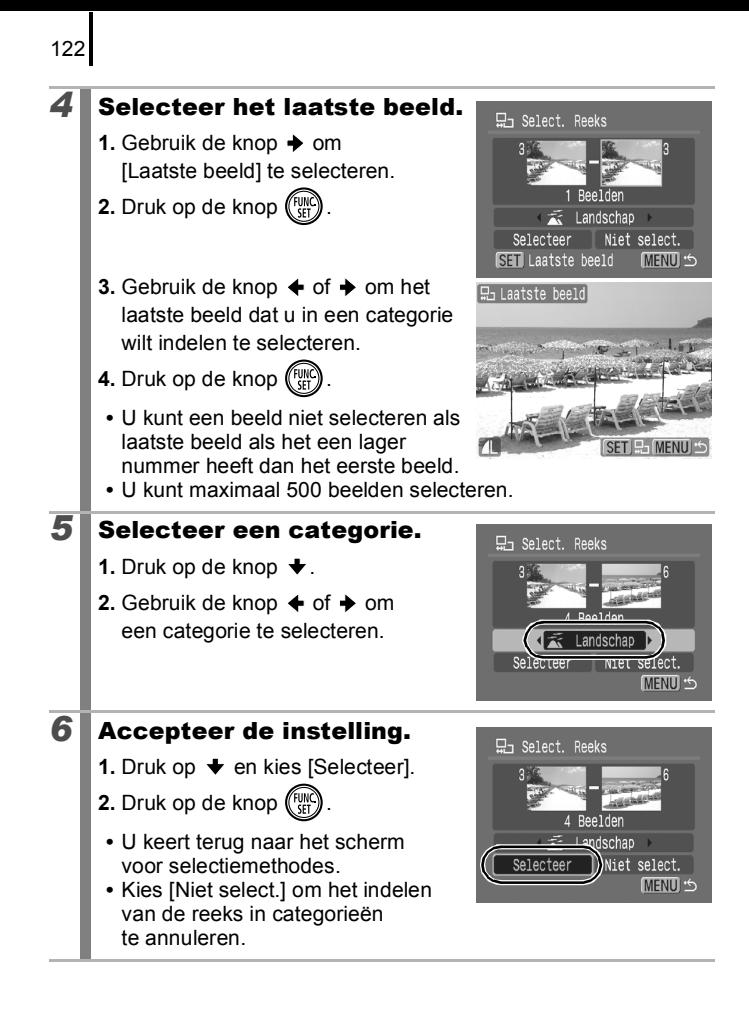

# Een gedeelte van een beeld trimmen

U kunt een bepaald gedeelte van een opgenomen beeld trimmen en dit opslaan als een nieuw beeldbestand.

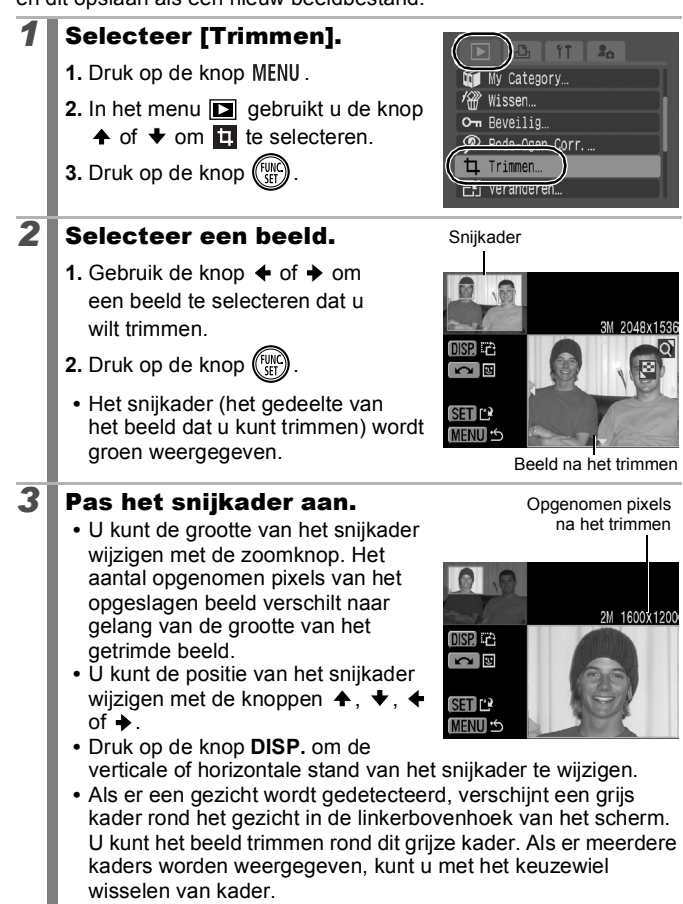

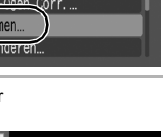

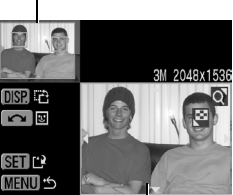

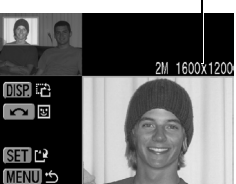

 $\boxed{\blacksquare}$ 

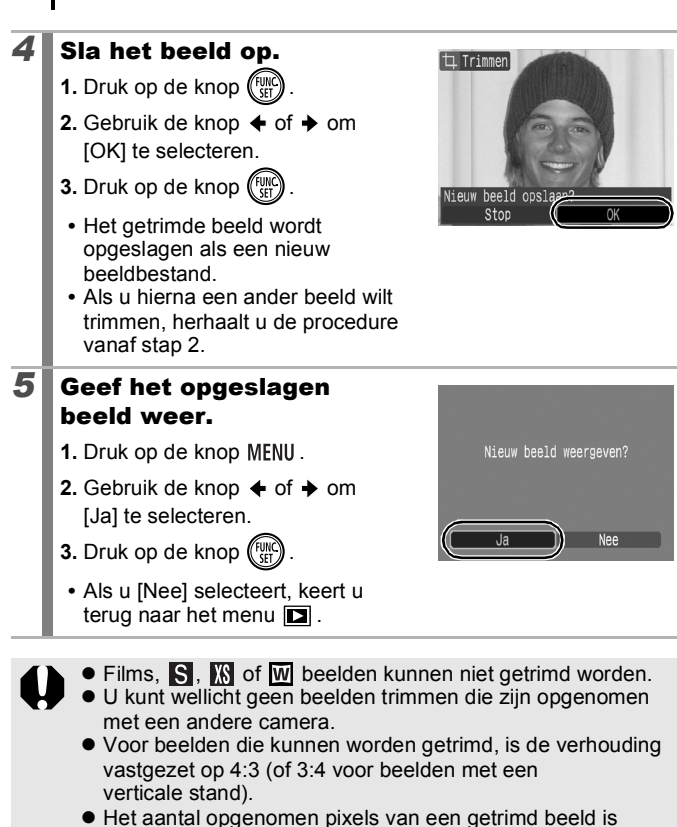

124

kleiner dan dat van het oorspronkelijk beeld.

|⊩

# Films bekijken

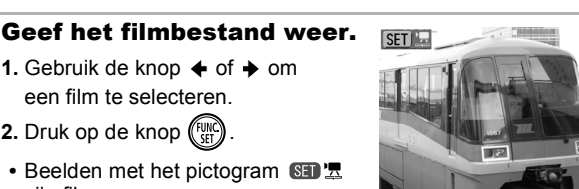

Filmbedieningspaneel

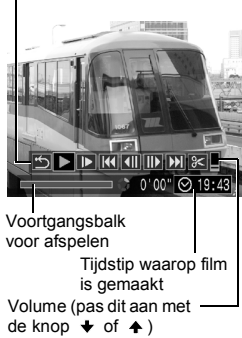

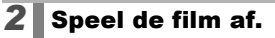

zijn films.

**1.** Gebruik de knop  $\div$  of  $\div$  om  $\Box$ te selecteren.

**1.** Gebruik de knop  $\div$  of  $\div$  om een film te selecteren. **2.** Druk op de knop (FUNC).

- **2.** Druk op de knop  $\binom{FW}{ST}$ 
	- **•** De film wordt gepauzeerd wanneer u tijdens het afspelen op de knop **FUNC./SET** drukt. Het afspelen gaat verder als u nogmaals op die knop drukt.
	- **•** Wanneer de film is afgelopen, wordt het laatste beeld weergegeven. Druk op de knop **FUNC./SET** om het filmbedieningspaneel weer te geven. Volume (pas dit aan met
	- U kunt met de knop **DISP**. schakelen de knop  $\blacklozenge$  of  $\blacklozenge$ ) tussen het weergeven en verbergen van de voortgangsbalk tijdens het afspelen van een film.
	- **•** Als het afspelen in de vorige weergavesessie voortijdig is afgebroken, wordt het afspelen hervat vanaf het laatste beeld dat is weergegeven.

126

#### Werken met het filmbedieningspaneel

Gebruik de knop  $\triangleq$  of  $\triangleq$  om een bediening te selecteren en druk op de knop **FUNC./SET**.

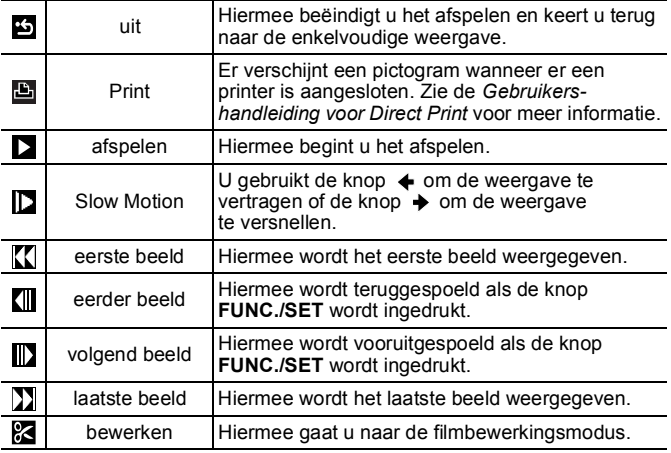

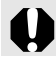

U kunt geen films afspelen als de indexweergave is geactiveerd.

- Gebruik de knoppen van de televisie om het gewenste volume in te stellen wanneer u een film op de tv bekijkt [\(p. 176\)](#page-177-0).
- $\bullet$  Geluid kan niet worden afgespeeld in slow motion of in  $\overline{\mathbb{S}}$ .

## Films bewerken

U kunt delen van opgenomen films wissen.

Films van 1 seconde of langer kunnen worden bewerkt in stappen van 1 seconde. Films die zijn beveiligd of die korter zijn dan 1 seconde ( $\overline{\mathbb{S}}$  van 15 sec.<sup>\*1</sup> of 30 sec.<sup>\*2</sup>) kunnen niet worden bewerkt.

\*1 Wanneer het opname-interval 1 seconden is.

\*2 Wanneer het opname-interval 2 seconden is.

#### *1* Selecteer [bewerken].

- **1.** Gebruik de knop  $\div$  of  $\div$  om  $\mathbb{R}$ te selecteren in het scherm voor filmbewerking.
- **2.** Druk op de knop (
	- **•** Het scherm voor filmbewerking en de balk met bewerkingsfuncties worden weergegeven.

# *2* Bewerk de film.

- **1.** Gebruik de knop  $\blacklozenge$  of  $\blacktriangleright$  om  $\mathbb{N}$ (snijden begin) of **(K)** (snijden eind) te selecteren.
- **2.** Gebruik de knop  $\triangle$  of  $\triangle$  om het snijpunt aan te geven  $(\blacktriangledown)$ .
	- **•** Terwijl u het snijpunt verplaatst met de knop  $\blacklozenge$  of  $\blacklozenge$ , wordt 1 keer per seconde **W** weergegeven (of 1 keer per 15 seconden\*1 of per

30 seconden\*2 in  $\mathbb{S}$ . zodat u op het aangegeven punt de film kunt snijden.

\*1 Wanneer het opname-interval 1 seconden is.

- \*2 Wanneer het opname-interval 2 seconden is.
- Zelfs als u het snijpunt opgeeft op een andere positie dan  $\mathbb{N}$ , wordt als u **selecteert** het begingedeelte van de film verwijderd tot het **N** punt dat net vóór uw opgegeven snijpunt ligt. Als u **W** selecteert, wordt het eindgedeelte van de film verwijderd vanaf het  $\overline{\mathbb{S}}$  punt dat net na uw opgegeven snijpunt ligt. De bewerkte film wordt opgeslagen.
- U kunt een film die tijdelijk is bewerkt, bekijken door de knop  $\blacksquare$ (afspelen) te selecteren en op de knop **FUNC./SET** te drukken.

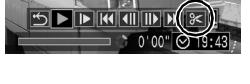

Bewerkingspaneel voor films

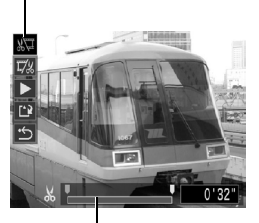

Bewerkingsbalk voor films

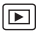

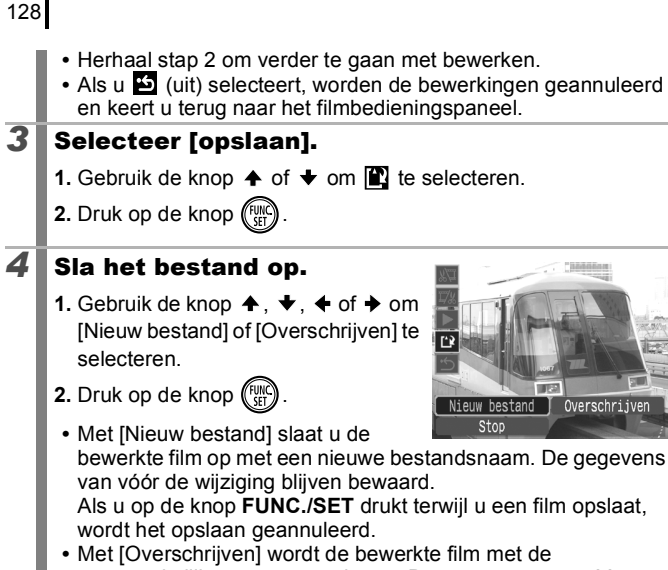

- oorspronkelijke naam opgeslagen. De gegevens van vóór de wijziging gaan verloren.
- **•** Als er onvoldoende ruimte over is op de geheugenkaart, kunt u alleen [Overschrijven] selecteren.

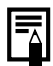

Afhankelijk van de bestandsgrootte van de film kan het even duren voordat een bewerkte film is opgeslagen. Als de batterij halverwege leeg raakt, kunt u de bewerkte film niet opslaan. Het is dan ook raadzaam om tijdens het bewerken van films een volledig opgeladen batterij of de afzonderlijk verkrijgbare voedingsadapterset ACK-DC30 te gebruiken [\(p. 204\).](#page-205-0)

## Beelden roteren in het scherm

U kunt beelden 90º of 270º rechtsom draaien op het scherm.

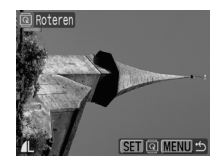

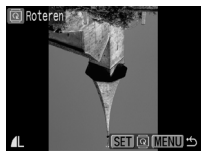

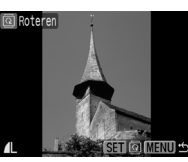

Origineel 90° 270°

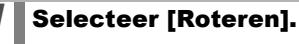

- **1.** Druk op de knop MENU.
- 2. In het menu **in** gebruikt u de knop
	- $\uparrow$  of  $\downarrow$  om  $\blacksquare$  te selecteren.
- **3.** Druk op de knop (FUNC

## *2* Roteer het beeld.

- 1. Gebruik de knop  $\blacklozenge$  of  $\blacktriangleright$  om een beeld dat u wilt roteren te selecteren.
- **2.** Druk op de knop (FUNC
- **•** Druk herhaaldelijk op de knop **FUNC./SET** om de standen 90°/270°/Origineel uit te proberen.
- **•** U kunt dit ook instellen in de indexweergave.

Als beelden naar een computer worden gedownload, is de stand van beelden die door de camera zijn gedraaid, afhankelijk van de software waarmee de beelden worden gedownload.

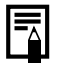

Aangezien de stand van een beeld wordt vastgelegd, wordt de volgende keer dat het beeld wordt weergegeven, het beeld in de gedraaide stand getoond.

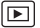

129

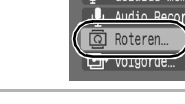

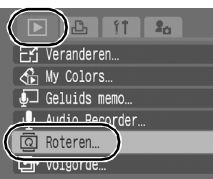

## Weergeven met overgangseffecten

 $\boxed{\blacksquare}$ 

U kunt selecteren welk overgangseffect wordt gebruikt tijdens het wisselen van beelden.

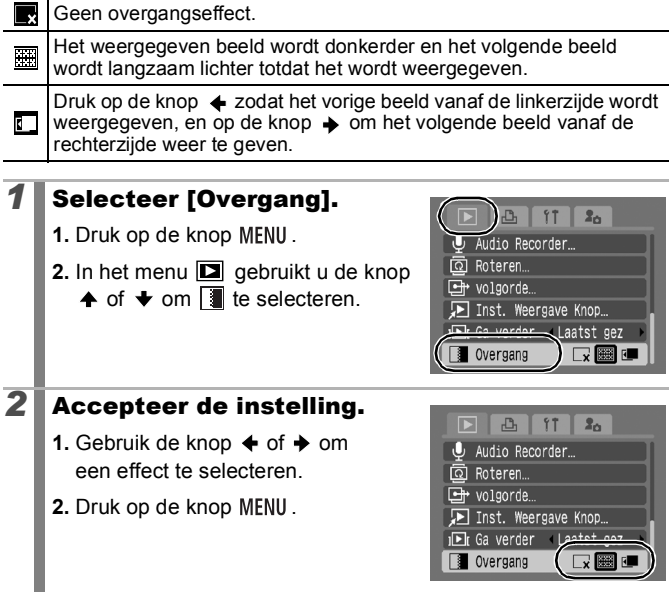

# <span id="page-132-0"></span>Automatisch afspelen (Dia Shows)

Beelden op de geheugenkaart worden automatisch afgespeeld. De beeldinstellingen voor diashows worden gebaseerd op de DPOF-norm (Digital Print Order Format).

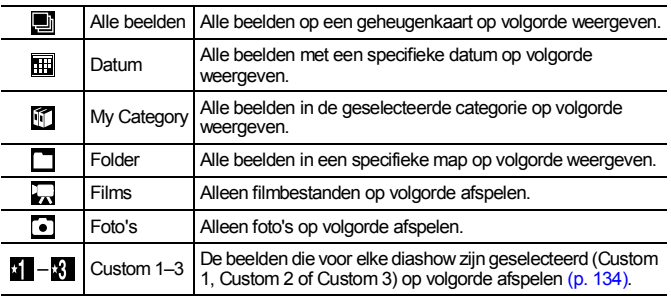

## *1* Selecteer [Dia Show].

- **1.** Druk op de knop MENU.
- **2.** In het menu **D** gebruikt u de knop
	- $\uparrow$  of  $\uparrow$  om  $\bigcirc$  te selecteren.

**3.** Druk op de knop  $\binom{FU}{G}$ 

#### 2<sup></sub></sup> weergavemethode.

- **1.** Druk op de knop  $\triangle$ .
- **2.** Gebruik de knop  $\triangle$  of  $\triangle$  om een type diashow te selecteren.
- $\cdot \overline{m}$ ,  $\overline{m}$ ,  $\overline{m}$ : druk op de knop **FUNC./ SET** om een datum, categorie of map te selecteren die u wilt weergeven [\(p. 133\).](#page-134-0)
- **41 31** druk op de knop **FUNC./SET** om de beelden te selecteren die u wilt weergeven [\(p. 134\).](#page-135-0)
- **•** Als u de weergave van de beelden wilt combineren met een overgangseffect, gebruikt u de knop  $\spadesuit$  om [Effect] te selecteren. Vervolgens kiest u het type effect met de knop  $\triangleq$  of  $\triangleq$  [\(p. 132\).](#page-133-0)

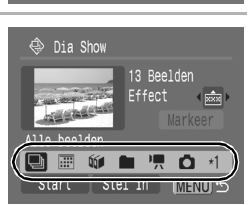

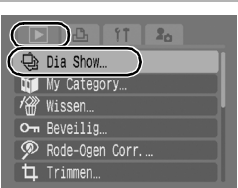

 $\overline{\mathbb{E}}$ 

131

## <span id="page-133-0"></span>*3* Begin de diashow.

- **1.** Druk op de knop  $\bigstar$ .
- **2.** Gebruik de knop  $\div$  of  $\div$  om [Start] te selecteren.
- **3.** Druk op de knop  $\binom{FUNC}{SET}$
- **•** Tijdens de diashows zijn de volgende functies beschikbaar.

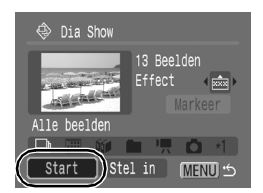

- Pauzeren/hervatten: Druk op de knop **FUNC./SET**.
- Snel vooruit-/terugspoelen: Druk op de knop  $\triangleq$  of  $\triangleq$ . (Houd de knop ingedrukt om sneller tussen de beelden te schakelen.)

#### **De diashow stoppen**

Druk op de knop **MENU**.

#### Overgangseffecten

U kunt selecteren welk overgangseffect wordt gebruikt wanneer een beeld wordt vervangen door een ander.

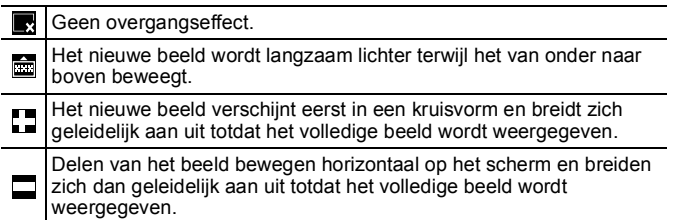

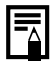

In de modus Enkelvoudige weergave kunt u een diashow starten vanaf het beeld dat op dat moment wordt weergegeven. Houd daarvoor de knop **FUNC./SET** ingedrukt terwijl u op de knop  $\Delta \sim$  drukt. Als u dit doet bij het laatst opgenomen beeld, wordt de diashow gestart bij het eerste beeld met dezelfde datum.

<span id="page-134-0"></span>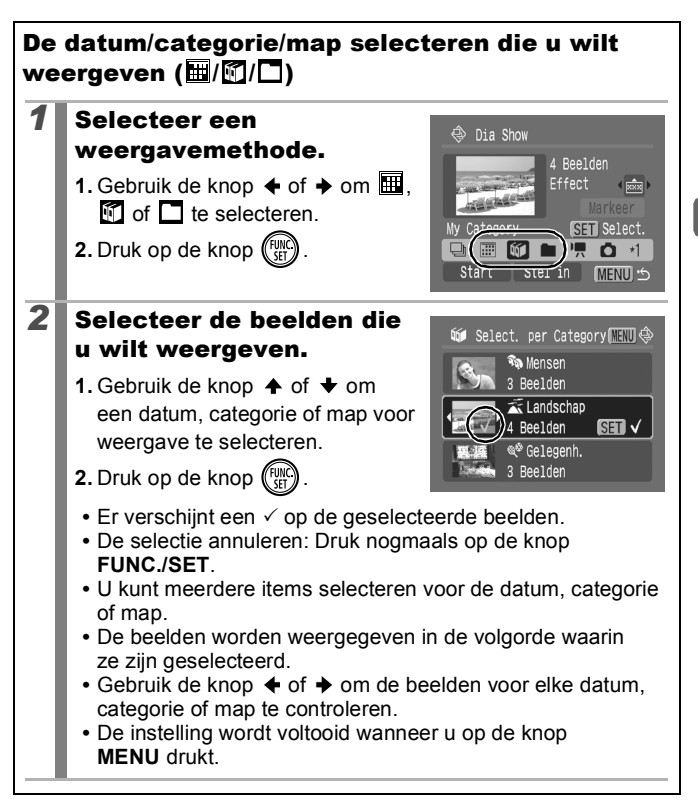

<span id="page-135-0"></span>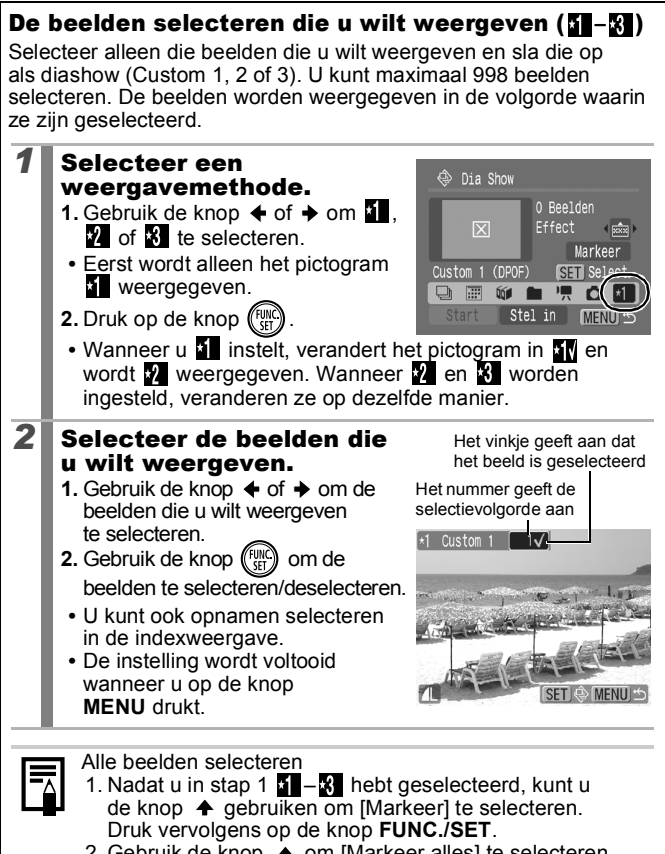

- 2. Gebruik de knop  $\stackrel{\cdot}{\bullet}$  om [Markeer alles] te selecteren en druk vervolgens op de knop **FUNC./SET**.
- 3. Gebruik de knop  $\rightarrow$  om [OK] te selecteren en druk vervolgens op de knop **FUNC./SET**.

Als u [Herstel] selecteert, maakt u de selectie van alle beelden ongedaan.

#### De instellingen voor Speeltijd en Herhalen aanpassen

#### **• Speeltijd**

Hiermee kunt u opgeven hoe lang elk beeld moet worden weergegeven. Kies uit 3–10 seconden, 15 seconden en 30 seconden. Afhankelijk van het beeld kan de weergaveduur enigszins variëren.

#### **• Herhalen**

Hiermee geeft u op of de diashow moet worden beëindigd wanneer alle beelden zijn weergegeven of opnieuw moet worden afgespeeld.

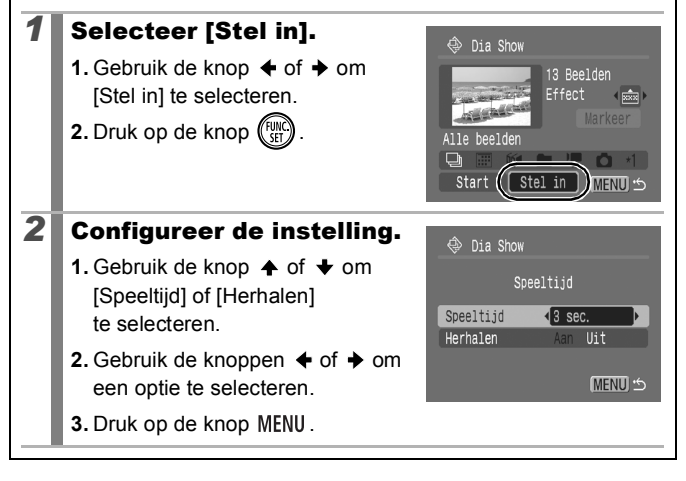

## De functie Rode-Ogen Corr.

U kunt rode ogen in opgenomen beelden corrigeren.

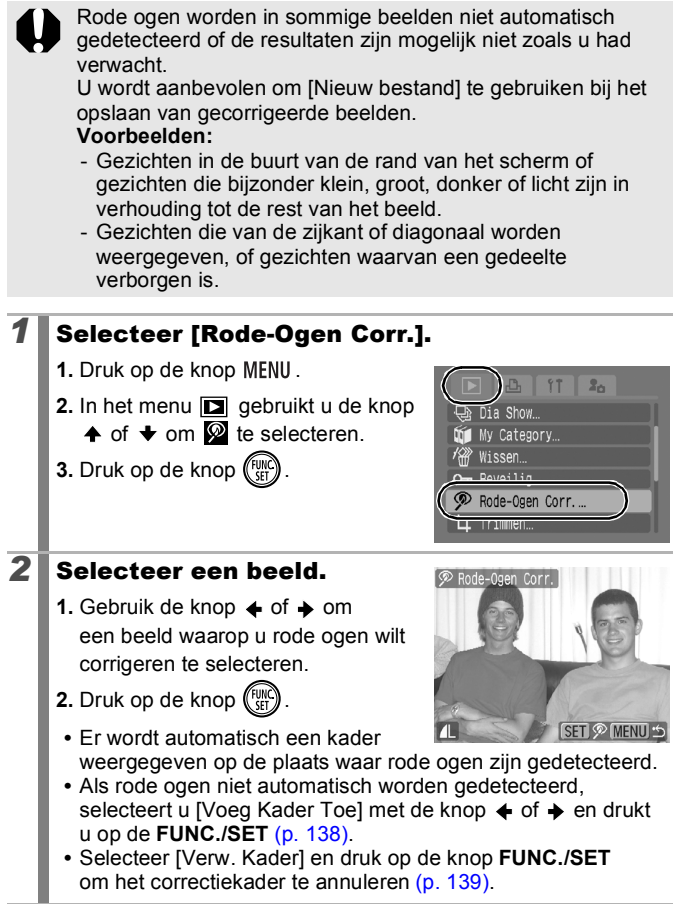

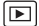

Afspelen/wissen

**Afspelen/wisser** 

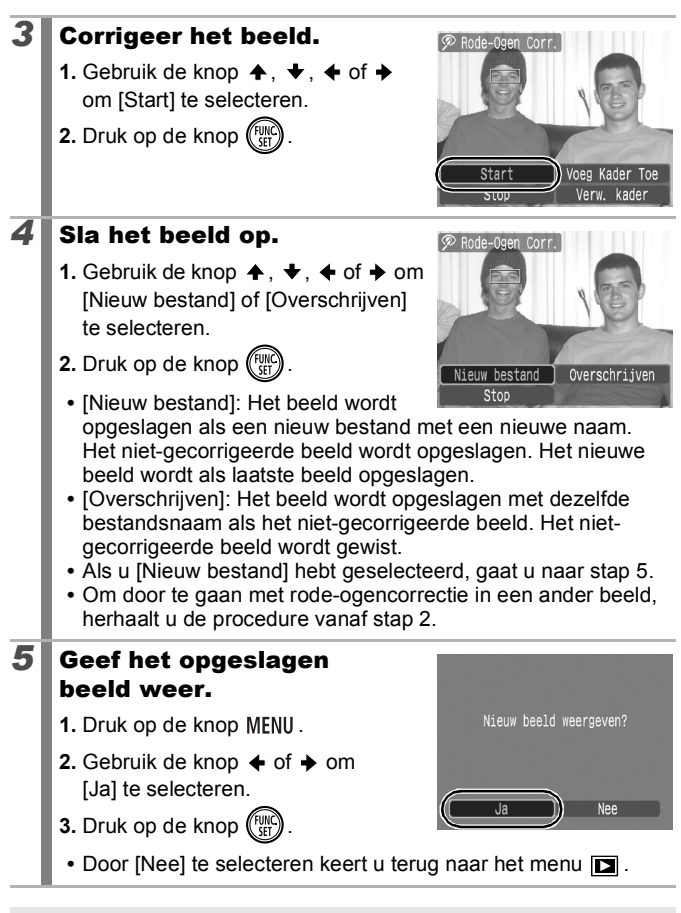

U kunt geen rode-ogen correctie uitvoeren op films.

● Beveiligde beelden kunnen niet worden overschreven.

<span id="page-139-0"></span>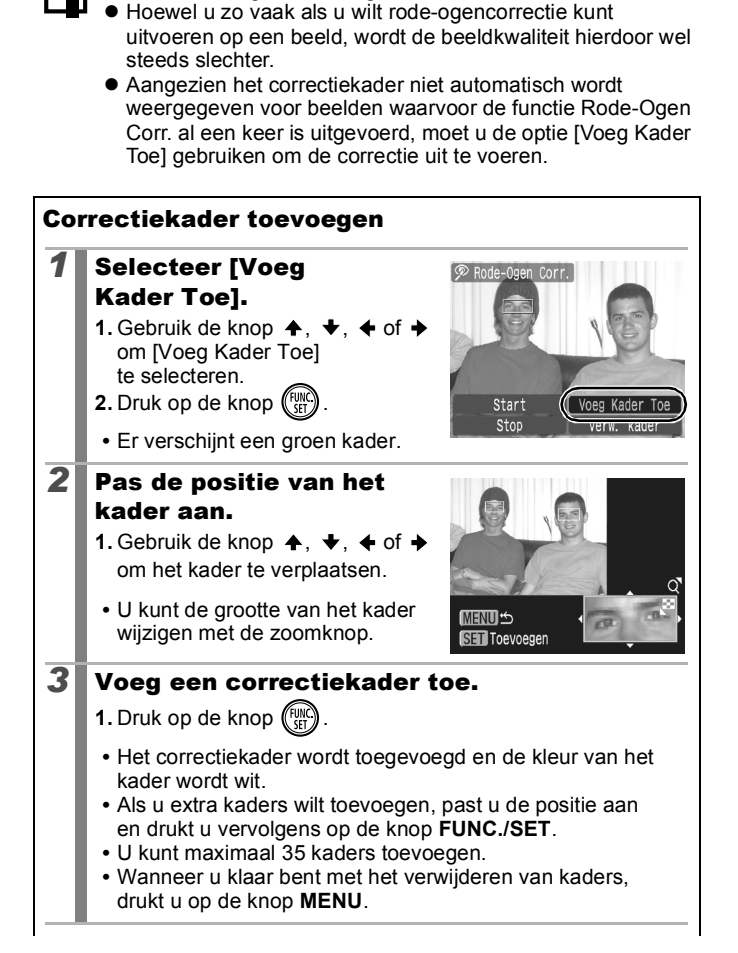

kaart, kunt u geen rode-ogencorrectie uitvoeren.

<span id="page-140-0"></span>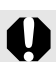

Houd rekening met het volgende wanneer u rodeogencorrectie toepast (zie het beeld bij stap 2 op [pagina 138](#page-139-0)):

- Pas de grootte van het correctiekader zodanig aan dat dit kader alleen rondom het gedeelte staat dat u wilt corrigeren.
- Wanneer het beeld meerdere onderwerpen met rode ogen bevat, moet u een correctiekader per onderwerp toevoegen.

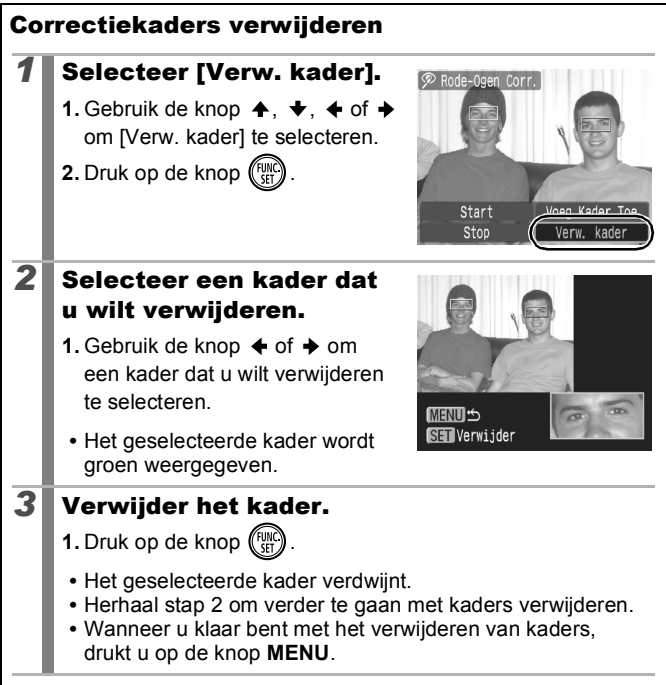

## Effecten toepassen met de functie My Colors

Met de functie My Colors kunt u effecten toepassen op opgenomen beelden (alleen foto's). De volgende My Colors-effecten zijn beschikbaar. Zie [p. 103](#page-104-0) voor meer informatie.

Œ

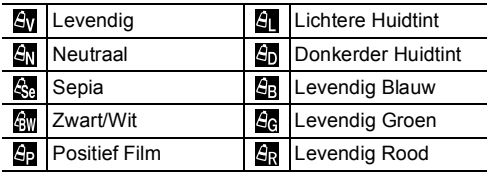

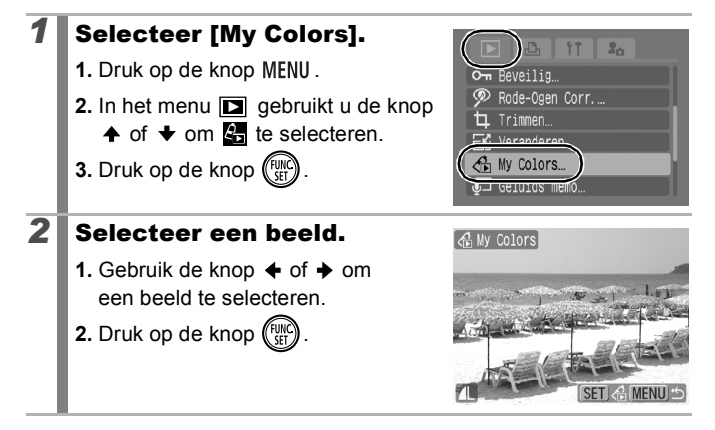

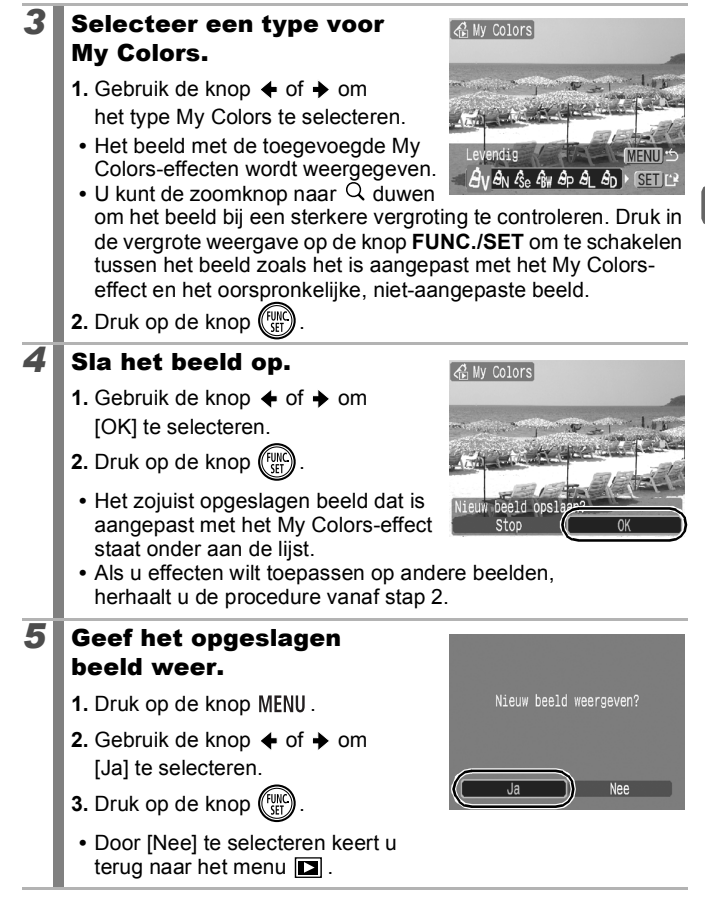

• Wanneer er onvoldoende ruimte over is op de geheugenkaart, kunt u de My Colors-effecten niet toevoegen.

- z Hoewel de My Colors-effecten zo vaak op beelden kunnen worden toegepast als u maar wilt, loopt de kwaliteit van het beeld geleidelijk terug en wordt het beoogde resultaat mogelijk niet behaald.
- Kleuren in beelden die zijn gemaakt met My Colors [\(p. 103\)](#page-104-0) in de opnamemodus en beelden die zijn bewerkt met de functie My Colors in de weergavemodus kunnen enigszins afwijken.

## Beelden veranderen

U kunt beelden opslaan met minder opgenomen pixels dan het oorspronkelijke beeld.

- M3 1600x1200 pixels
- $\overline{\mathsf{s}}$ 640x480 pixels
- **IXS** 320x240 pixels

## *1* Selecteer [Veranderen].

- **1.** Druk op de knop MENU.
- **2.** In het menu **in** gebruikt u de knop  $\uparrow$  of  $\downarrow$  om  $\blacksquare$  te selecteren.
- **3.** Druk op de knop (FUNC

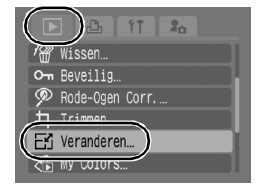

# 2<sup>8</sup> Selecteer een beeld.

- **1.** Gebruik de knop  $\triangle$  of  $\triangle$  om een beeld te selecteren waarvan u het formaat wilt veranderen.
- **2.** Druk op de knop  $\binom{FUV}{SP}$
- **•** De knop **FUNC./SET** kan niet worden geselecteerd voor beelden die niet kunnen worden veranderd.

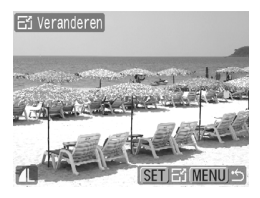

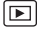
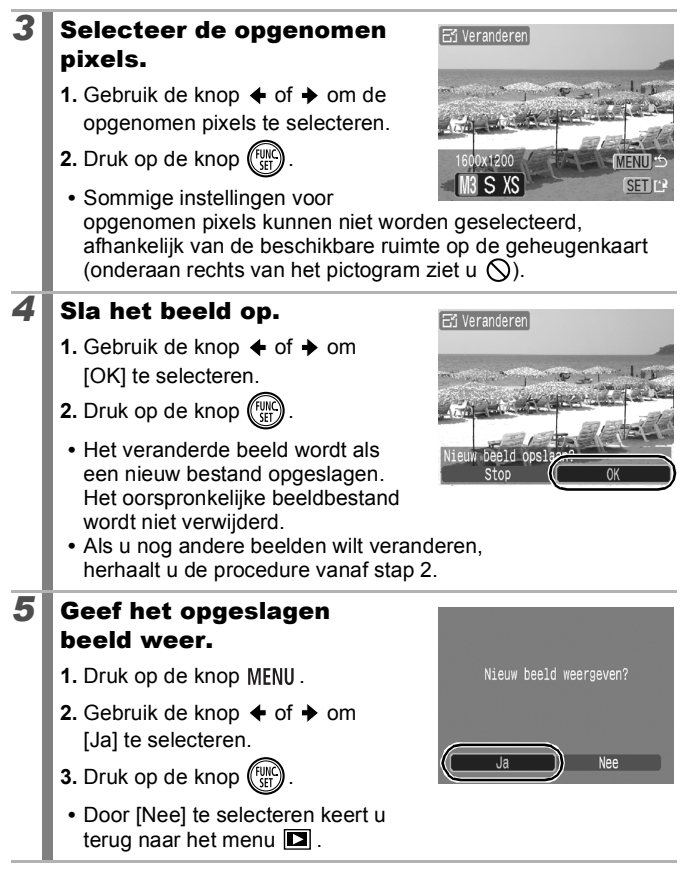

Films en beelden die zijn opgenomen in  $\overline{W}$  kunnen niet worden veranderd.

144

### Geluidsmemo's aan beelden toevoegen

In de weergavemodus kunt u aan beelden geluidsmemo's (maximaal 1 min.) koppelen. De geluidsgegevens worden opgeslagen in het WAVE-bestandstype.

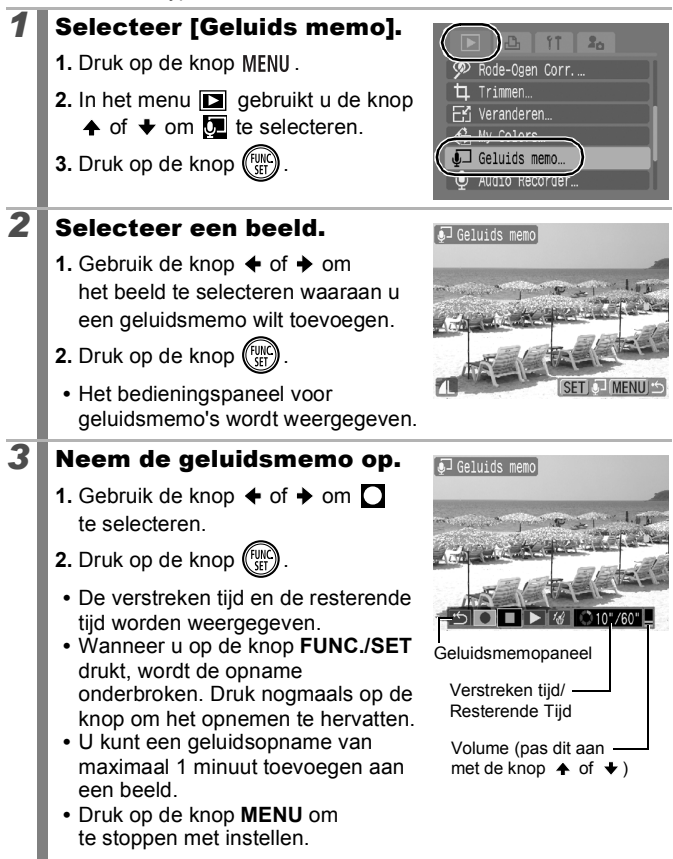

叵

#### Geluidsmemopaneel

Gebruik de knop  $\triangleq$  of  $\triangleq$  om een optie te selecteren en druk vervolgens op **FUNC./SET**.

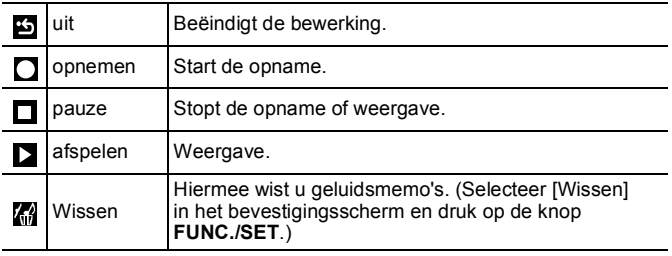

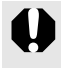

 $\bullet$  Het is niet mogelijk om geluidsmemo's toe te voegen aan films.

• Geluidsmemo's voor beveiligde beelden kunnen niet worden gewist.

146

### <span id="page-147-1"></span><span id="page-147-0"></span>Alleen geluid opnemen (Audio Recorder)

U kunt een continue geluidsmemo opnemen van ongeveer 2 uur zonder een foto te nemen.

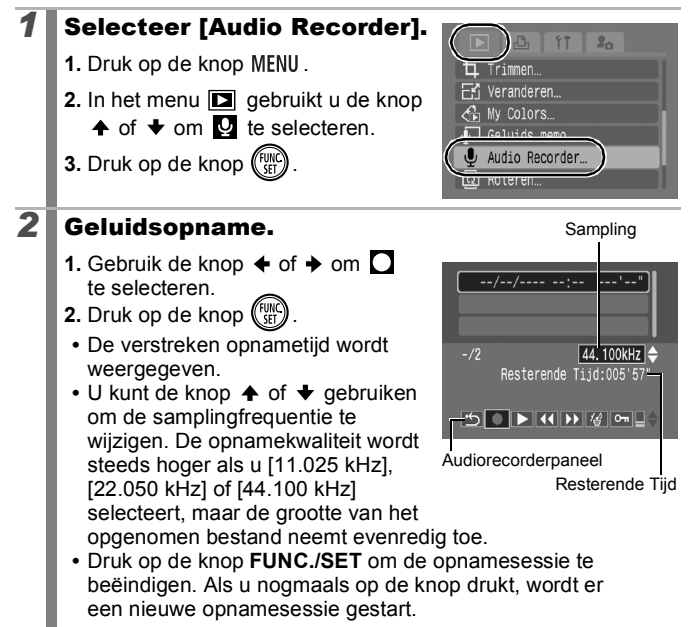

#### Audiorecorderpaneel

Gebruik de knop  $\triangleq$  of  $\Rightarrow$  om een optie te selecteren en druk vervolgens op **FUNC./SET**.

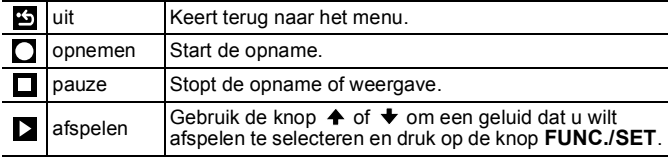

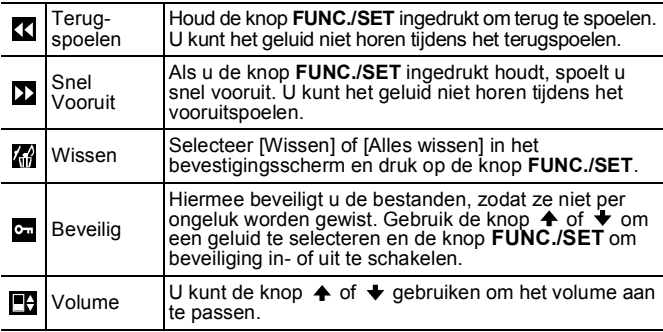

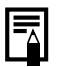

 $\bullet$  Zie Gegevenssnelheid en opnameduur van audiorecorder *(geschat)* [\(p. 214\).](#page-215-0)

#### $\blacktriangleright$  Het opnemen stopt automatisch als de geheugenkaart vol is.

### Beelden beveiligen

U kunt belangrijke beelden en films beveiligen, zodat ze niet per ongeluk worden gewist.

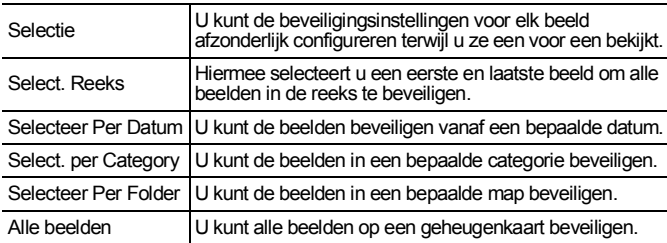

### *1* Selecteer [Beveilig].

- **1.** Druk op de knop MENU.
- 2. In het menu **D** gebruikt u de knop
	- $\uparrow$  of  $\downarrow$  om  $\Omega$  te selecteren.
- **3.** Druk op de knop (FUN

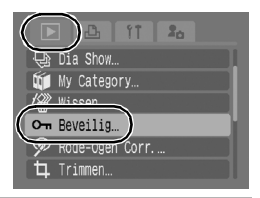

 $\boxed{\mathbf{E}}$ 

### *2* Kies een selectiemethode.

- **1.** Gebruik de knop  $\triangle$  of  $\triangle$  om een selectiemethode te kiezen.
- **•** Druk op de knop **MENU** om naar het vorige scherm terug te gaan.
- **2.** Druk op de knop  $\binom{FUV}{SF}$

## [Selectie]

### *3* Beveilig het beeld.

- **1.** Gebruik de knop  $\div$  of  $\div$  om een beeld dat u wilt beveiligen te selecteren.
- **2.** Druk op de knop .
- **•** U kunt de instelling ongedaan maken door nogmaals op de knop **FUNC./SET** te drukken. **•** Als u nog andere beelden wilt
- **MENI**

MENUI<sup>+</sup>

om Beveilig Selectie... Select. Reeks... Selecteer Per Datum... Select, per Category... Selecteer Per Folder...

om Beveilig

Beveiligingspictogram

- beveiligen, herhaalt u de procedure.
- **•** U kunt dit ook instellen in de indexweergave.
- **•** Druk op de knop **MENU** om de instelling te voltooien.

### [Select. Reeks]

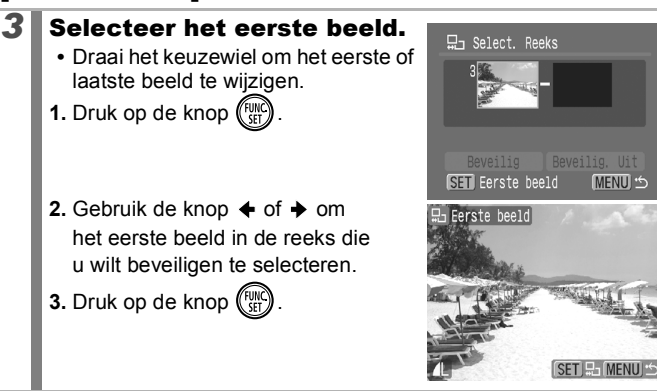

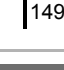

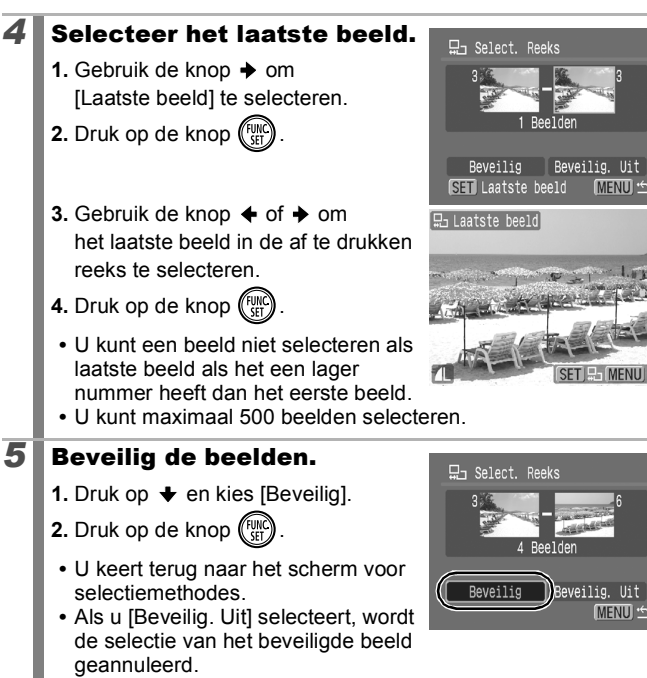

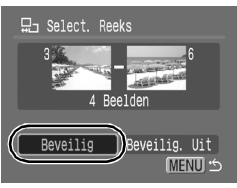

#### [Selecteer Per Datum]/[Select. per Category]/ [Selecteer Per Folder]

### **3** Selecteer de beelden.

- **1.** Gebruik de knop  $\triangle$  of  $\triangle$  om een datum, categorie of map voor beveiliging te selecteren.
- **2.** Druk op de knop (
- Er verschijnt een  $\sqrt{\ }$  op de geselecteerde beelden.
- **•** U kunt de instelling ongedaan maken door nogmaals op de knop **FUNC./SET** te drukken.
- **•** U kunt meerdere datums, categorieën of mappen selecteren.
- Gebruik de knop  $\blacklozenge$  of  $\blacktriangleright$  om elke datum, elke categorie of elk mapbeeld te bevestigen.
- **3.** Druk op de knop MENU.

### **4** Beveilig de beelden.

- **1.** Gebruik de knop  $\triangle$  of  $\triangle$  om de optie [Beveilig] te selecteren.
- **2.** Druk op de knop  $\binom{FUV}{SF}$
- **•** Keert terug naar het scherm voor selectiemethode.
- **•** Als u [Beveilig. Uit] selecteert, verwijdert u de beveiliging voor de geselecteerde beelden.

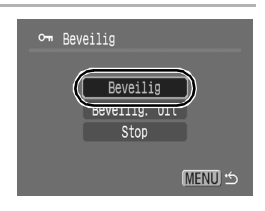

**•** Als u [Stop] selecteert, worden de beveiligingsinstellingen voor de huidige selectie geannuleerd.

#### [Alle beelden]

#### *3* Beveilig de beelden.

- **1.** Gebruik de knop  $\spadesuit$  of  $\smile$  om de optie [Beveilig] te selecteren.
- **2.** Druk op de knop  $\binom{F_U}{G}$ 
	- **•** Keert terug naar het scherm voor selectiemethode.
	- **•** Als u [Beveilig. Uit] selecteert, verwijdert u de beveiliging voor alle beelden.
	- **•** Als u [Stop] selecteert, worden de beveiligingsinstellingen voor de huidige selectie geannuleerd.

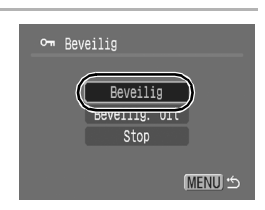

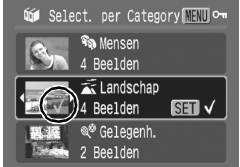

## Alle beelden wissen

U kunt beelden wissen van een geheugenkaart.

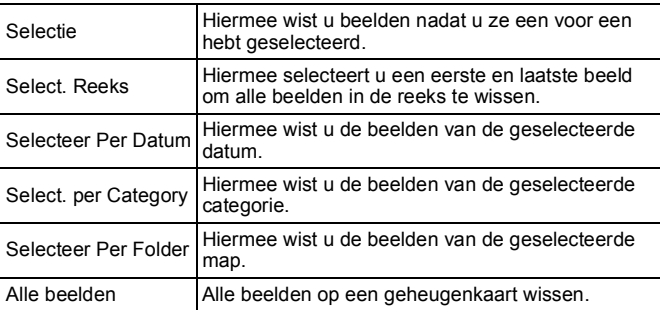

**• Gewiste beelden kunnen niet worden hersteld. Denk goed** na voordat u beelden wist.

z Beveiligde beelden kunnen niet worden gewist met deze functie.

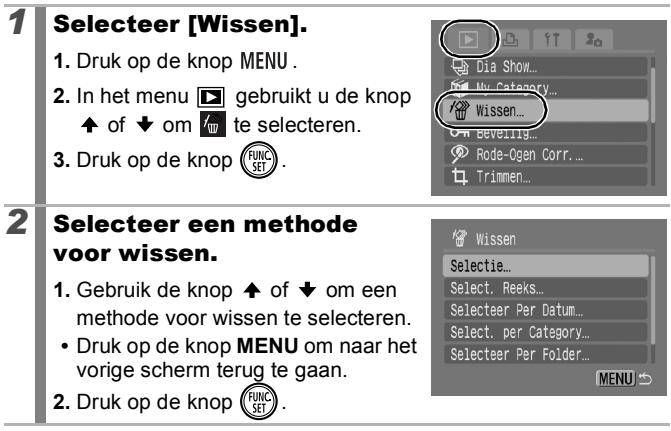

 $\boxed{\blacksquare}$ 

## [Selectie]

### $\boldsymbol{3}$   $\boldsymbol{\mathsf{I}}$  Selecteer het beeld.

- **1.** Gebruik de knop  $\triangle$  of  $\triangle$  om een beeld dat u wilt wissen te selecteren.
- **2.** Druk op de knop  $^{6}$ 
	- **•** U kunt de selectie van de instelling ongedaan maken door nogmaals op de knop **FUNC./SET** te drukken.
	- **•** U kunt dit ook instellen in de indexweergave.
- **3.** Druk op de knop MENU.

### $\boldsymbol{4}$  **W**is het beeld.

- **1.** Gebruik de knop  $\triangle$  of  $\triangle$  om [OK] te selecteren.
- **2.** Druk op de knop  $\binom{FUNC}{ST}$ 
	- **•** Als u [Stop] selecteert, wordt de selectie van het beeld dat u wilt wissen opgeheven en keert u terug naar stap 2.

#### [Select. Reeks]

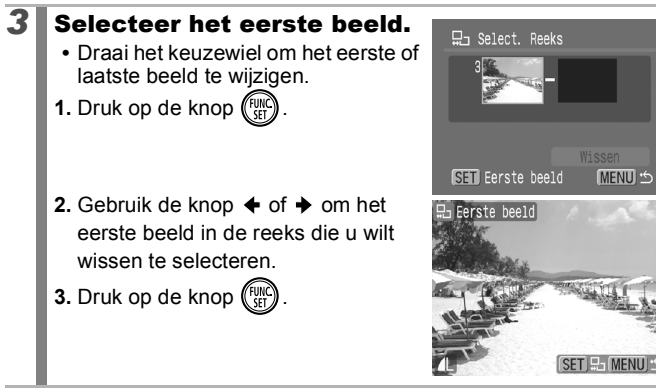

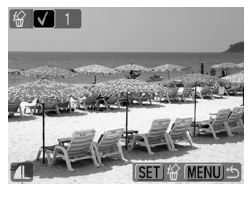

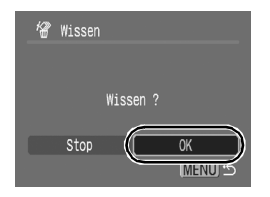

152

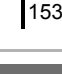

C MENU

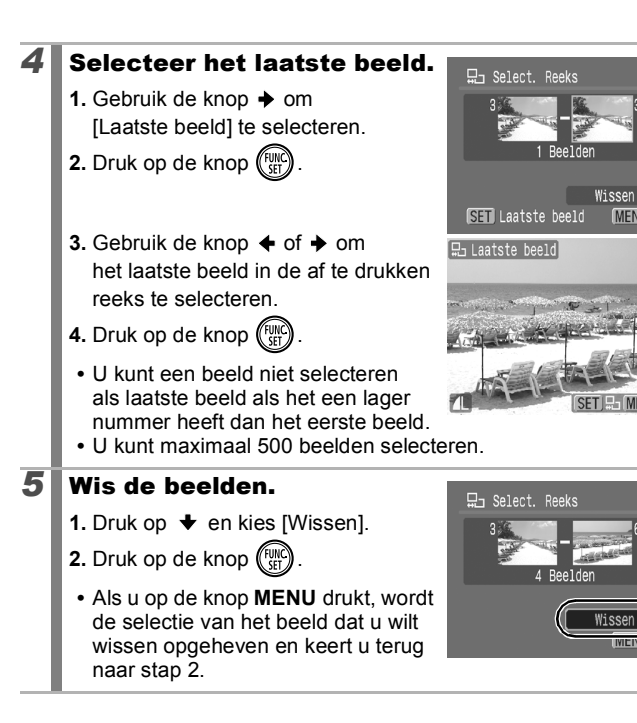

### [Selecteer Per Datum]/[Select. per Category]/ [Selecteer Per Folder]

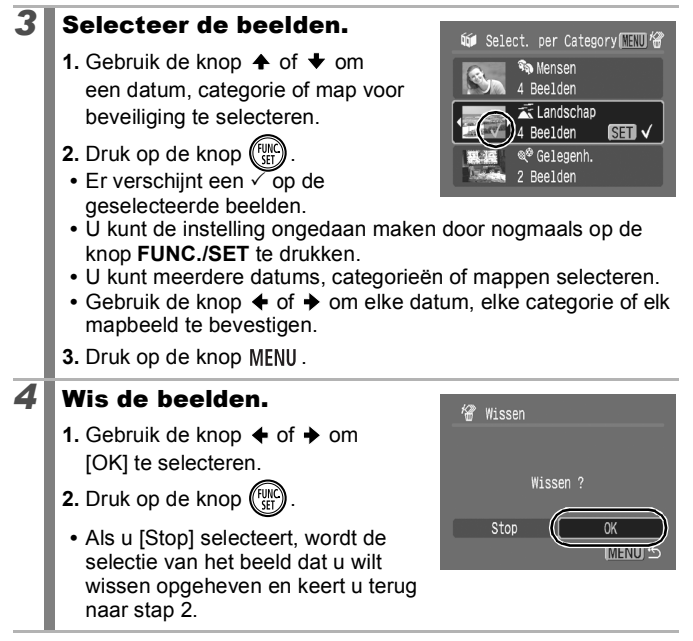

### [Alle beelden]

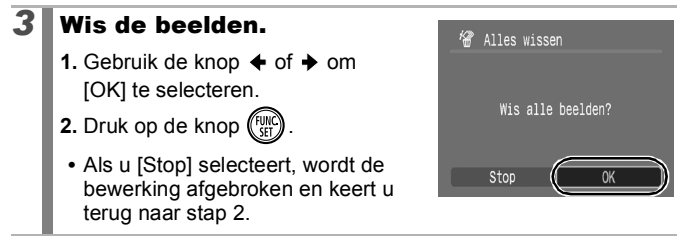

z Als u op de knop **FUNC./SET** drukt tijdens het wissen, wordt de procedure geannuleerd.

z Formatteer de geheugenkaart als u niet alleen de beelden, maar ook alle andere gegevens op de kaart wilt wissen [\(p. 168\)](#page-169-0).

### Functies toewijzen aan de knop **F**

U kunt een functie die u vaak gebruikt, toewijzen aan de knop  $\blacktriangleright$ . U kunt de volgende functies toewijzen.

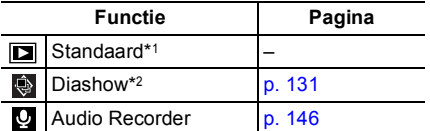

\*1 Standaardinstelling (Hiermee kunt u omschakelen tussen de uitgeschakelde stand/ weergavemodus/opnamemodus. [\(p. 42\)](#page-43-0))

\*2 De diashow wordt niet weergegeven in de indexweergave.

#### *1* Selecteer [Inst.  $2<sub>0</sub>$ Weergave Knop]. Geluids memo Audio Recorder... **1.** Druk op de knop  $\boxed{\triangleright}$ . টী Roteren 2. In het menu **in** gebruikt u de knop  $\overline{\bullet}$  wolcorde  $\uparrow$  of  $\uparrow$  om  $\Box$  te selecteren. Inst. Weergave Knop... <u>⊁r</u>ua veruer ∟aatst gez **3.** Druk op de knop  $\binom{FUNC}{SET}$ **2** Accepteer de instelling. Inst. Weergave Knop **1.** Gebruik de knop  $\triangle$  of  $\triangle$  om Standaard de functie die u wilt toewijzen 口心し te selecteren. **2.** Druk op de knop  $\binom{FUV}{SE}$ **SET OK MENU** Stop

**Het instellen van de weergaveknop annuleren** Selecteer **D** bij stap 2.

 $\boxed{\mathbf{E}}$ 

### De knop **D** gebruiken

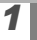

### **1** Druk in de weergavemodus op de knop  $\blacktriangleright$ .

**•** Hiermee roept u de toegewezen functie aan.

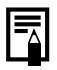

- $\bullet$  Wanneer u in de opnamemodus drukt op de knop  $\Box$ , schakelt u over naar de weergavemodus. Wanneer u nogmaals op deze knop drukt, wordt de toegewezen functie aangeroepen.
- Als andere functies dan  $\square$  zijn toegewezen, kan u de knop **■** niet gebruiken om de stroom uit te schakelen.

# <span id="page-158-0"></span>Afdruk-/verzendinstellingen

### De DPOF-afdrukinstellingen selecteren

Met de camera kunt u vooraf de beelden op een geheugenkaart selecteren die u wilt afdrukken en het gewenste aantal exemplaren instellen. De instellingen op de camera zijn compatibel met de DPOFnorm (Digital Print Order Format). Dit is heel handig als u beelden wilt afdrukken met een Direct Print-compatibele printer of als u beelden wilt verzenden naar een fotozaak die DPOF ondersteunt.

- 
- $\bullet$  De opgegeven afdrukinstellingen worden ook toegepast op de printlijst [\(p. 19\)](#page-20-0).
- $\bullet$  Het afgedrukte resultaat van sommige printers of fotozaken is niet altijd in overeenstemming met de afdrukinstellingen.
- $\bullet$  U kunt geen films opgeven voor afdrukken.
- $\bullet$  Het pictogram  $\land$  wordt weergegeven als u een geheugenkaart gebruikt met afdrukinstellingen van een andere DPOF-compatibele camera. Deze instellingen worden overschreven door de instellingen die u opgeeft.

### De afdrukmethode instellen

Stel de afdrukmethode in en selecteer vervolgens de beelden die u wilt afdrukken. U kunt de volgende afdrukinstellingen selecteren:

\*Standaardinstelling

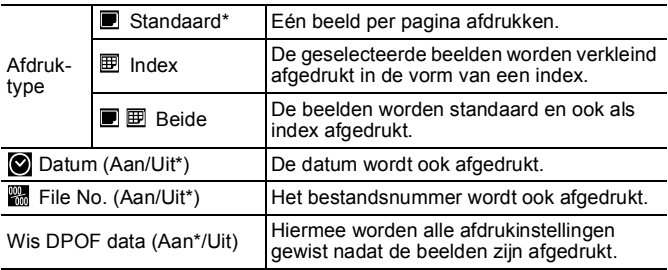

 $\boxed{\blacksquare}$ 

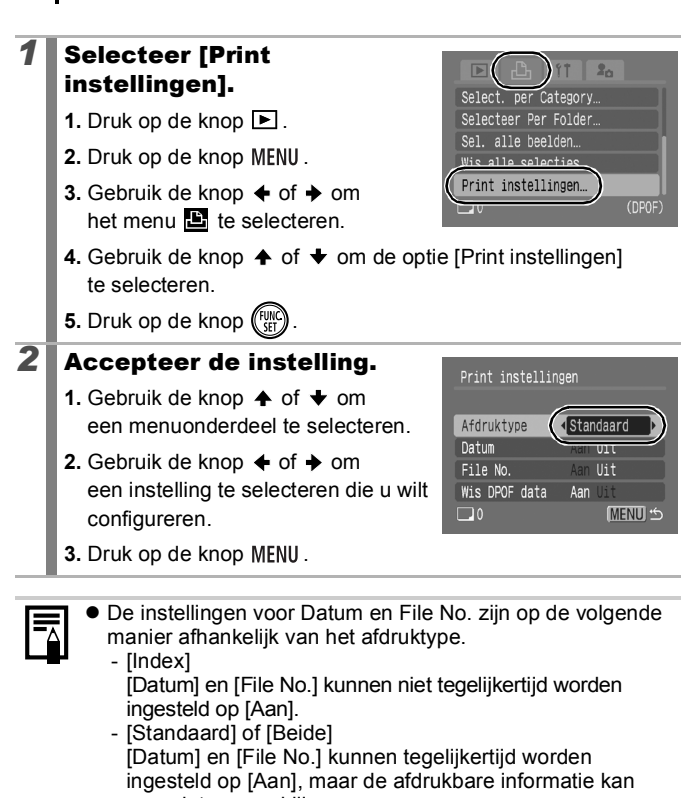

per printer verschillen.

- Beelden die zijn gedateerd met de <a>
[Datum stempel] [\(p. 20\)](#page-21-0) worden altijd afgedrukt met de datum, ongeacht de instelling voor [Datum]. Hierdoor wordt bij sommige printers de datum tweemaal afgedrukt als [Datum] ingesteld is op [Aan].
- De datum wordt afgedrukt in de stijl die in het menu **if i** [Datum/Tijd] is opgegeven [\(p. 12\).](#page-13-0)

#### Selecteer een methode voor afdrukinstellingen.

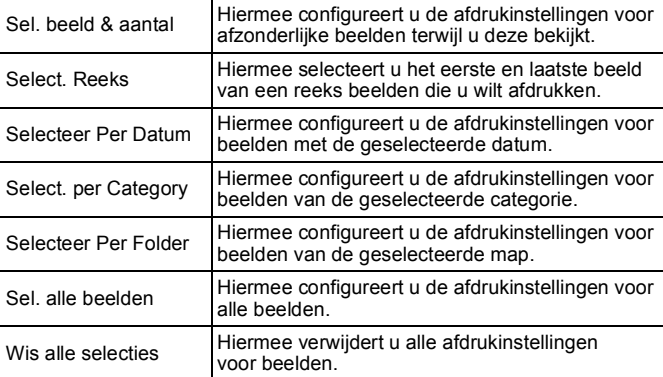

Er wordt één exemplaar afgedrukt van elk geselecteerd beeld. Met de optie [Sel. beeld & aantal] kunt u alleen het aantal af te drukken exemplaren instellen wanneer de optie [Afdruktype] is ingesteld op [Standaard] of [Beide] [\(p. 157\).](#page-158-0)

#### *1* Kies een selectiemethode.

- **1.** Druk op de knop  $\boxed{\triangleright}$ .
- **2.** Druk op de knop MENU.
- **3.** Gebruik de knop  $\div$  of  $\div$  om het menu $E$  te selecteren.
- **4.** Gebruik de knop  $\triangle$  of  $\triangle$  om een selectiemethode te kiezen.
- **5.** Druk op de knop  $\binom{FW}{ST}$

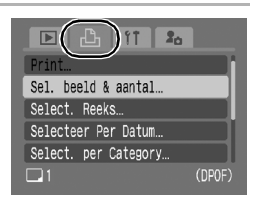

#### 160

### [Sel. beeld & aantal]

### 2 Selecteer de beelden

**•** De selectiemethode is afhankelijk van de instellingen van het afdruktype [\(p. 157\)](#page-158-0).

#### **(Standaard) ■/(Beide)** ■ **图**:

- **1.** Gebruik de knop  $\triangle$  of  $\triangle$  om de beelden te selecteren.
- **2.** Druk op de knop  $(\begin{bmatrix} \text{FUND} \\ \text{CFT} \end{bmatrix})$ .
- **3.** Gebruik de knop  $\triangle$  of  $\triangle$  om het aantal af te drukken exemplaren te selecteren (tot 99).
- 4. Druk op de knop MENU.

#### $Index$  ( $\mathbf{E}$ ):

- **1.** Gebruik de knop  $\div$  of  $\div$  om de beelden te selecteren.
- **2.** Gebruik de knop (FUNC) om te selecteren en te deselecteren.
- **3.** Druk op de knop MENU.
- **•** U kunt ook opnamen selecteren in de indexweergave.

#### Aantal exemplaren

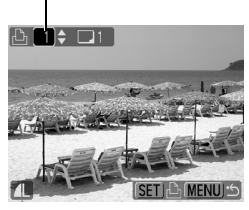

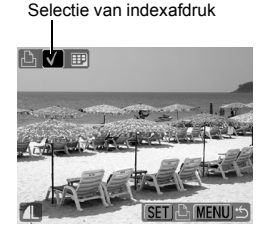

### [Select. Reeks]

#### **2** Selecteer het eerste beeld.

- **•** Draai het keuzewiel om het eerste of laatste beeld te wijzigen.
- **1.** Druk op de knop (

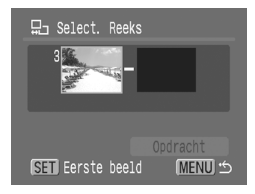

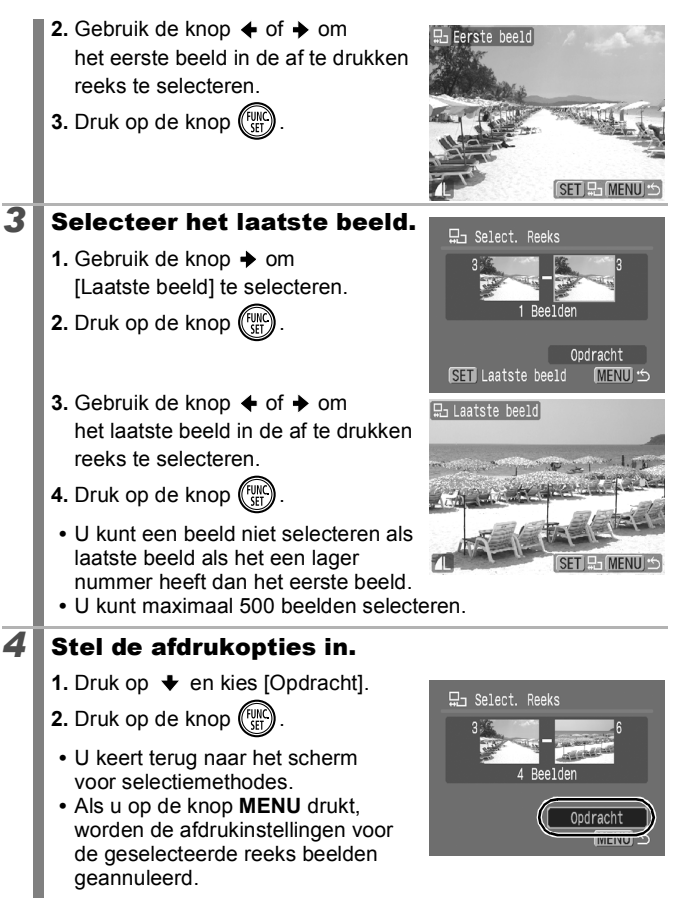

#### [Selecteer Per Datum]/[Select. per Category]/ [Selecteer Per Folder]

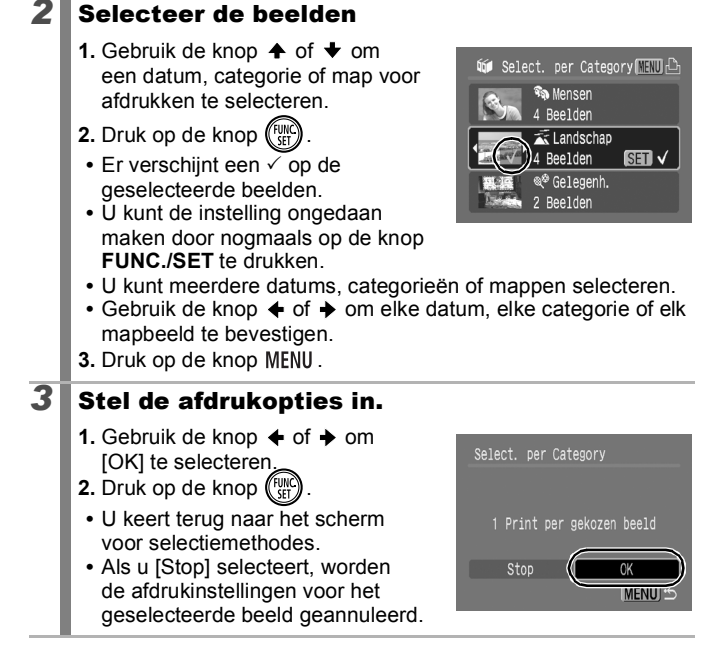

### [Sel. alle beelden]

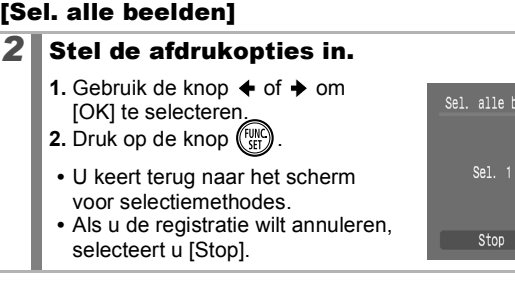

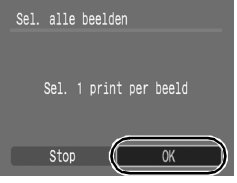

### [Wis alle selecties]

### *2* Deselecteer de beelden.

- **1.** Gebruik de knop  $\triangle$  of  $\triangle$  om [OK] te selecteren.
- **2.** Druk op de knop  $\binom{FUV}{SF}$
- **•** U keert terug naar het scherm voor selectiemethodes.
- **•** Als u de registratie wilt annuleren, selecteert u [Stop].

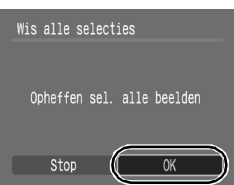

- De beelden worden in volgorde van bestandsnummer afgedrukt.
- U kunt maximaal 998 beelden selecteren.
- Wanneer de camera op een printer is aangesloten, licht de knop  $\Delta \sim$  blauw op. Het afdrukken wordt gestart nadat u de volgende stappen hebt uitgevoerd.
	- 1. Druk op de knop  $\Delta \sim$ .
	- 2. Controleer of [Print] is geselecteerd en druk vervolgens op de knop **FUNC./SET**.

#### De DPOF-verzendinstellingen selecteren  $\boxed{\blacksquare}$

Met de camera kunt u instellingen voor beelden opgeven voordat u deze naar een computer gaat downloaden. Raadpleeg de *Startershandleiding* voor instructies voor het overbrengen van beelden naar een computer.

De instellingen op de camera zijn compatibel met de DPOF-norm (Digital Print Order Format).

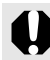

Het pictogram  $\triangle$  wordt weergegeven als u een geheugenkaart gebruikt met verzendinstellingen van een andere DPOF-compatibele camera. Deze instellingen worden overschreven door de instellingen die u opgeeft.

## *1* Selecteer [volgorde].

- **1.** Druk op de knop MENU.
- **2.** In het menu **D** gebruikt u de knop
	- $\uparrow$  of  $\downarrow$  om  $\Box$  te selecteren.
- **3.** Druk op de knop  $\binom{F}{3}$

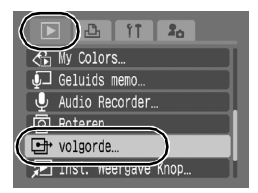

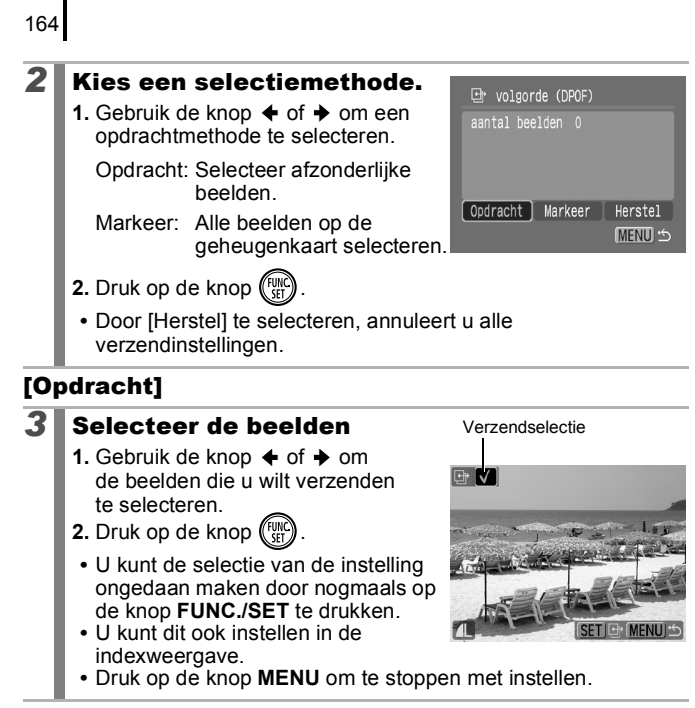

### [Markeer]

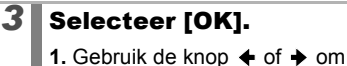

- [OK] te selecteren.
- **2.** Druk op de knop  $\binom{FW}{SE}$
- **•** Druk op de knop **MENU** om te stoppen met instellen.

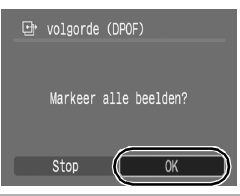

 $\bullet$  De beelden worden in volgorde van bestandsnummer overgebracht.

U kunt maximaal 998 beelden selecteren.

### De spaarstandfunctie instellen

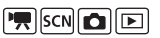

Deze camera is uitgerust met een spaarstandfunctie, waarmee de voeding of het LCD-scherm automatisch kan worden uitgezet.

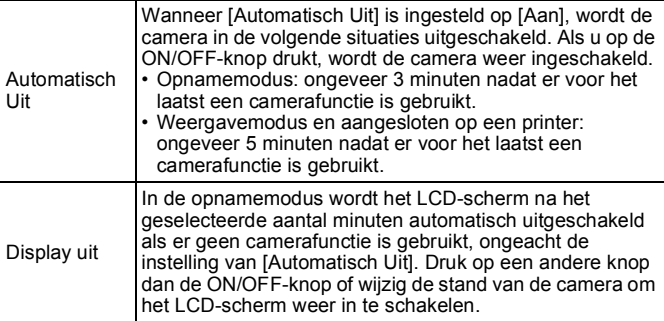

#### *1* Selecteer de optie [spaarstand].

- **1.** Druk op de knop MENU.
- **2.** Gebruik de knop  $\triangle$  of  $\triangle$  om het menu  $\mathbf{u}$  te selecteren.
- **3.** Gebruik de knop  $\spadesuit$  of  $\smile$  om [spaarstand] te selecteren.
- **4.** Druk op de knop (FUNC

## **2** Stel de spaarstandopties in.

- **1.** Gebruik de knoppen  $\triangle$  of  $\blacktriangleright$  om een optie te selecteren.
- **2.** Gebruik de knoppen  $\triangle$  of  $\triangle$  om een optie in te stellen.
- **3.** Druk op de knop MENU.

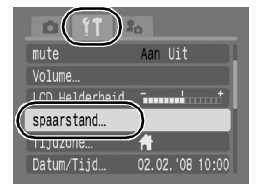

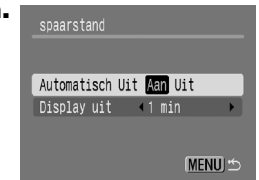

## **Druk op de knop MENU.**

De spaarstand wordt niet ingeschakeld bij een diashow of wanneer de camera is aangesloten op een computer.

## De wereldklok instellen

FRSCNOCIE

Als u in het buitenland bent, kunt u beelden opnemen met de lokale datum en tijd door simpelweg de tijdzone-instelling te wijzigen. U moet de tijdzone van uw bestemming dan wel van tevoren registreren. U hoeft de datum en de tijd dan niet opnieuw in te stellen.

### De tijdzones Thuis en Wereld instellen

# *1* Selecteer [Tijdzone].

- **1.** Druk op de knop MENU.
- **2.** Gebruik de knop  $\div$  of  $\div$  om het menu  $\mathbf{H}$  te selecteren.
- **3.** Gebruik de knop  $\spadesuit$  of  $\spadesuit$  om [Tijdzone] te selecteren.
- 4. Druk op de knop (FUNC)

# 2 Selecteer <sup>7</sup> (Thuis).

- **1.** Gebruik de knop  $\blacktriangle$  of  $\blacktriangleright$  om  $\blacksquare$ te selecteren.
- **2.** Druk op de knop  $\binom{FUN}{ST}$
- **•** Wanneer u deze instelling voor het eerst gebruikt, controleert u eerst of het scherm aan de rechterkant verschijnt en drukt u vervolgens op de knop **FUNC./SET**.

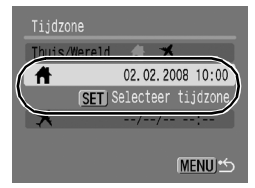

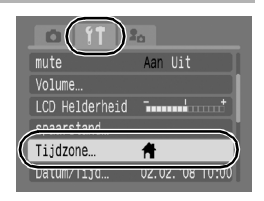

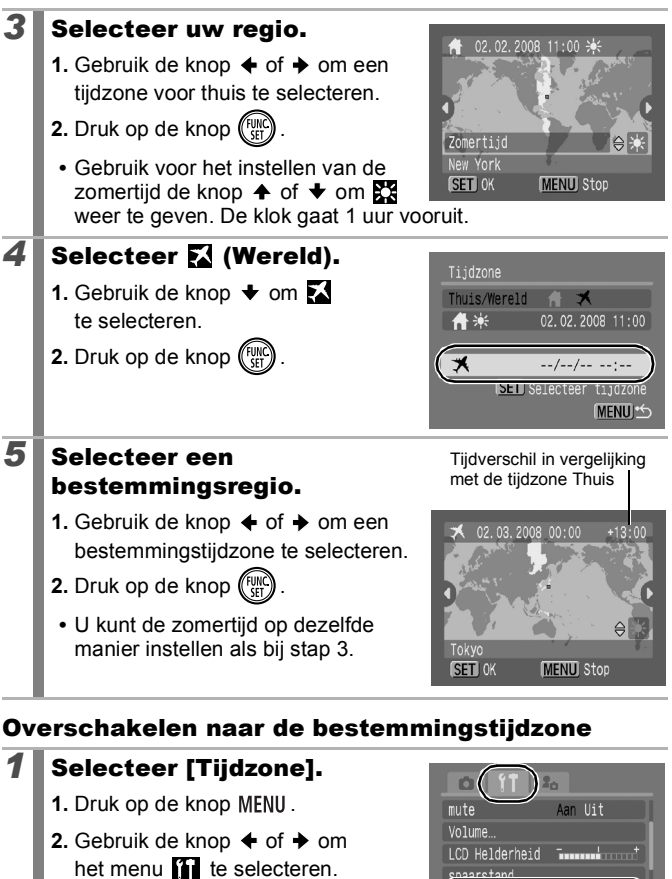

- **3.** Gebruik de knop  $\triangle$  of  $\triangle$  om [Tijdzone] te selecteren.
- **4.** Druk op de knop (FUNC

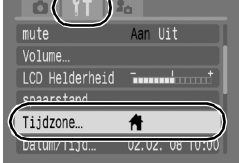

### 2 Selecteer **M** (Wereld).

- **1.** Gebruik de knop  $\div$  of  $\div$  om  $\Box$ te selecteren.
- **2.** Druk tweemaal op de knop MENU.
	- **•** Gebruik de knop **FUNC./SET** om de bestemmingstijdzone te wijzigen.
	- **•** Wanneer u overschakelt naar de bestemmingstijdzone, wordt weergegeven op het scherm.

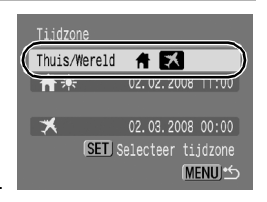

Als u de datum en tijd wijzigt wanneer de optie Wereld is geselecteerd, worden de datum en tijd voor de optie Thuis ook automatisch gewijzigd.

### <span id="page-169-0"></span>Geheugenkaarten formatteren

 $\sqrt{2}$   $\sqrt{3}$   $\sqrt{2}$ 

U moet een nieuwe geheugenkaart of een geheugenkaart waarvan u alle beelden en andere gegevens wilt wissen, altijd formatteren.

- Bij het formatteren (initialiseren) van een geheugenkaart worden alle gegevens op de kaart gewist, dus ook beveiligde beelden en andere soorten bestanden.
	- Wanneer het pictogram ♦ wordt weergegeven, bestaan er geluidsgegevens die zijn opgenomen met de audiorecorder. Wees voorzichtig bij het formatteren van de geheugenkaart.

#### *1* Selecteer [Formateren].

- **1.** Druk op de knop MENU.
- **2.** Gebruik de knop  $\div$  of  $\div$  om het menu 11 te selecteren.
- **3.** Gebruik de knop  $\spadesuit$  of  $\smile$  om de optie [Formateren] te selecteren.
- **4.** Druk op de knop (FUN

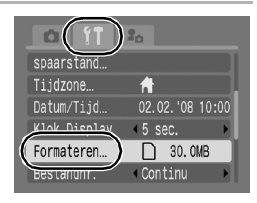

### 2 Accepteer de instelling.

- **1.** Gebruik de knop  $\triangle$  of  $\triangle$  om [OK] te selecteren.
- **2.** Druk op de knop  $(\begin{smallmatrix} \text{FWH} \\ \text{CFT} \end{smallmatrix})$ 
	- **•** Als u een low level format wilt uitvoeren, gebruikt u de knop  $\triangle$  om [Low Level Format] te selecteren en de knop  $\triangleleft$  of  $\triangleleft$  om een vinkje toe te voegen. **•** Als [Low Level Format] is

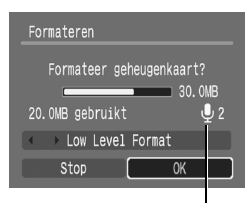

Wordt weergegeven wanneer er geluidsgegevens aanwezig zijn die zijn opgenomen met de audiorecorder [\(p. 146\).](#page-147-1)

geselecteerd, kunt u het formatteren stoppen door op de knop **FUNC./SET** te drukken. U kunt een geheugenkaart zonder problemen blijven gebruiken als u het formatteren hebt afgebroken, maar de gegevens zijn gewist.

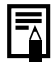

Low Level Format

Wij raden u aan [Low Level Format] te selecteren als u denkt dat de opname-/leessnelheid van een geheugenkaart is verlaagd. Het uitvoeren van een low level format kan op sommige geheugenkaarten 2 tot 3 minuten duren.

#### Bestandsnummering opnieuw instellen

 $\blacksquare$   $\blacksquare$   $\blacksquare$ 

Aan de opnamen die u maakt, worden automatisch bestandsnummers toegewezen. U kunt selecteren hoe bestandsnummers worden toegewezen.

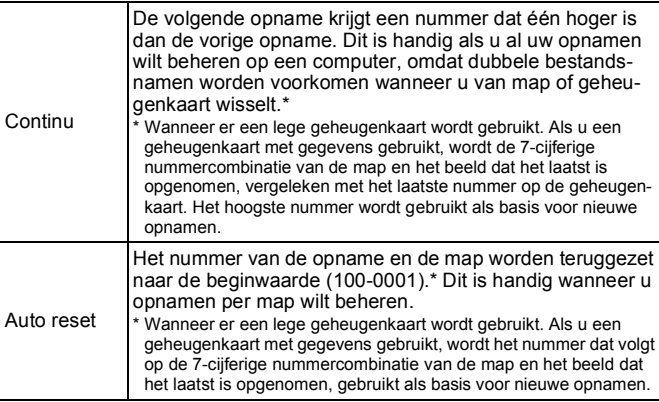

### *1* Selecteer [Bestandnr.].

- **1.** Druk op de knop MENU.
- **2.** Gebruik de knop  $\div$  of  $\div$  om het menu **11** te selecteren.
- **3.** Gebruik de knop  $\triangle$  of  $\triangle$  om [Bestandnr.] te selecteren.

### **2** Accepteer de instelling.

- **1.** Gebruik de knop  $\triangle$  of  $\triangle$  om [Continu] of [Auto reset] te selecteren.
- **2.** Druk op de knop MENU.

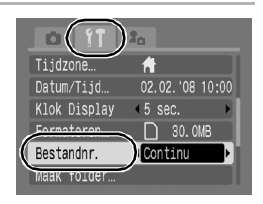

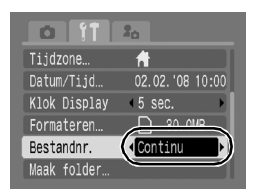

#### Nummers van bestanden en mappen

Opnamen krijgen opeenvolgende bestandsnummers toegewezen, beginnend bij 0001 en eindigend bij 9999. Bij mappen beginnen de nummers bij 100 en eindigen ze bij 999. In een map kunnen maximaal 2000 beelden worden opgeslagen.

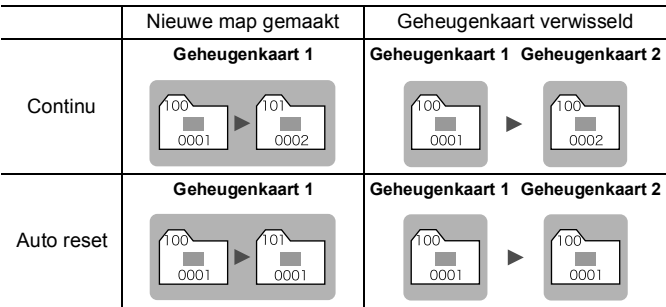

- Beelden kunnen in een andere map worden opgeslagen als er niet genoeg ruimte meer is, ook als het aantal beelden in de map kleiner is dan 2000. De volgende beeldtypen worden namelijk altijd samen in een map opgeslagen.
	- Beelden van continu-opname
	- Beelden die zijn gemaakt met de zelfontspanner (Custom)
	- Beelden die zijn gemaakt met de opnamemodus Stitch Hulp
	- Foto's die zijn gemaakt in de modus Kleur Accent/Kleur Wissel, waarbij de categorie [Orig. Opslaan] is ingesteld op [Aan].
- Opnamen kunnen niet worden afgespeeld als de mapnummers zijn gekopieerd of als beeldnummers zijn gekopieerd binnen een map.
- Raadpleeg de *Startershandleiding* voor informatie over mapstructuren of beeldtypen.

### Een doelmap voor beelden maken (Folder)

FRECNOO

U kunt op ieder moment een nieuwe map maken en de opnamen worden automatisch in die map opgeslagen.

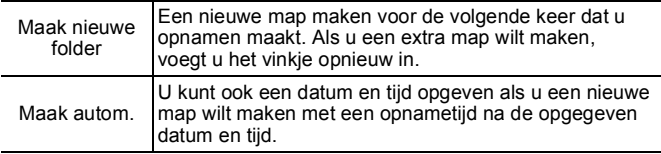

#### Een nieuwe map maken voor de volgende keer dat u opnamen maakt

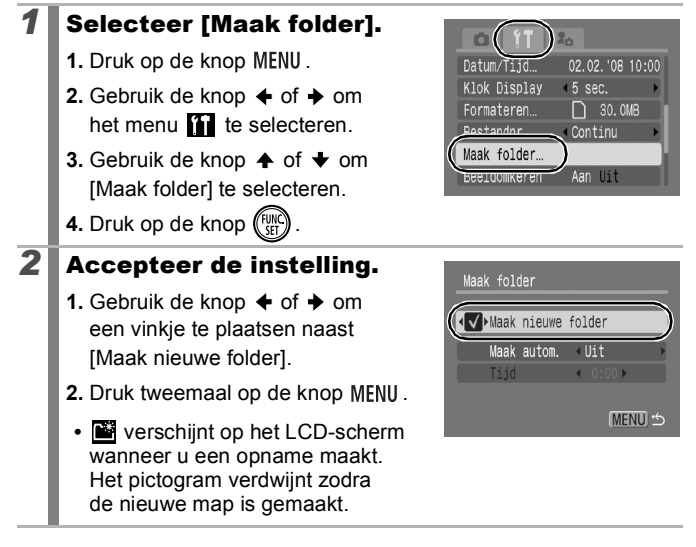

#### De datum en tijd instellen voor het automatisch maken van mappen

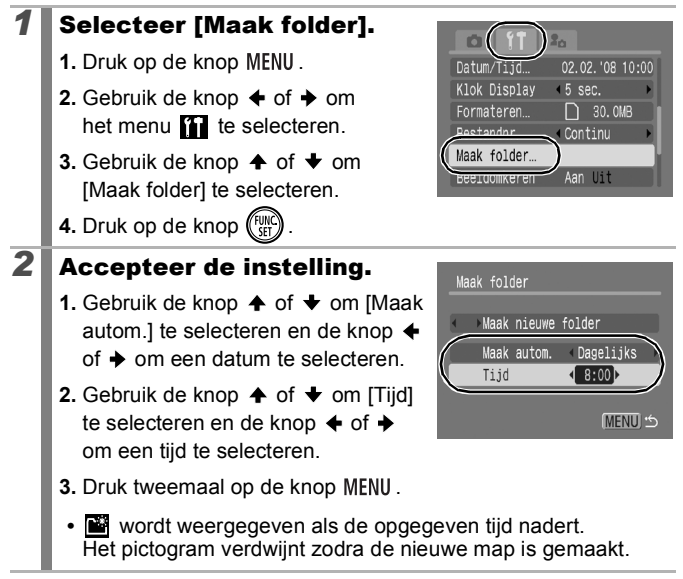

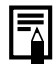

Er kunnen maximaal 2000 beelden in een map worden bewaard. Er wordt automatisch een nieuwe map gemaakt als u meer dan 2000 opnamen maakt, zelfs als u zelf geen nieuwe map maakt.

### **De functie Beeldomkeren instellen** Priscilialen

Uw camera is uitgerust met een intelligente sensor die de stand van een beeld herkent wanneer u de camera verticaal houdt. Het beeld wordt automatisch naar de juiste stand gedraaid wanneer u het op het LCD-scherm bekijkt.

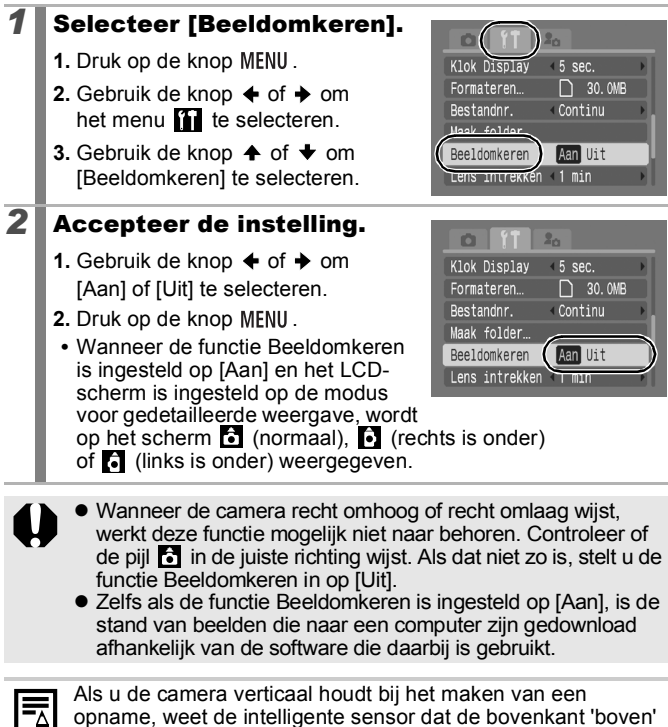

opname, weet de intelligente sensor dat de bovenkant 'boven'  $L$  is en de onderkant 'onder'. De instellingen voor optimale witbalans, belichting en focus worden vervolgens aangepast voor verticale fotografie. Deze functie werkt onafhankelijk van het feit of de functie Beeldomkeren is in- of uitgeschakeld.

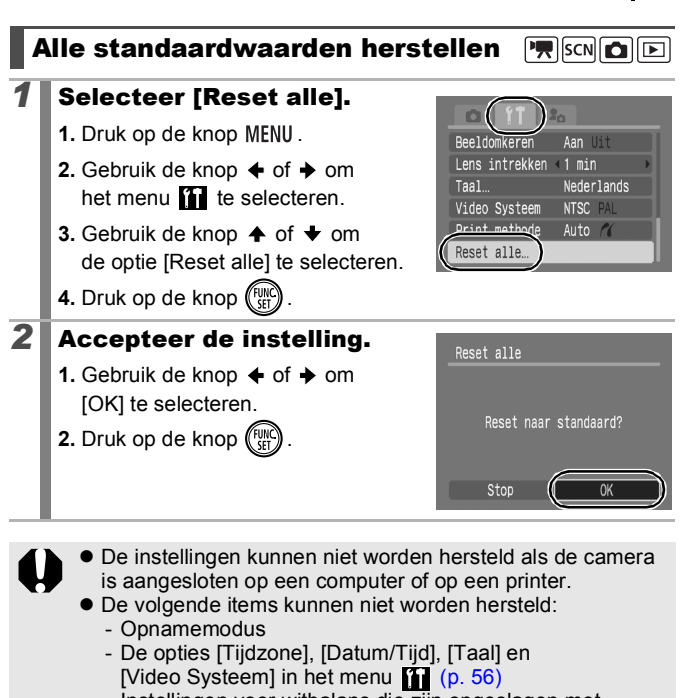

- Instellingen voor witbalans die zijn opgeslagen met de functie voor aangepaste witbalans [\(p. 101\)](#page-102-0)
- Kleuren die zijn opgegeven in de modus [Kleur Accent] [\(p. 105\)](#page-106-0) of [Kleur Wissel] [\(p. 107\)](#page-108-0)
- Recent toegevoegde instellingen voor Mijn camera [\(p. 178\)](#page-179-0)

#### Opnamen maken/weergeven met een televisie

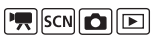

U kunt de meegeleverde AV-kabel gebruiken om opnamen te maken of weer te geven op een televisie.

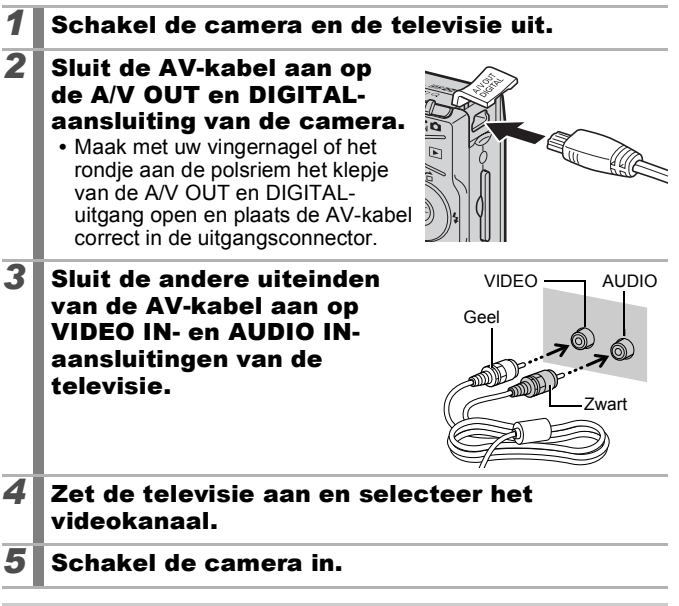

- 
- $\bullet$  U kunt per land het gewenste videosysteem kiezen (NTSC of PAL) [\(p. 56\).](#page-57-1) De standaardinstelling is afhankelijk van het land waarin u zich bevindt.
	- NTSC: Japan, VS, Canada, Taiwan en andere regio's
	- PAL: Europa, Azië (exclusief Taiwan), Oceanië en andere regio's
- $\bullet$  Als het videosysteem onjuist is ingesteld, worden de beelden van de camera mogelijk niet goed weergegeven.

# De camera aanpassen (Instellingen voor Mijn camera)

In het menu [Mijn camera] kunt u het opstartscherm, het opstartgeluid, het werkgeluid, het geluid van de zelftimer en het sluitergeluid aanpassen. U kunt deze instellingen wijzigen en registreren zodat u de camera aan uw eigen wensen kunt aanpassen.

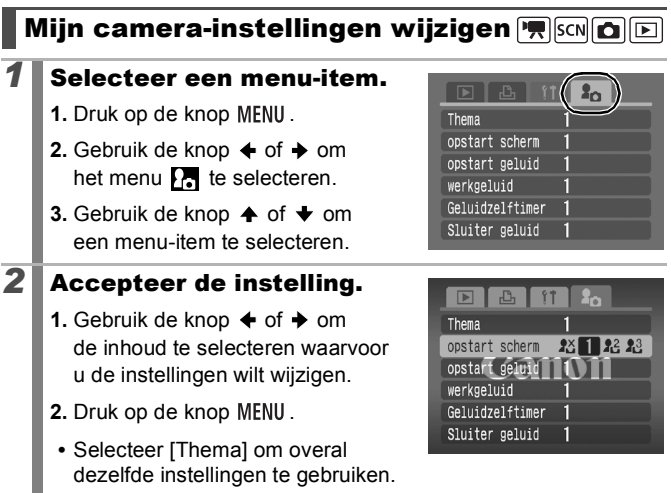

### <span id="page-179-0"></span>Mijn camera-instellingen registreren

Beelden die op de geheugenkaart zijn opgeslagen en recent opgenomen geluiden kunt u eenvoudig als Mijn camera-instellingen toevoegen aan de menu-items  $\overline{M}$  en  $\overline{M}$ . U kunt ook de bijgeleverde software gebruiken om beelden en geluiden van uw computer over te brengen naar de camera.

Als u de standaardinstellingen van Mijn camera wilt herstellen, moet u een computer gebruiken. Gebruik de meegeleverde software (ZoomBrowser EX/ImageBrowser) om de standaardinstellingen van de camera te herstellen.

#### **1** Selecteer een menu-item.

**1.** Druk op de knop MENU.

178

- **2.** Gebruik de knop  $\triangle$  of  $\triangle$  om het menu  $\overline{R}$  te selecteren.
- **3.** Gebruik de knop  $\spadesuit$  of  $\smash\blacktriangledown$  om het item dat u wilt registreren te selecteren.

## **2** Selecteer een instelling.

- **1.** Gebruik de knop  $\leftrightarrow$  of  $\leftrightarrow$  om  $\overrightarrow{P}$ of  $R<sup>2</sup>$  te selecteren.
- **2.** Druk op de knop DISP...

### **3** Accepteer de instelling.

#### **[opstart scherm]:**

**1.** Gebruik de knop  $\triangle$  of  $\triangle$  om het beeld dat u wilt registreren te selecteren.

**2.** Druk op de knop  $\binom{FUV}{SP}$ 

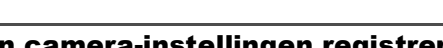

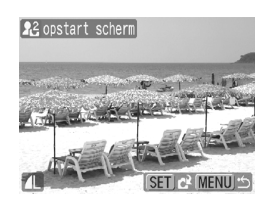

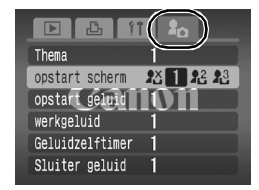

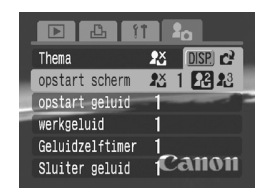

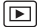
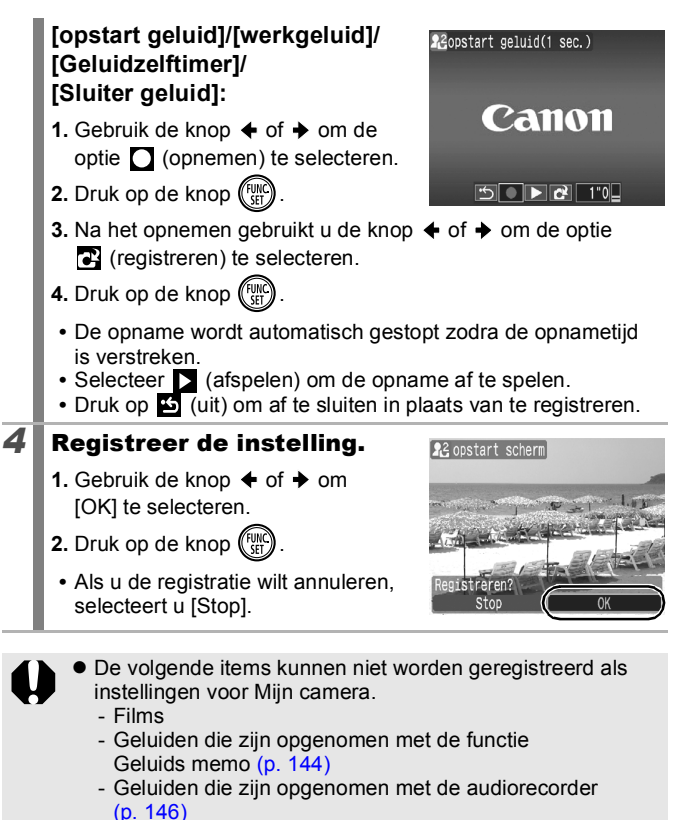

 $\bullet$  De vorige instelling wordt gewist wanneer er een nieuwe instelling voor Mijn camera wordt toegevoegd.

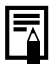

Zie de *Startershandleiding* voor meer informatie over het maken en toevoegen van gegevens aan Mijn camerainstellingen.

179

<span id="page-181-0"></span>180

# Problemen oplossen

- Camera [\(p. 180\)](#page-181-0)
- De camera is ingeschakeld [\(p. 181\)](#page-182-0)
- LCD-scherm [\(p. 181\)](#page-182-0)
- Opnamen maken [\(p. 183\)](#page-184-0)
- Films opnemen [\(p. 187\)](#page-188-0)
- Afspelen [\(p. 188\)](#page-189-0)
- Batterij/Batterijlader [\(p. 189\)](#page-190-0)
- Weergave op televisie [\(p. 189\)](#page-190-0)
- Afdrukken met een Direct Print-compatibele printer [\(p. 189\)](#page-190-0)

# Camera

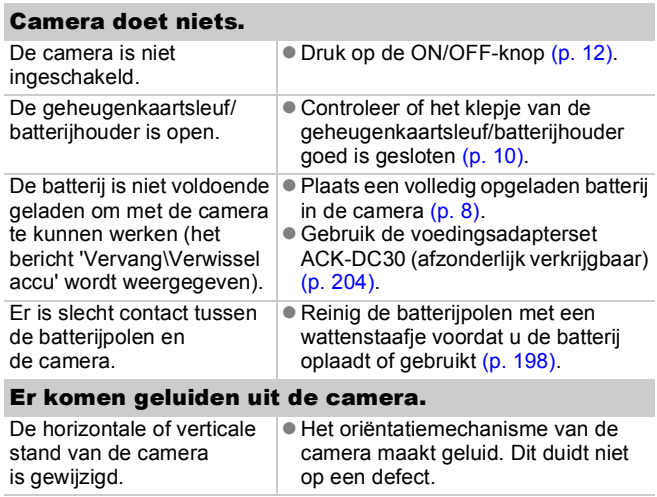

# <span id="page-182-0"></span>De camera is ingeschakeld

### Het bericht 'Kaart op slot' wordt weergegeven.

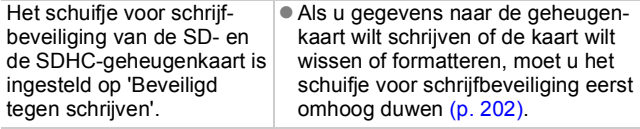

### Het menu [Datum/Tijd] wordt weergegeven.

De ingebouwde oplaadbare  $\vert\bullet\vert$  Laad de ingebouwde batterij meteen lithiumbatterii is bijna leeg. op [\(p. 13\)](#page-14-0).

# LCD-scherm

### Er verschijnt niets op het scherm.

De optie [spaarstand] is ingesteld op [Display uit].  $\bullet$  Druk op een andere knop dan de ON/ OFF-knop of wijzig de stand van de camera om het LCD-scherm weer in te schakelen [\(p. 165\).](#page-166-0)

### Het LCD-scherm wordt uitgeschakeld tijdens het maken van opnamen.

Als de optie [spaarstand] is ingesteld op [Display uit], wordt het LCD-scherm uitgeschakeld tijdens het maken van opnamen in de modus **Sa**.

### Camerascherm is zwart bij opstarten.

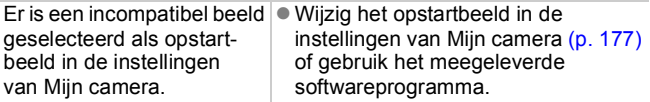

<span id="page-183-0"></span>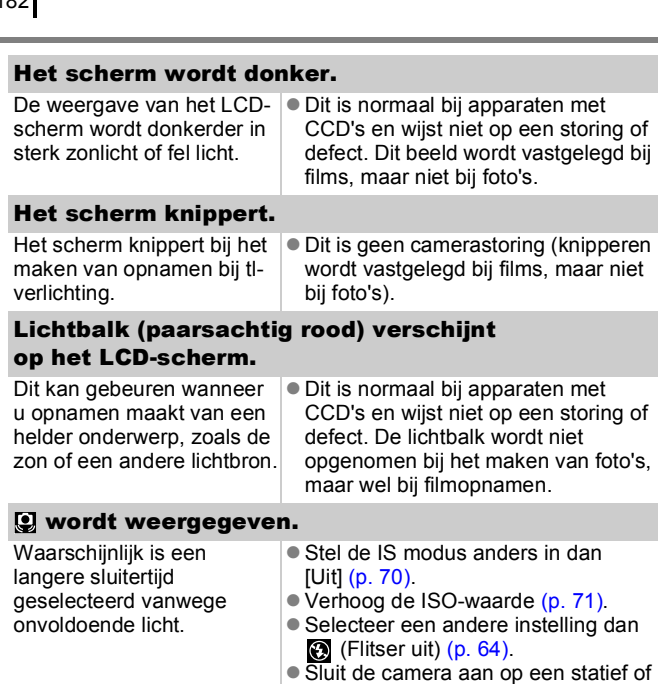

# wordt weergegeven.

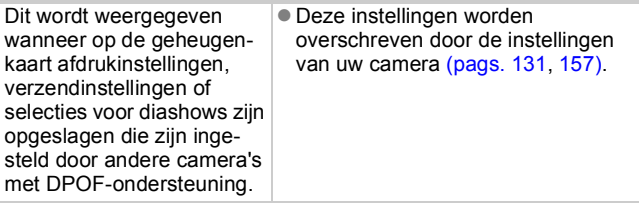

een ander apparaat [\(p. 66\).](#page-67-0)

### <span id="page-184-0"></span>Er wordt ruis weergegeven/De bewegingen van het onderwerp zien er onregelmatig uit.

Het beeld dat wordt weergegeven op het LCDscherm is automatisch lichter gemaakt, zodat u beter kunt opnemen in donkere omstandigheden [\(p. 59\).](#page-60-0)

**• Dit heeft geen invloed op het** opgenomen beeld.

# Opnamen maken

#### Camera maakt geen opnamen.

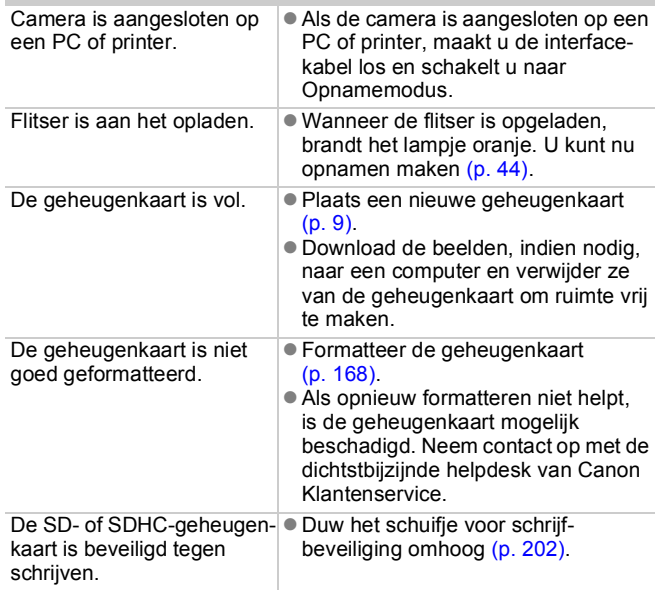

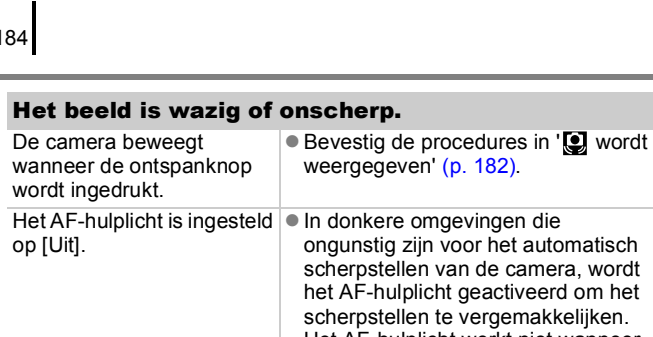

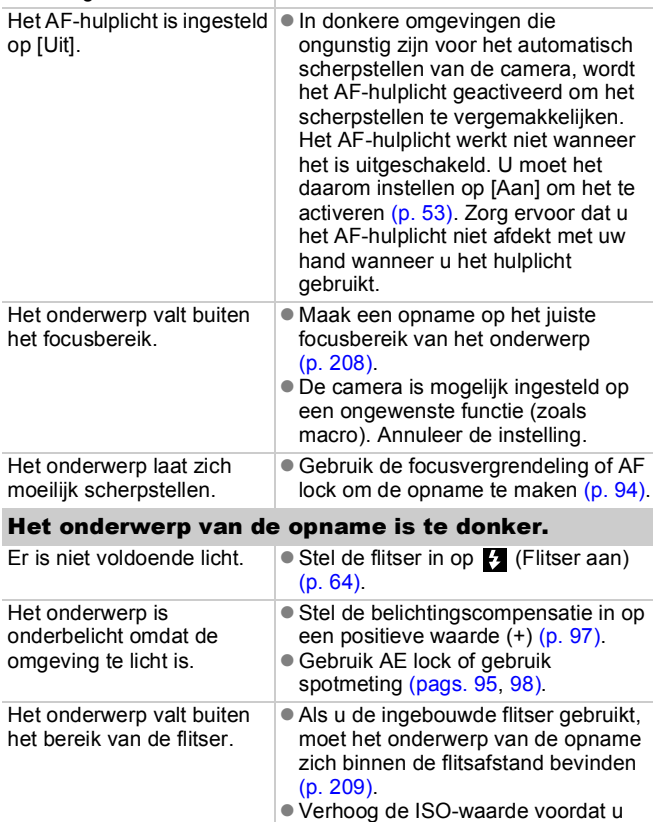

de opname maakt [\(p. 71\)](#page-72-0).

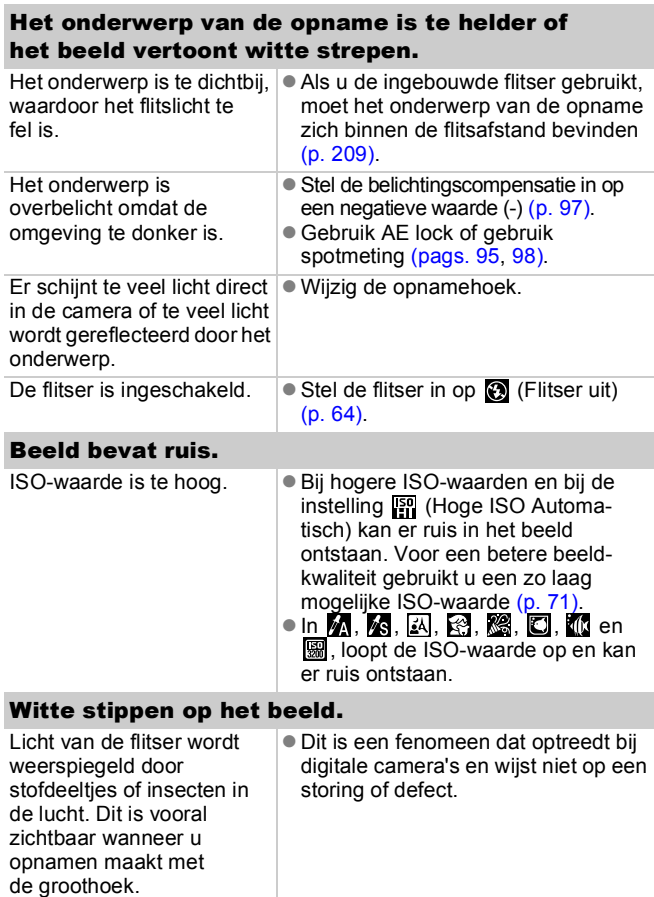

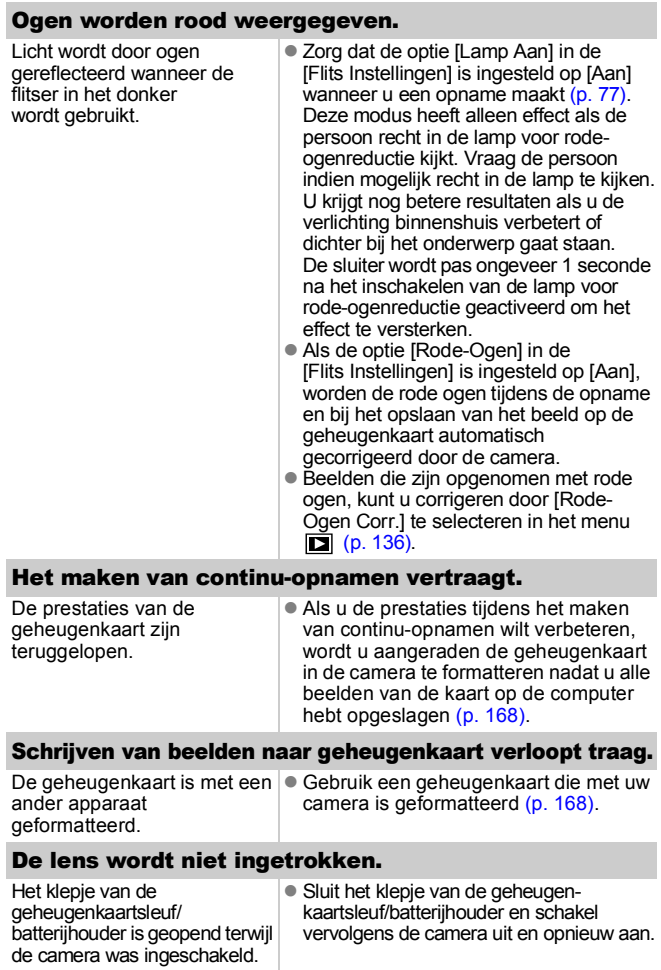

# <span id="page-188-0"></span>Films opnemen

### De opnametijd wordt mogelijk niet goed weergegeven of het maken van de opname wordt onverwachts gestopt.

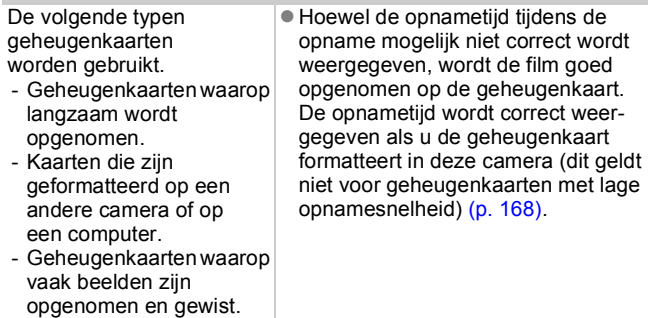

### '!' wordt in het rood weergegeven op het LCDscherm en de opname wordt automatisch gestopt.

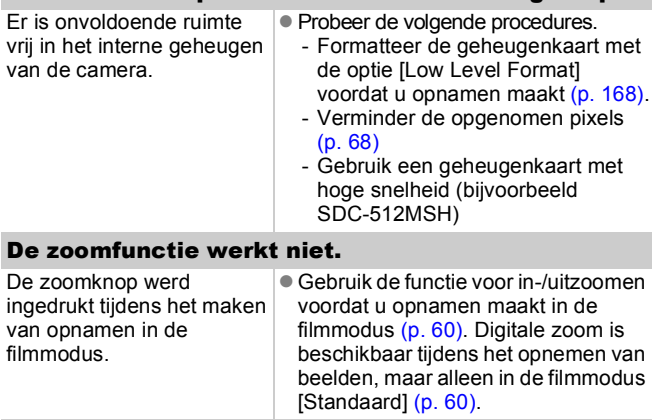

# <span id="page-189-0"></span>Afspelen

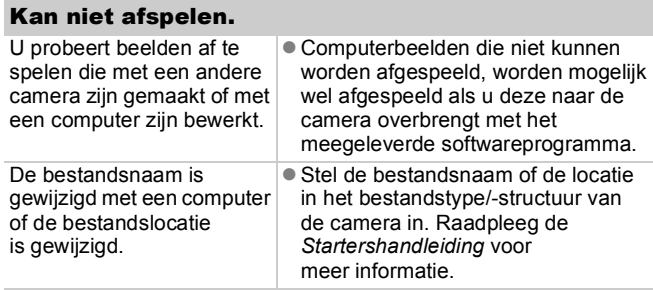

### Beelden kunnen niet worden bewerkt.

Bepaalde beelden die met een andere camera zijn opgenomen, kunnen niet worden bewerkt.

#### Films worden niet correct afgespeeld.

Films die zijn opgenomen met een hoog aantal pixels en een groot aantal beelden per seconde, worden tijdelijk gestopt als ze vanaf trage geheugenkaarten worden afgespeeld.

Als u een film afspeelt op een computer met onvoldoende systeembronnen, kunnen er problemen optreden met het beeld of geluid.

Films die met deze camera zijn gemaakt, kunnen mogelijk niet op een andere camera worden afgespeeld.

### Lezen van beelden op geheugenkaart verloopt traag.

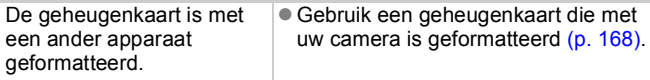

# <span id="page-190-0"></span>Batterij/Batterijlader

# Batterij snel leeg.

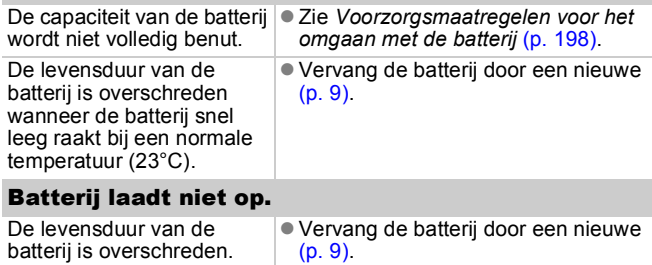

# Weergave op televisie

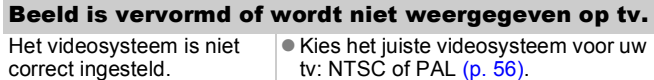

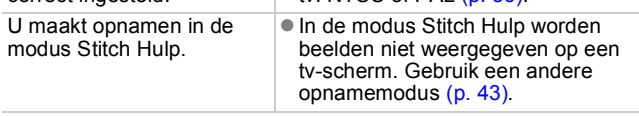

# Afdrukken met een Direct Print-compatibele printer

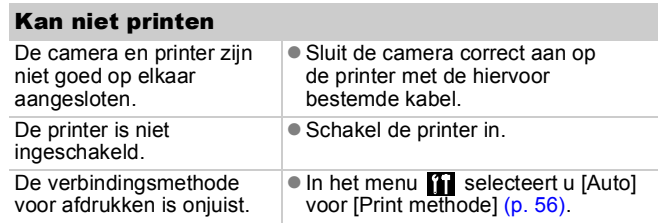

# Lijst met berichten

De volgende berichten kunnen tijdens de opname of weergave van beelden op het LCD-scherm verschijnen. In de *Gebruikershandleiding voor Direct Print* vindt u meer informatie over de berichten die verschijnen als de camera op een printer is aangesloten.

#### **Bezig...**

Beeld wordt opgeslagen op de geheugenkaart, rode-ogencorrectie wordt toegepast of de standaardinstellingen van de camera worden hersteld.

#### **Geen geheugenkaart**

U hebt de camera ingeschakeld zonder dat er een geheugenkaart is geplaatst of met een geheugenkaart die onjuist is geplaatst [\(p. 9\).](#page-10-0)

#### **Kaart op slot!**

De SD- of SDHC-geheugenkaart is beveiligd tegen schrijven [\(p. 202\)](#page-203-1).

#### **Kan niet opnemen**

U hebt geprobeerd een opname te maken zonder dat er een geheugenkaart in de camera is geplaatst of met een geheugenkaart die onjuist is geplaatst, of u hebt geprobeerd een geluidsmemo aan een film toe te voegen.

#### **Geheugenkaart fout**

Er is mogelijk een probleem met de geheugenkaart. Als u de defecte geheugenkaart met de camera formatteert, kunt u de kaart misschien blijven gebruiken [\(p. 168\)](#page-169-0). Als dit foutbericht verschijnt terwijl u de meegeleverde geheugenkaart gebruikt, neemt u contact op met de helpdesk van Canon Klantenservice omdat er mogelijk problemen zijn met de camera.

#### **Geheugenkaart vol**

De geheugenkaart is vol en er kunnen geen beelden meer worden opgenomen of opgeslagen. Er kunnen ook geen beeldinstellingen, audiorecorderbestanden of geluidsmemo's worden opgenomen.

#### **Fout in benaming.**

De bestandsnaam kan niet worden gemaakt, omdat er al een beeld is met dezelfde naam of omdat het hoogste bestandsnummer is bereikt. Stel in het menu Instellen de optie [Bestandnr.] in op [Auto reset] of sla alle beelden die u op de computer wilt bewaren op en formatteer de geheugenkaart vervolgens opnieuw. Bij het formatteren van een geheugenkaart worden alle bestaande beelden en andere gegevens op de kaart gewist.

#### **Vervang\Verwissel accu**

De batterij is niet voldoende geladen om met de camera te kunnen werken. Vervang de batterij onmiddellijk door een opgeladen batterij of laad de batterij op. Zie ook *Voorzorgsmaatregelen voor het omgaan met de batterij* [\(p. 198\)](#page-199-1).

#### **Geen beeld.**

Geen beelden opgeslagen op de geheugenkaart.

#### **Beeld te groot.**

U wilt een beeld weergeven dat groter is dan 5616x3744 pixels of dat een uitzonderlijke gegevensgrootte heeft.

#### **Incompatible JPEG**

U probeert incompatibele JPEG-gegevens weer te geven (gegevens die zijn bewerkt op een computer, enzovoort).

#### **RAW**

U probeert incompatibele RAW-gegevens af te spelen.

#### **Onbekend beeld.**

U probeert een beeld af te spelen dat beschadigde gegevens bevat, een opnametype heeft dat specifiek is aan een camera van een andere fabrikant, of dat is gedownload naar een computer en gewijzigd.

#### **Kan niet vergroten!**

U probeert een beeld dat met een andere camera of een ander gegevenstype is opgenomen, een beeld dat met een computer is bewerkt of een film te vergroten.

#### **Kan niet roteren**

U probeert een beeld dat met een andere camera of een ander gegevenstype is opgenomen of een beeld dat met een computer is bewerkt te draaien.

#### **Incompatible WAVE**

Er kan geen geluidsmemo worden toegevoegd aan dit beeld omdat het gegevenstype van de bestaande memo onjuist is. Bovendien kan er geen geluid worden afgespeeld.

#### **Kan beeld niet registreren**

U probeert een beeld dat met een andere camera of een ander gegevenstype is opgenomen te registreren of een film als opstartscherm in te stellen.

#### **Kan beeld niet wijzigen**

U hebt geprobeerd om effecten toe te voegen via My Colors, om rode-ogencorrectie toe te passen of om films of beelden die zijn opgenomen met een andere camera, te veranderen of bij te snijden. Of u hebt geprobeerd een beeld te veranderen dat is opgenomen met  $\overline{w}$ , of dat al is veranderd naar  $\overline{w}$ . Of u hebt geprobeerd om een beeld bij te snijden dat is opgenomen met  $\overline{w}$ , of om een beeld **S** of **M** bij te snijden.

#### **Kan niet aan Cat. toekennen**

U probeert een beeld te categoriseren dat is opgenomen met een andere camera.

#### **Kan niet wijzigen**

Kan geen rode-ogencorrectie toepassen als er geen rode ogen zijn gedetecteerd.

#### **Verplaatsen niet mogelijk!**

Bij het overbrengen van beelden naar uw computer met het menu Verplaats hebt u geprobeerd een beeld te selecteren waarvan de gegevens beschadigd zijn of een beeld dat met een andere camera werd opgenomen. Ook is het mogelijk dat u hebt geprobeerd een filmpje te selecteren terwijl in het menu Verplaats de optie [Wallpaper] is ingesteld.

#### **Beveiligd!**

U probeert een beveiligd beeld, beveiligde film of geluidsmemo te wissen of te bewerken

#### **Teveel markeringen.**

Er zijn te veel beelden gemarkeerd met afdrukinstellingen, verzendinstellingen of instellingen voor een diashow. Er kunnen niet meer opdrachten worden verwerkt.

192

#### **Kan niet voltooien!**

Een aantal afdruk- of verzendopties of instellingen voor diashows kunnen niet worden opgeslagen.

#### **Niet selecteerbaar beeld.**

U probeert afdrukopties in te stellen voor een beeld dat geen JPEGgegevens heeft.

#### **Kan niet selecteren!**

U hebt een eerste beeld geselecteerd met een bestandsnummer dat hoger is dan het laatste beeld, of een laatste beeld met een bestandsnummer dat lager is dan het eerste beeld. Dit kan gebeuren wanneer u de reeks beelden die u wilt categoriseren selecteert via de functie My Category, of wanneer u beelden beveiligt, beelden wist of afdrukinstellingen opgeeft. Een andere mogelijkheid is dat u hebt geprobeerd om meer dan 501 beelden op te geven.

#### **Communicatie fout**

Het beeld kan niet worden gedownload vanwege het grote aantal beelden (ongeveer 1000) dat op de geheugenkaart is opgeslagen. Gebruik een USB-kaartlezer of een PCMCIA-kaartadapter om de beelden te downloaden.

#### **Lens fout, herstart camera**

Er is een fout opgetreden terwijl de lens in beweging was en de voeding werd automatisch uitgeschakeld. Deze fout kan optreden als u de lens vasthoudt terwijl deze in beweging is of als u de camera bedient in een omgeving met veel stof of zand in de lucht. Probeer de camera opnieuw in te schakelen en verder opnamen te maken of weer te geven. Als dit foutbericht zich blijft voordoen, neemt u contact op met de helpdesk van Canon Klantenservice omdat er mogelijk problemen zijn met de camera.

#### **Exx**

(xx: nummer) Fout opgemerkt door de camera. Schakel de camera uit en weer in, en maak vervolgens een opname of bekijk een beeld. Als de foutcode weer verschijnt, is er sprake van een probleem. Noteer de foutcode en neem contact op met de helpdesk van Canon Klantenservice. Als er direct na een opname een foutcode verschijnt, is het beeld mogelijk niet vastgelegd. Controleer het beeld in de weergavemodus.

# Bijlagen

# Veiligheidsvoorschriften

- Lees de volgende veiligheidsvoorschriften goed door voordat u de camera gebruikt. Bedien de camera altijd zoals wordt beschreven in de handleiding.
- De voorzorgsmaatregelen op de volgende pagina's zijn bedoeld voor een veilig en juist gebruik van camera en accessoires, en om letsel bij uzelf en anderen en schade aan apparatuur te voorkomen.
- De term 'apparatuur' heeft betrekking op de camera, de batterijlader of de compacte voedingsadapter, die afzonderlijk verkrijgbaar is.
- Naar de stroomvoorziening wordt verwezen met 'batterij'.

# $\wedge$  Waarschuwingen

### Apparatuur

**Richt de camera niet direct op een sterke lichtbron (zoals de zon op een heldere dag).**

Dit kan de CCD van uw camera beschadigen of uw gezichtsvermogen aantasten.

- $\bullet$  **Berg de apparatuur op buiten het bereik van kinderen en peuters.**
	- Polsriem: het plaatsen van de riem om de nek van een kind kan leiden tot verstikking.
	- Geheugenkaart: Gevaarlijk indien deze wordt ingeslikt. Raadpleeg in dat geval onmiddellijk uw huisarts.
- **Probeer geen delen van de apparatuur te openen of te wijzigen als hiervoor geen expliciete aanwijzingen zijn opgenomen in de handleiding.**
- **Raak de flitser niet aan als deze is beschadigd. De flitser kan onder hoge spanning staan en door deze aan te raken, kunt u een elektrische schok krijgen.**
- Staak het gebruik van de apparatuur onmiddellijk als er rook of **giftige damp uitkomt.**

**Zorg ervoor dat de apparatuur niet in contact komt met of wordt ondergedompeld in water of andere vloeistoffen. Als de buitenkant van de camera in aanraking komt met vloeistoffen of zilte lucht, veegt u deze droog met een zachte, absorberende doek.**

Als u de apparatuur blijft gebruiken, kan er brand ontstaan of kunt u een elektrische schok krijgen. Schakel de camera onmiddellijk uit en verwijder de batterij uit de camera of trek het netsnoer van de batterijlader of de compacte voedingsadapter uit het stopcontact. Neem contact op met uw leverancier of de dichtstbijzijnde helpdesk van Canon Klantenservice.

- Gebruik geen organische oplosmiddelen zoals alcohol. **benzine of verdunners om de apparatuur schoon te maken.**
- $\bullet$  Zorg ervoor dat u het netsnoer niet doorsnijdt, beschadigt of **wijzigt en plaats geen zware voorwerpen op het snoer.**
- Gebruik alleen de aanbevolen accessoires voor de **stroomvoorziening.**
- $\bullet$  Maak regelmatig het netsnoer los en veeg het stof en vuil weg **dat zich heeft opgehoopt op de stekker, de buitenkant van het stopcontact en het gebied eromheen.**
- $\bullet$  Pak het netsnoer niet vast met natte handen. Als u de apparatuur blijft gebruiken, kan er brand ontstaan of kunt u een elektrische schok krijgen.

### Batterij

- **Plaats de batterij niet in de buurt van een warmtebron en stel deze niet bloot aan vuur of hitte.**
- $\bullet$  Dompel de batterij niet onder in water of zeewater.
- **Probeer de batterij niet te demonteren, te wijzigen of op te warmen.**
- Laat de batterii niet vallen en voorkom beschadiging van **de behuizing van de batterij.**
- Gebruik alleen de aanbevolen batterii en accessoires. Het gebruik van batterijen die niet expliciet voor deze apparatuur zijn aanbevolen kan leiden tot explosies of lekkages, hetgeen brand, letsel en schade aan de omgeving kan veroorzaken. In het geval dat een batterij lekt en uw ogen, mond, huid of kleding in aanraking zijn gekomen met deze stoffen, dient u deze onmiddellijk af te spoelen met water en medische hulp in te schakelen.
- Koppel de batterijlader en de compacte voedingsadapter los **van de camera en haal de stekker van de adapter uit het stopcontact als de batterij is opgeladen of u de camera niet gebruikt. Er kan anders brand of een andere gevaarlijke situatie ontstaan.**
- z **Dek de batterijlader tijdens het opladen van een batterij niet af met voorwerpen zoals een tafellaken, tapijt, deken of kussen.** Als u de eenheden gedurende een lange periode in het stopcontact laat, kunnen ze oververhit en beschadigd raken, waardoor brand kan ontstaan.
- $\bullet$  **Gebruik alleen de aanbevolen batterijlader om de batterij op te laden.**
- $\bullet$  De batterijlader en de compacte voedingsadapter zijn **uitsluitend bedoeld voor gebruik met de camera. Gebruik het snoer niet in combinatie met andere producten of batterijen.** Het gebruik met andere producten of batterijen kan oververhitting en aantasting van de apparatuur tot gevolg hebben, wat kan leiden tot brand of elektrische schokken.
- $\bullet$  Plak, voordat u de batterij weggooit, tape of ander isolatie**materiaal over de polen van de batterij om aanraking ervan met andere voorwerpen te voorkomen.**

Aanraking met de metalen onderdelen van andere materialen in afvalcontainers kan brand of explosie tot gevolg hebben.

## **Overige**

Gebruik de flitser niet dicht bij de ogen van mensen of dieren. **Blootstelling aan het sterke licht van de flitser kan het gezichtsvermogen aantasten.**

Houd vooral bij kleine kinderen ten minste één meter afstand wanneer u de flitser gebruikt.

 $\bullet$  Houd objecten die gevoelig zijn voor magnetische velden **(zoals creditcards) uit de buurt van de luidspreker op de camera.**

Dergelijke objecten kunnen defect raken of gegevens kunnen verloren gaan.

# Voorzichtig

### Apparatuur

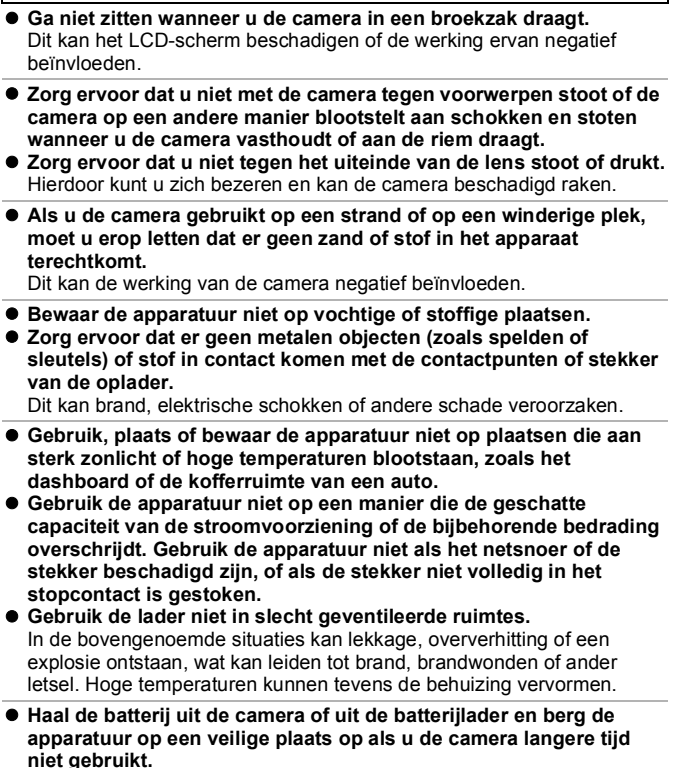

De batterij kan leeglopen.

**Sluit geen compacte voedingsadapters of batterijladers aan op apparaten zoals elektrische transformators voor reizen naar het buitenland omdat dit tot storingen, excessieve warmteontwikkeling, brand, elektrische schokken of letsel kan leiden.**

### Flitser

- $\bullet$  **Gebruik de flitser niet als er vuil of stof op zit.**
- Zorg dat uw vingers of uw kleding niet voor de flitser komen **wanneer u een opname maakt.**

De flitser kan beschadigd raken en gaan roken of een vreemd geluid maken. De warmteontwikkeling die hierdoor ontstaat, kan namelijk beschadiging van de flitser veroorzaken.

#### ● Raak de flitser niet aan nadat u snel achter elkaar een aantal **opnamen hebt gemaakt.**

<span id="page-199-2"></span>Dit kan resulteren in brandwonden.

# Voorzorgsmaatregelen

### De camera

z **Voorkom storingen en schade door elektromagnetische golven door de camera nooit in de buurt te plaatsen van elektromotoren of andere apparaten die sterk magnetische velden genereren.**

Blootstelling aan sterk magnetische velden kan leiden tot defecten of beschadigde opnamegegevens.

● Voorkom condensatie als u de camera verplaatst van een koude **naar een warme locatie door het apparaat in een afgesloten vinylzak te plaatsen en een tijdje te laten acclimatiseren voordat u het weer uit de zak haalt.**

Als er condensatie optreedt in de camera, verwijdert u de geheugenkaart en de batterij en laat u de camera ongebruikt liggen bij een normale temperatuur totdat het vocht op natuurlijke wijze is verdampt.

# <span id="page-199-1"></span>De batterij

#### <span id="page-199-0"></span>z **Zorg er altijd voor dat de batterijpolen schoon zijn.** Als de polen niet goed schoon zijn, kan dit leiden tot een slecht contact tussen de batterij en de camera. Reinig de polen met een wattenstaafje voordat u de batterij oplaadt of gebruikt.

● Bij lage temperaturen kunnen de prestaties van de batterij **teruglopen en kan het pictogram waarmee de resterende batterijlading wordt aangeduid (knippert rood) sneller dan normaal verschijnen.**

Onder deze omstandigheden activeert u de batterij door deze onmiddellijk vóór het gebruik op te warmen in uw broekzak.

● Zorg ervoor dat uw broekzak geen metalen voorwerpen, **bijvoorbeeld een sleutelhanger, bevat om kortsluiting van de batterij te voorkomen.**

De batterij kan kortsluiting veroorzaken.

● Zorg ervoor dat er geen metalen objecten **zoals sleutels in aanraking komen met de**   $b$ atterijpolen  $(\oplus)$  en  $(\ominus)$  (fig. A). Als u **de batterij wilt vervoeren of opslaan wanneer u deze niet gebruikt, moet u altijd het kapje van de batterijpolen terugplaatsen (fig. B).**

Zo niet, dan kan de batterij beschadigd raken.

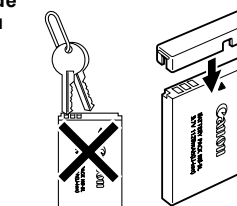

Fig. A Fig. B

Afhankelijk van de manier waarop het klepje van de aansluitingen is geplaatst (Fig. C, D), kunt u wellicht de sterkte van de batterij zien.

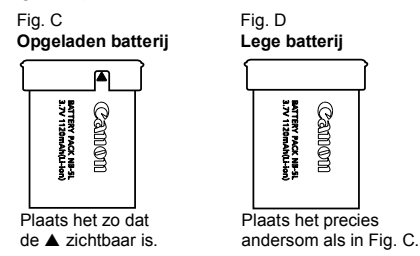

z **U wordt aangeraden de batterij in de camera te gebruiken totdat de batterij volledig leeg is en deze vervolgens binnenshuis op een droge plaats bij een temperatuur van 0 tot 30 °C te bewaren.** Wanneer u een volledig opgeladen batterij een lange tijd (ongeveer een jaar) weglegt, kan dit de levensduur beperken of de prestaties doen afnemen. Als u de batterij langdurig niet gebruikt, moet u de batterij ongeveer eenmaal per jaar volledig opladen en vervolgens gebruiken in de camera totdat de batterij weer leeg is voordat u de batterij opnieuw opbergt.

- Aangezien dit een lithium-ionbatterij is, hoeft u niet te wachten **totdat de batterij volledig leeg is voordat u deze weer oplaadt.**
- **U** kunt de batterij het beste opladen op de dag van gebruik of **een dag daarvoor, zodat deze optimaal is opgeladen.**
	- Ook opgeladen batterijen verliezen voortdurend wat van hun lading.
- Het duurt ongeveer 2 uur en 5 minuten om een lege batterij **volledig op te laden (volgens de testnormen van Canon).**
	- U wordt aangeraden de batterij op te laden bij een temperatuur van  $5 - 40^{\circ}$ C.
	- De oplaadtijd is afhankelijk van de omgevingstemperatuur en de resterende lading van de batterij op dat moment.
- Als de prestaties van de batterij aanzienlijk verminderen, zelfs **als deze volledig is opgeladen, moet u de batterij vervangen.**

# De interne, oplaadbare lithiumbatterij recyclen

Als u uw camera weggooit, moet u eerst de batterij verwijderen en voor recycling aanbieden volgens de regels die in uw land gelden.

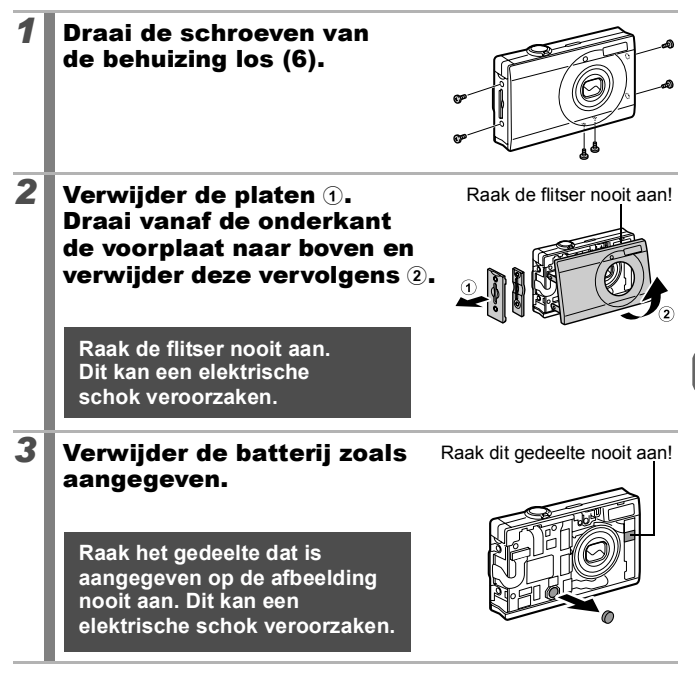

**Verwijder de behuizing van de camera alleen wanneer u de camera weggooit en de oplaadbare lithiumbatterij wilt verwijderen voor recycling.**

201

# <span id="page-203-0"></span>De geheugenkaart

### <span id="page-203-1"></span> $\bullet$  Het schuifje voor schrijfbeveiliging van de SD- en de SDHC**geheugenkaart.**

Zet het schuifje omhoog. Zet het schuifie omlaag. (Hiermee beschermt u Schrijven/wissen mogelijk Schrijven/wissen niet mogelijk - Schuifje voor schrijfbeveiliging

- z **Een geheugenkaart bestaat uit zeer geavanceerde elektronica. Buig de kaart niet en stel deze niet bloot aan druk, schokken of trillingen.**
- **Probeer een geheugenkaart niet te demonteren of aan te passen.**
- Zorg ervoor dat er geen stof, water of vreemde objecten in **contact komen met de aansluitingen aan de achterzijde van de geheugenkaart. Raak de contactpunten niet aan met uw hand of met metalen objecten.**
- $\bullet$  **Trek het oorspronkelijke etiket op de geheugenkaart niet los en plak er geen ander etiket of een sticker overheen.**
- Gebruik geen potlood of balpen om op de geheugenkaart te **schrijven. Gebruik daarvoor alleen een pen met een zachte punt (bijvoorbeeld een viltstift).**
- **Gebruik of bewaar geheugenkaarten niet op de volgende plaatsen:**
	- Plaatsen met veel stof of zand
	- Plaatsen met een hoge vochtigheidsgraad of hoge temperaturen
- **Aangezien sommige of alle gegevens op de geheugenkaart kunnen worden beschadigd of gewist door elektrische ruis, statische elektriciteit of een kaartfout, verdient het aanbeveling om een back-up te maken van belangrijke gegevens.**
- Bij het formatteren (initialiseren) van een geheugenkaart **worden alle gegevens op de kaart gewist, dus ook beveiligde beelden.**

de beelden en andere gegevens op de kaart.)

- Wij raden u aan geheugenkaarten te gebruiken die in uw **camera zijn geformatteerd.**
	- De geheugenkaart die bij de camera wordt geleverd, kunt u gebruiken zonder dat u de kaart hoeft te formatteren.
	- Als de camera niet goed functioneert, kan de geheugenkaart beschadigd zijn. Mogelijk kunt u het probleem verhelpen door de geheugenkaart opnieuw te formatteren.
	- Ook problemen met een geheugenkaart van een ander merk dan Canon kunnen soms worden verholpen door de kaart opnieuw te formatteren.
	- Het is mogelijk dat geheugenkaarten die met een andere camera, een computer of randapparatuur zijn geformatteerd, niet goed werken in deze camera. Als dit het geval is, formatteert u de geheugenkaart opnieuw met deze camera.
- Als het formatteren met de camera niet lukt, schakelt u de **camera uit en plaatst u de geheugenkaart opnieuw in de camera. Schakel de camera vervolgens weer in en formatteer de kaart.**
- $\bullet$  Wees voorzichtig wanneer u een geheugenkaart overdraagt of **weggooit. Het formatteren van de geheugenkaart of het wissen van de gegevens op de geheugenkaart wijzigt enkel de bestandsbeheerinformatie op de kaart en garandeert niet dat de inhoud volledig wordt verwijderd.**

**Tref voorzorgsmaatregelen, zoals het fysiek vernietigen van de kaart, wanneer u een geheugenkaart weggooit om te vermijden dat persoonlijke informatie verspreid wordt.**

# <span id="page-205-0"></span>Een voedingsadapterset gebruiken (afzonderlijk verkrijgbaar)

U wordt aangeraden de voedingsadapterset ACK-DC30 (afzonderlijk verkrijgbaar) op de camera aan te sluiten wanneer u deze lange tijd gebruikt of aansluit op een computer.

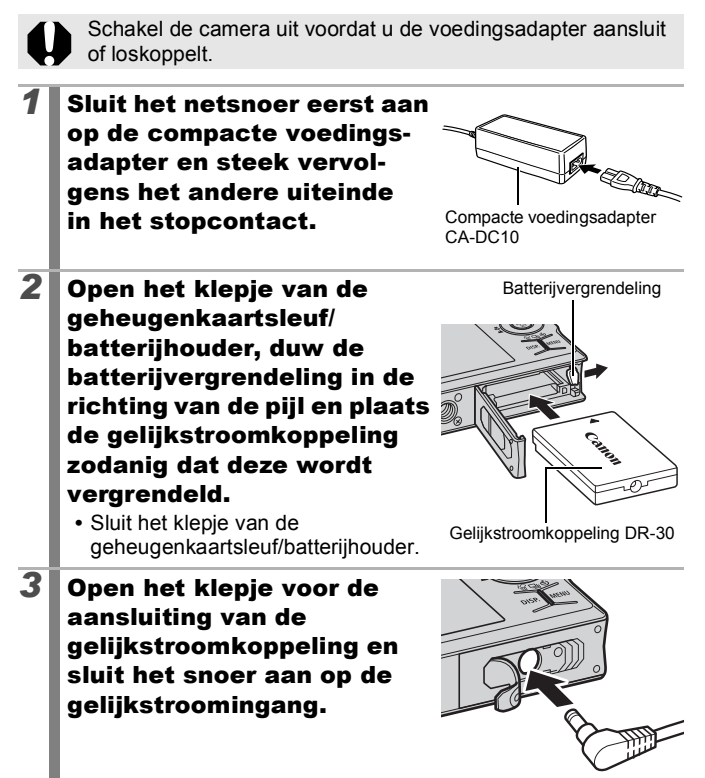

# Een op een flitsschoen gemonteerde flitser gebruiken (afzonderlijk verkrijgbaar)

# Krachtige flitser HF-DC1

Deze flitser wordt gebruikt in aanvulling op de ingebouwde flitser van de camera wanneer het onderwerp te ver weg is om goed te worden belicht. Gebruik de volgende procedure om de camera en de krachtige flitser te bevestigen aan de montageplaat.

Lees de instructies bij de flitser en deze uitleg.

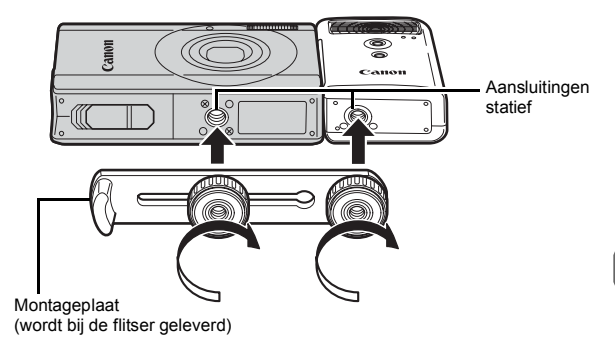

- 
- **De oplaadtijd van de flitser wordt langer naarmate de batterij** leger raakt. Zet de stroom-/modusschakelaar op [OFF] wanneer u de flitser niet meer gaat gebruiken.
- Let erop dat u het venster van de flitser of de sensor niet met uw vingers aanraakt zolang de flitser wordt gebruikt.
- $\bullet$  Het is mogelijk dat de flitser wordt geactiveerd als er een andere flitser in de directe nabijheid wordt gebruikt.
- $\bullet$  De krachtige flitser wordt mogelijk niet geactiveerd bij buitenopnamen in daglicht of wanneer er geen reflecterende objecten zijn.
- $\bullet$  Hoewel de flitser wordt geactiveerd voor de eerste opname, wordt deze bij het maken van continu-opnamen niet geactiveerd voor volgende opnamen.
- $\bullet$  Draai de bevestigingsschroeven goed vast. Als u dit niet goed doet, kunnen de camera en flitser vallen en beschadigd raken.

205

- 
- $\bullet$  Voordat u de montageplaat aan de flitser bevestigt, controleert u of de lithiumbatterij (CR123A of DL123) is geïnstalleerd.
- $\bullet$  Voor een goede belichting van de onderwerpen moet de flitser aan de zijkant van de camera en parallel aan de voorkant van de camera worden bevestigd.
- Ook als u een flitser hebt aangesloten kunt u gebruikmaken van een statief.

# **Batterijen**

**• Batterijlading sterk beperkt**

Als de gebruiksduur van de batterij aanzienlijk korter is geworden, moet u de batterijpolen goed met een droge doek schoonvegen. De batterijpolen kunnen vuil zijn geworden door vingerafdrukken.

- **Gebruik bij lage temperaturen** Zorg dat u een extra lithiumbatterij hebt (CR123A of DL123). U wordt aangeraden de extra batterij te verwarmen in uw broekzak voordat u de batterij in de flitser vervangt.
- **Wanneer batterijen een lange tijd niet worden gebruikt** Als u de batterij in de krachtige flitser laat zitten, kan de batterij gaan lekken, waardoor de flitser beschadigd raakt. Haal de batterij uit de krachtige flitser en bewaar deze op een droge koele plaats.

# Onderhoud en verzorging van de camera

Gebruik nooit oplosmiddelen, wasbenzine, reinigingsmiddelen of water om de camera te reinigen. Deze middelen kunnen de apparatuur aantasten of beschadigen.

### Camerabehuizing

Verwijder het vuil voorzichtig van de camerabehuizing met een zachte doek of een brillendoekje.

## Lens

Gebruik eerst een lensblazer om stof en vuil te verwijderen en verwijder vervolgens het resterende vuil door de lens voorzichtig schoon te vegen met een zachte doek.

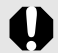

Gebruik nooit organische oplosmiddelen op de behuizing of de lens. Als er vuil blijft zitten, neemt u contact op met de dichtstbijzijnde helpdesk van Canon Klantenservice, die u kunt vinden in het boekje Overeenkomst Europees Garantie Systeem (EWS).

# LCD-scherm

Gebruik een lensblazer om stof en vuil te verwijderen. Verwijder eventueel hardnekkig vuil voorzichtig met een zachte doek of een brillendoekje.

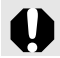

Wrijf of druk nooit hard op het LCD-scherm. Het scherm kan beschadigd raken of er kunnen andere problemen ontstaan.

# Specificaties

Alle gegevens zijn gebaseerd op standaardtests van Canon. Wijzigingen zonder kennisgeving zijn mogelijk.

# DIGITAL IXUS 90 IS

<span id="page-209-0"></span>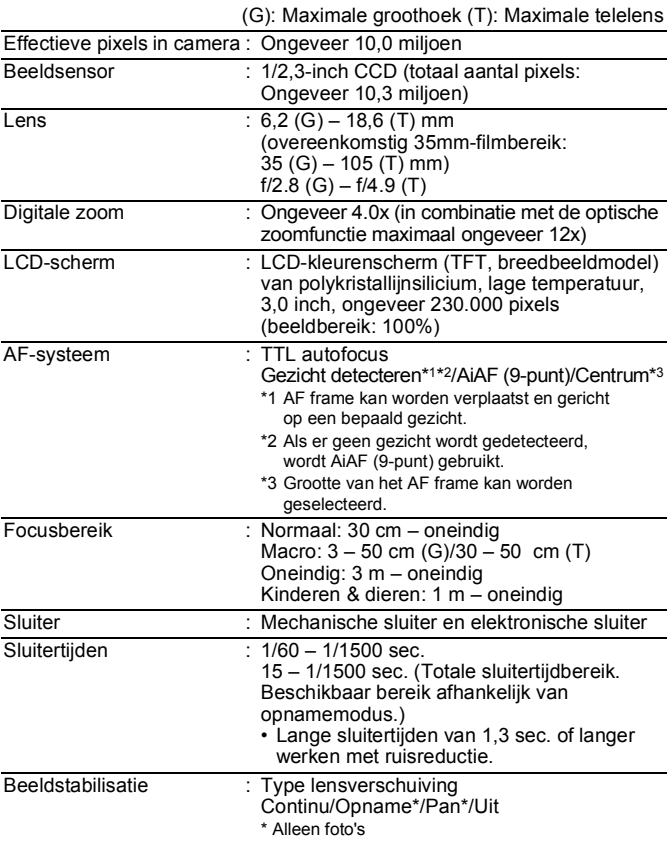

<span id="page-210-0"></span>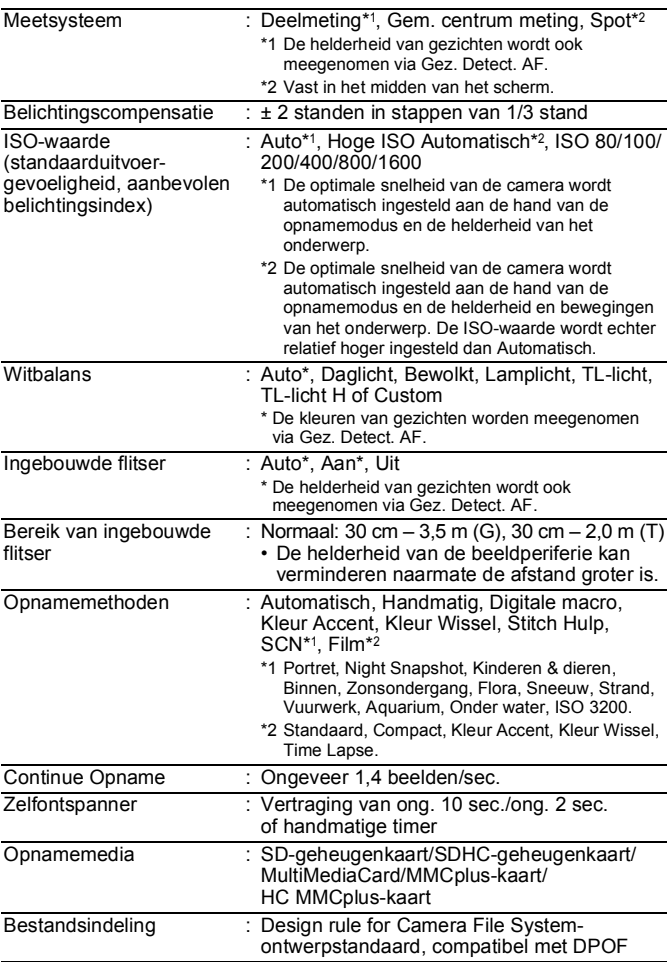

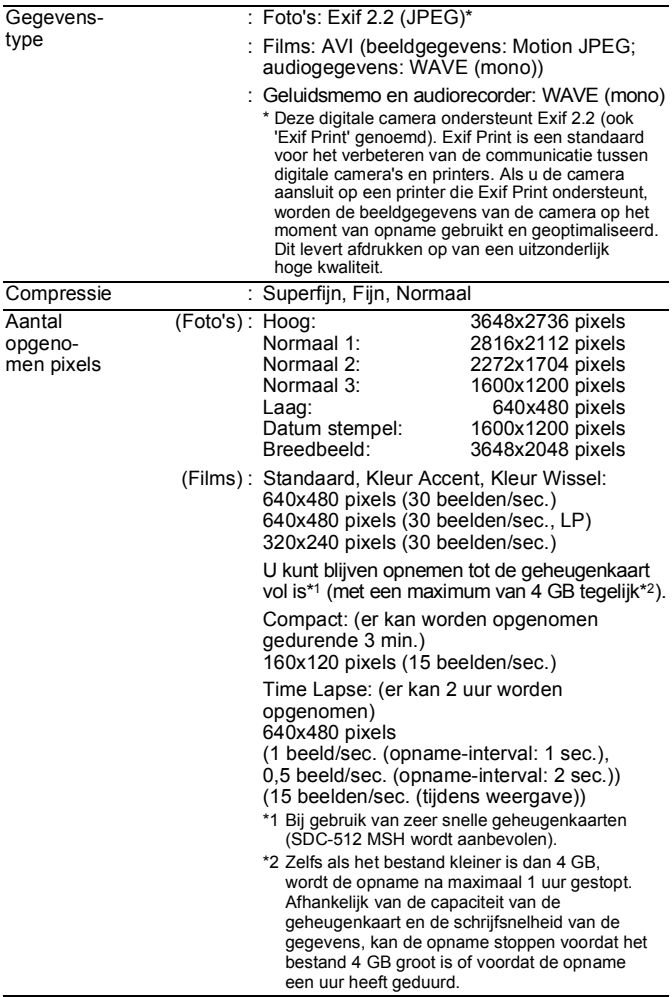

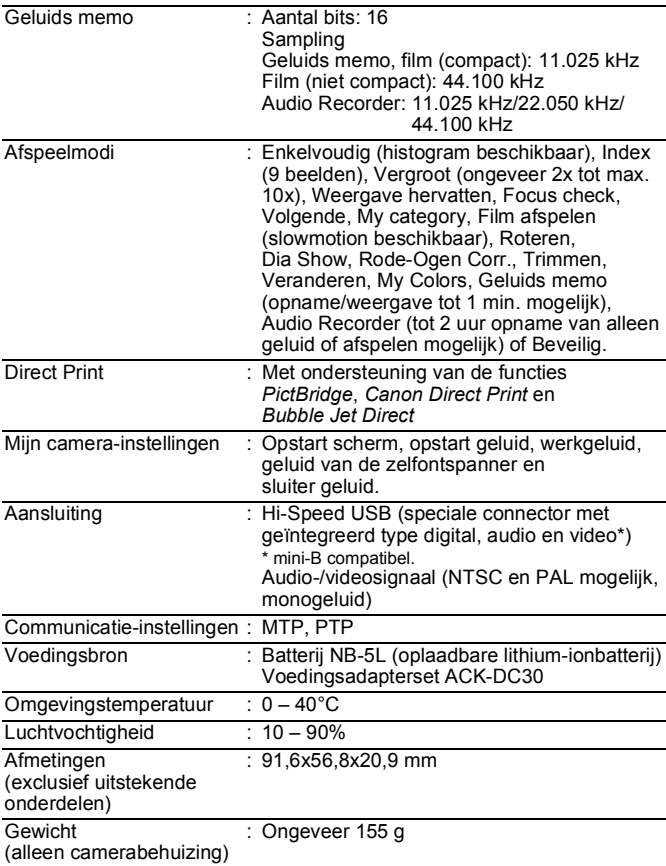

212

### Batterijcapaciteit (batterij NB-5L (volledig opgeladen))

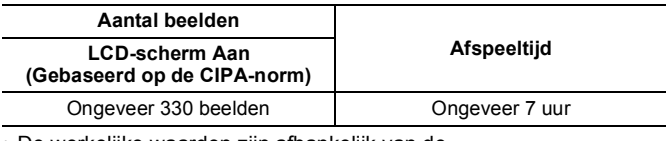

• De werkelijke waarden zijn afhankelijk van de opnameomstandigheden en de instellingen.

- Met uitzondering van filmgegevens.
- Bij lage temperaturen kunnen de prestaties van de batterij teruglopen en kan het pictogram waarmee de resterende batterijlading wordt aangeduid (knippert rood) zeer snel verschijnen. In dat geval kunt u de prestaties verbeteren door de batterij voor gebruik op te warmen in uw broekzak.

# Testomstandigheden

Opnamen maken: Normale temperatuur (23°C ± 2°C), normale relatieve vochtigheid (50% ± 20%), groothoek en telelens om de 30 seconden afwisselen, flitser om de twee opnamen gebruiken en de camera na elke tien opnamen uitschakelen. De camera blijft een redelijke tijd uitgeschakeld\*. Daarna wordt de camera weer ingeschakeld en wordt de testprocedure herhaald.

- De meegeleverde geheugenkaart van Canon wordt gebruikt.
- \* Totdat de temperatuur van de batterij weer normaal is.
- Weergeven: Normale temperatuur (23°C ± 2°C), normale relatieve vochtigheid (50% ± 20%), continu afspelen van één beeld per 3 seconden.

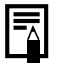

Zie *Voorzorgsmaatregelen* [\(p. 198\).](#page-199-2)

### Geheugenkaarten en geschatte capaciteiten

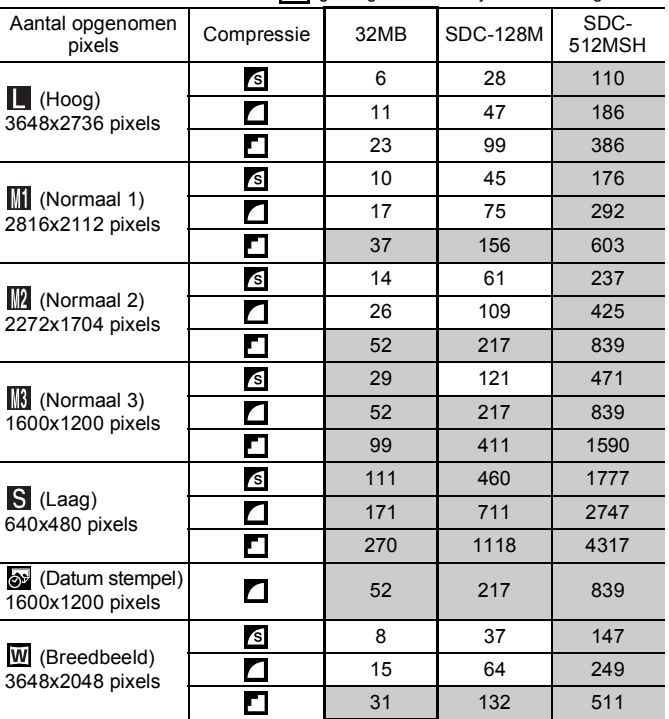

chia deheugenkaart die bij de camera is geleverd

• Het maken van vloeiende continu-opnamen is mogelijk [\(p. 76\)](#page-77-0) wanneer de geheugenkaart is geformatteerd met de optie Low Level Format.

• Dit is gebaseerd op criteria voor standaardopnamen die door Canon zijn ingesteld. De werkelijke resultaten kunnen per opnamesituatie en gefotografeerd onderwerp verschillen.

# 214

### Film

: geheugenkaart die bij de camera is geleverd

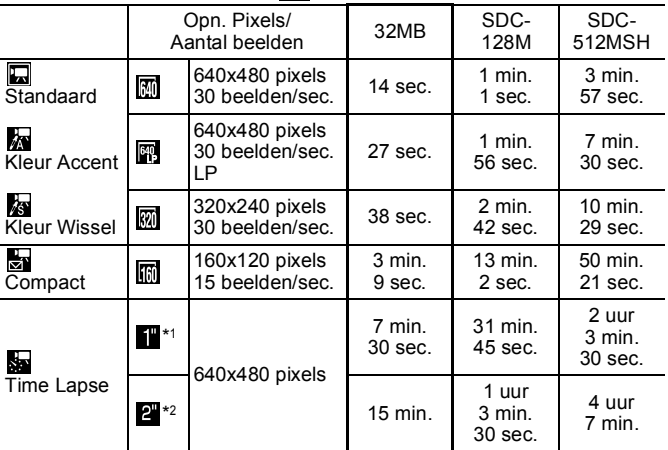

\*1 1 beeld/sec. (opname-interval: 1 sec.)

\*2 0,5 beeld/sec. (opname-interval: 2 sec.)

- Maximale lengte van filmclip bij de instelling  $\mathbb{R}$  : 3 min.,  $\mathbb{R}$  : 2 uur. De cijfers geven de maximale continu-opnametijd aan.
- Omdat sy wordt afgespeeld met 15 beelden/sec., verschillen de opnametijd en de afspeeltijd.

# Gegevenssnelheid en opnameduur van audiorecorder (geschat)

: geheugenkaart die bij de camera is geleverd

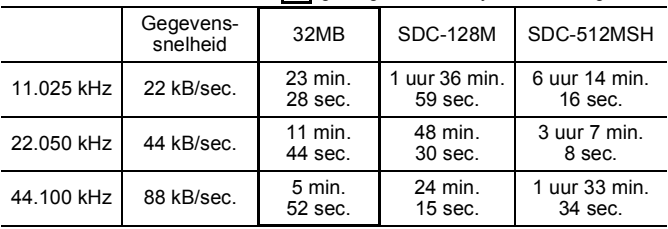
### <span id="page-216-0"></span>Grootte beeldgegevens (geschat)

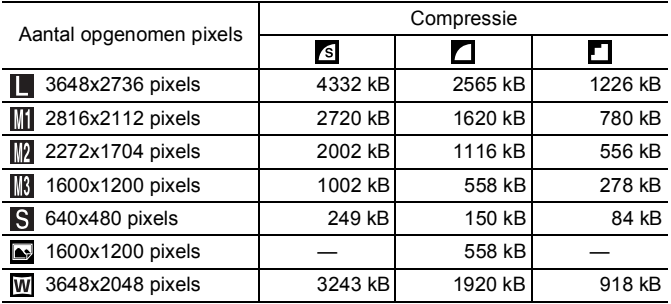

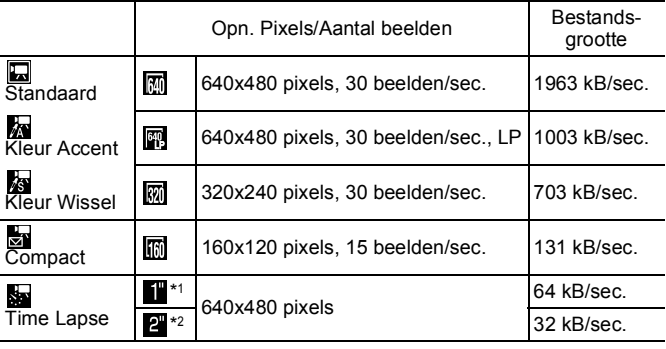

\*1 1 beeld/sec. (opname-interval: 1 sec.)

\*2 0,5 beeld/sec. (opname-interval: 2 sec.)

### SD-geheugenkaart

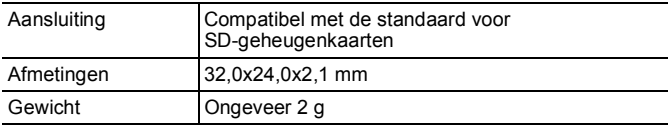

### MultiMediaCard

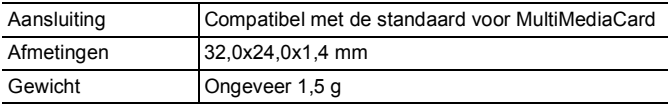

### Batterij NB-5L

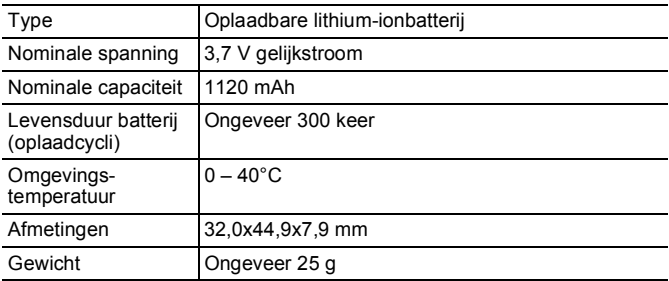

### Batterijlader CB-2LX/CB-2LXE

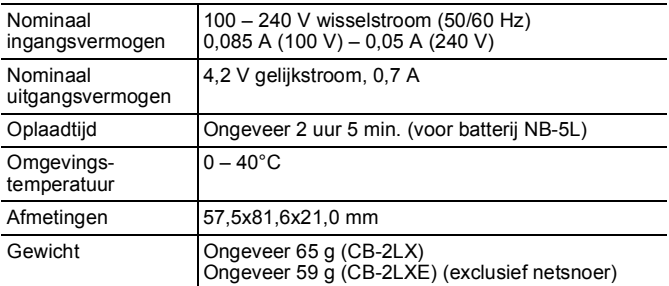

#### Compacte voedingsadapter CA-DC10

(meegeleverd met optionele voedingsadapterset ACK-DC30)

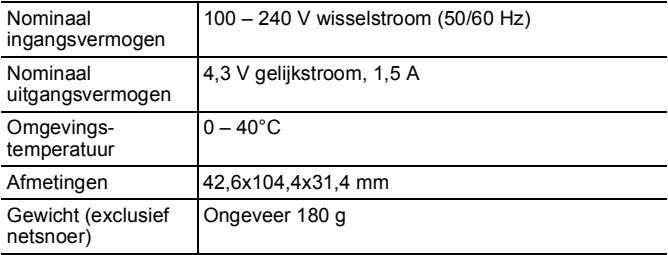

# **Index**

# A

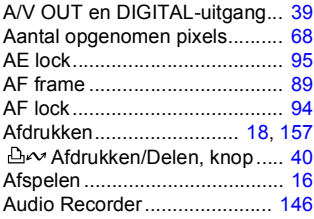

### B

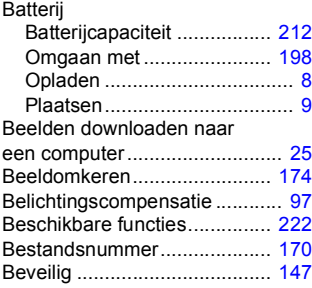

### C

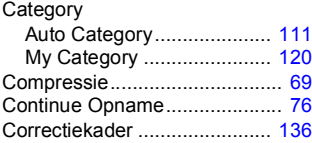

### D

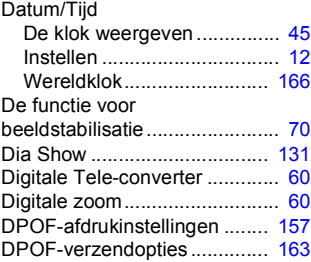

## F

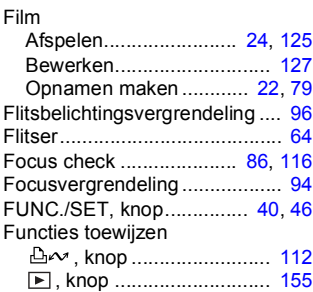

### G

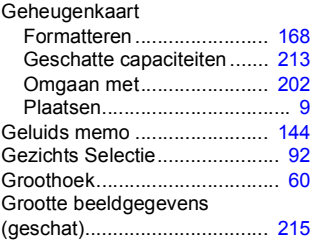

# $\mathbf H$

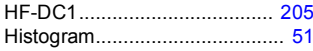

## $\blacksquare$

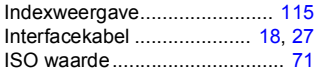

# K

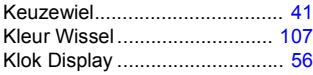

# L

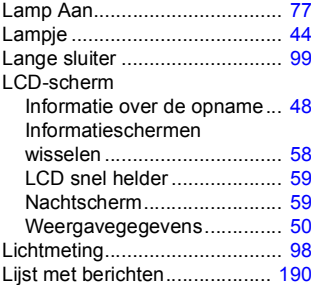

# Lijs<br>M

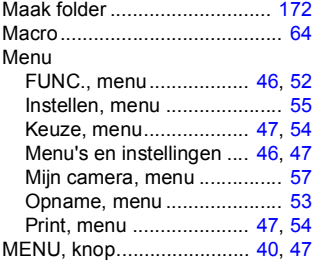

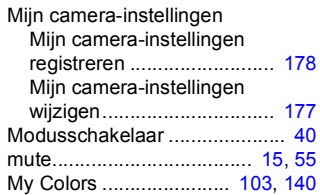

### $\bullet$

i.

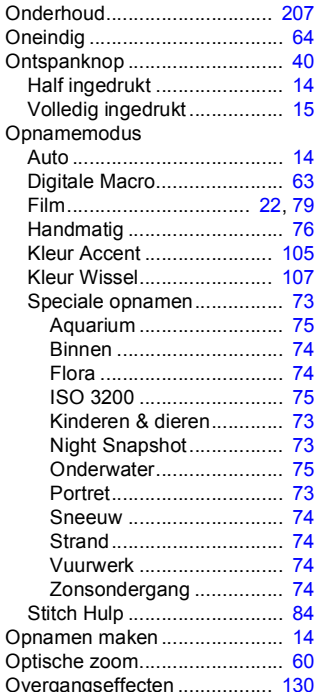

# $\mathbf{P}$

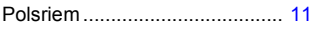

# $\overline{\mathbf{R}}$

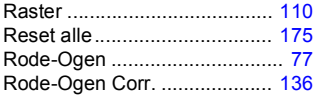

# $\mathbf{s}$

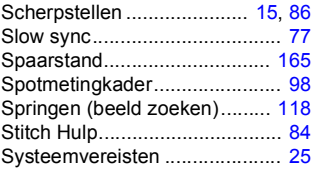

# $\mathbf T$

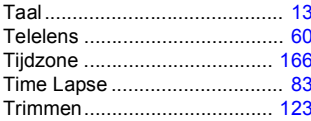

# $\overline{u}$

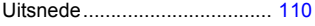

# $\mathbf{v}$

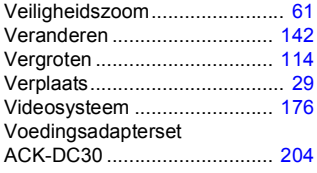

### $\boldsymbol{\mathsf{W}}$

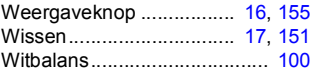

## Z

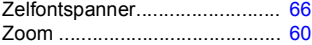

### Afwijzing van aansprakelijkheid

- Hoewel ernaar is gestreefd de informatie in deze handleiding volledig en accuraat weer te geven, kan geen aansprakelijkheid worden aanvaard voor mogelijke fouten of weglatingen.
- Canon behoudt zich het recht voor de specificaties van de hierin beschreven hardware en software te allen tijde zonder voorafgaande kennisgeving te wijzigen.
- Geen enkel gedeelte van deze handleiding mag worden gereproduceerd, overgedragen, overgeschreven, in een opslagsysteem worden bewaard of in een andere taal worden vertaald zonder voorafgaande schriftelijke toestemming van Canon.
- Canon biedt geen garantie voor schade die het gevolg is van beschadigde of verloren gegevens door verkeerd gebruik of het niet naar behoren functioneren van de camera, de software, de SD-geheugenkaarten (SD-kaarten), pc's, randapparatuur of het gebruik van SD-kaarten van andere fabrikanten dan Canon.

### Informatie over handelsmerken

- Microsoft, Windows Vista en het Windows Vista-logo zijn handelsmerken of geregistreerde handelsmerken van Microsoft Corporation in de VS en/of andere landen.
- Macintosh, het Mac-logo, QuickTime en het QuickTime-logo zijn handelsmerken van Apple Inc., gedeponeerd in de VS en andere landen.
- Het SDHC-logo is een handelsmerk.

# <span id="page-223-0"></span>Functies beschikbaar in elke opnamemodus

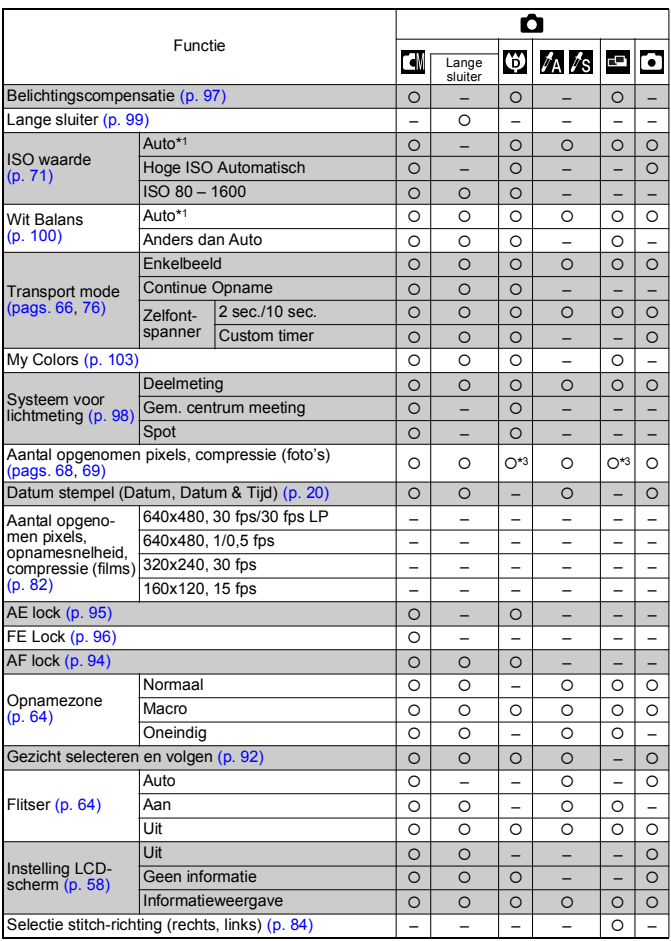

Hier worden alleen functies vermeld waarvan de instellingen veranderen naar gelang de opnamemodus.

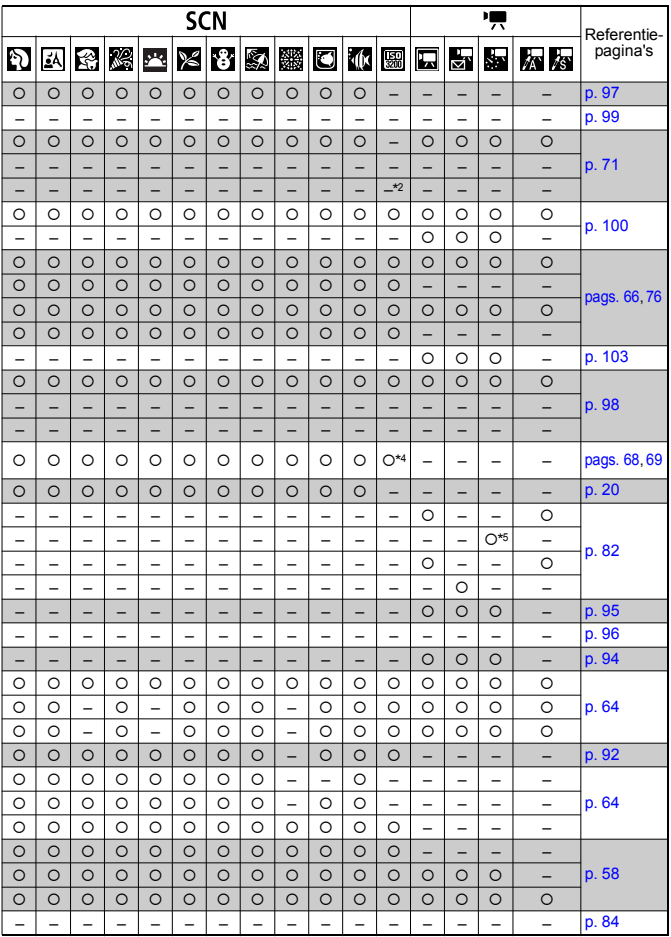

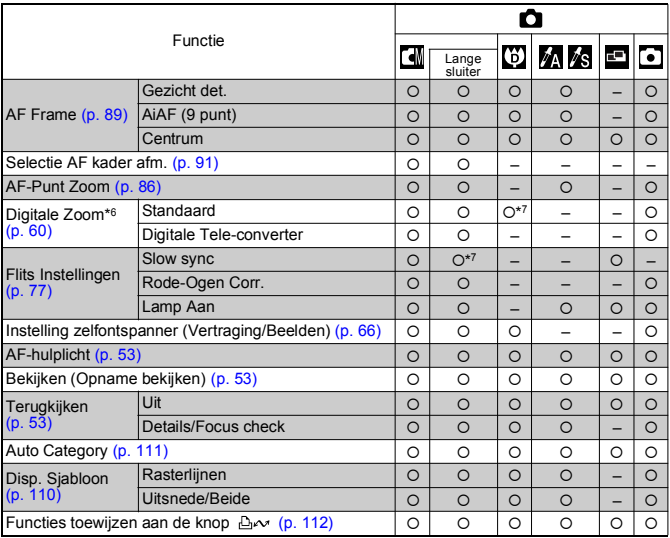

- {: De beschikbare instelling of optimale waarde wordt automatisch geselecteerd door de camera. In de modus Stitch Hulp is alleen het eerste beeld beschikbaar.
- : Niet beschikbaar.
- \*1 Ingesteld op de optimale waarde voor elke opnamemodus.
- \*2 De waarde is vastgesteld op ISO 3200.
- \*3 U kunt of **W** niet selecteren.
- \*4 Het opnameformaat is vastgesteld op (1600x1200).
- \*5 15 fps in weergavemodus.
- $*6$  Niet beschikbaar als  $\frac{1}{6}$  of  $\overline{W}$  is geselecteerd.
- \*7 Altijd ingeschakeld.
- \*8 Alleen beschikbaar wanneer de flitser is ingesteld op [Aan].

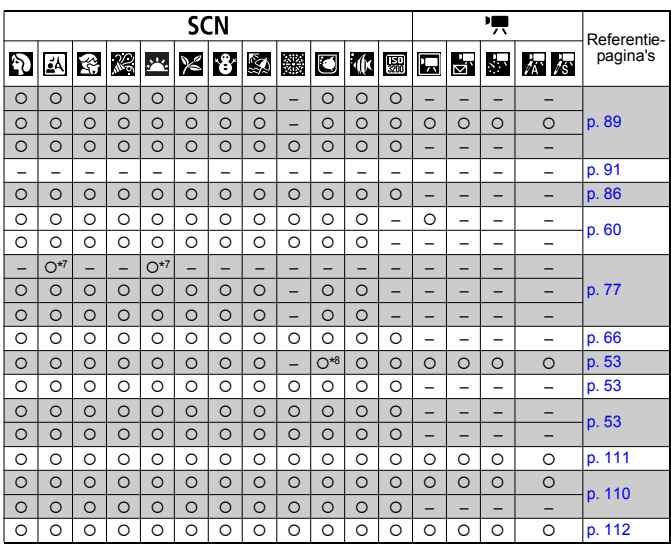

# Canon

CEL-SH7NA280 © CANON INC. 2008